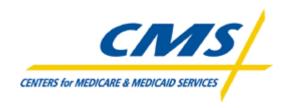

## Centers for Medicare and Medicaid Services

## Connect: Enterprise Secure Client (SFTP) Gentran

Internet Option Manual 2006 - 2007 The Connect: Enterprise Secure Client (SFTP) Manual is not intended to be a FTP Software Support Manual. This document was intended to assist the plan support personnel with the initial download, installation, configuration and connectivity of the SFTP Client.

Sterling FTP Configuration Parameters for the use of Gentran and Firewall port requirements are also available in the CMS Enterprise File Transfer (EFT) Infrastructure Document.

Sterling FTP Client minimum platform and hardware requirements may be obtained from the Sterling Commerce web site (<a href="http://www.sterlingcommerce.com">http://www.sterlingcommerce.com</a>) or by contacting Sterling Commerce. Sterling FTP software support services are available from Sterling Commerce. When calling Sterling Support Services mention that you are either 1) using a CMS licensed version of the Sterling FTP Client or 2) need assistance with the Sterling FTP Client in relation to a CMS Project/Program. The CMS EFT Team, CMS Lockheed Martin Helpdesk and the MMA Helpdesk does not provide Sterling FTP client installation, configuration or technical software support services.

| Section One:   | Product Download for Windows Version             |
|----------------|--------------------------------------------------|
| Section Two:   | Product Download for UNIX Version                |
| Section Three: | Install/Configure Procedures for Internet Access |

### Section One

**Product Download for Windows Version** 

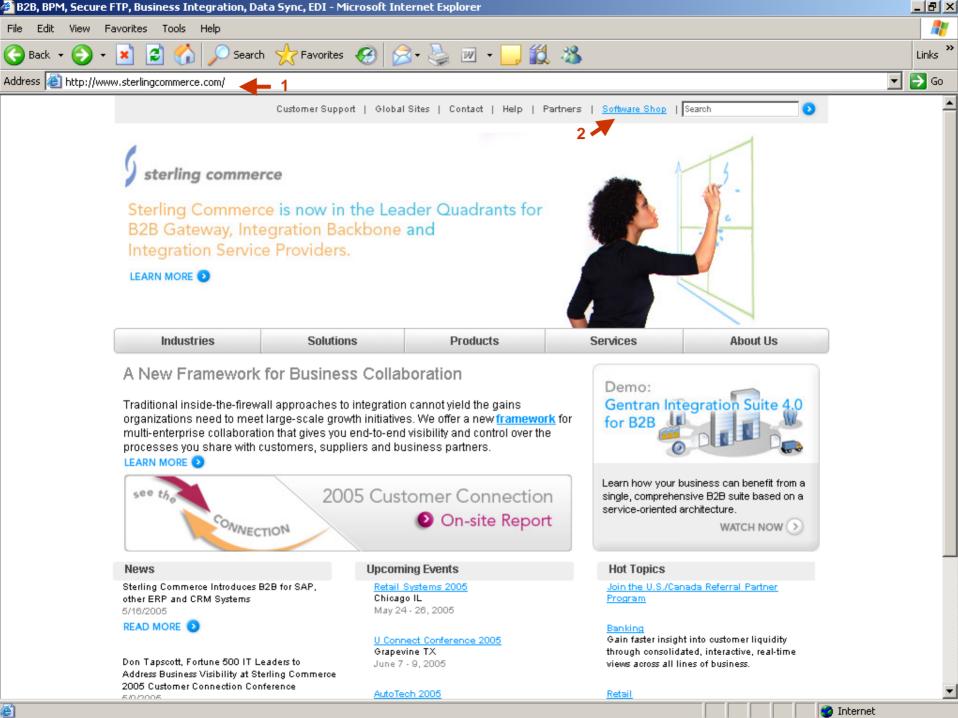

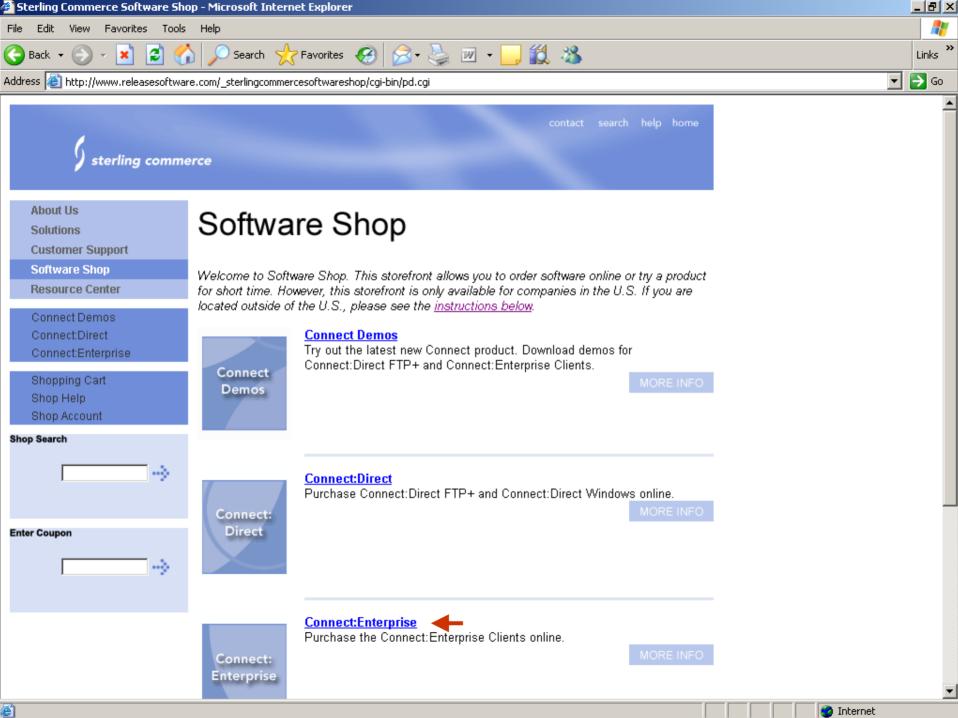

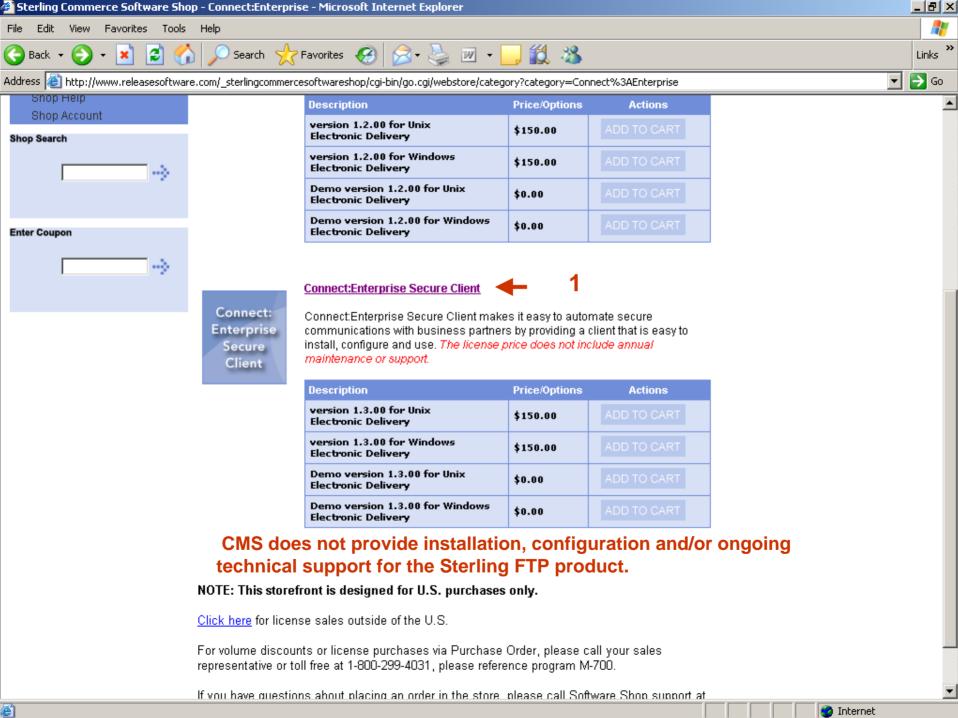

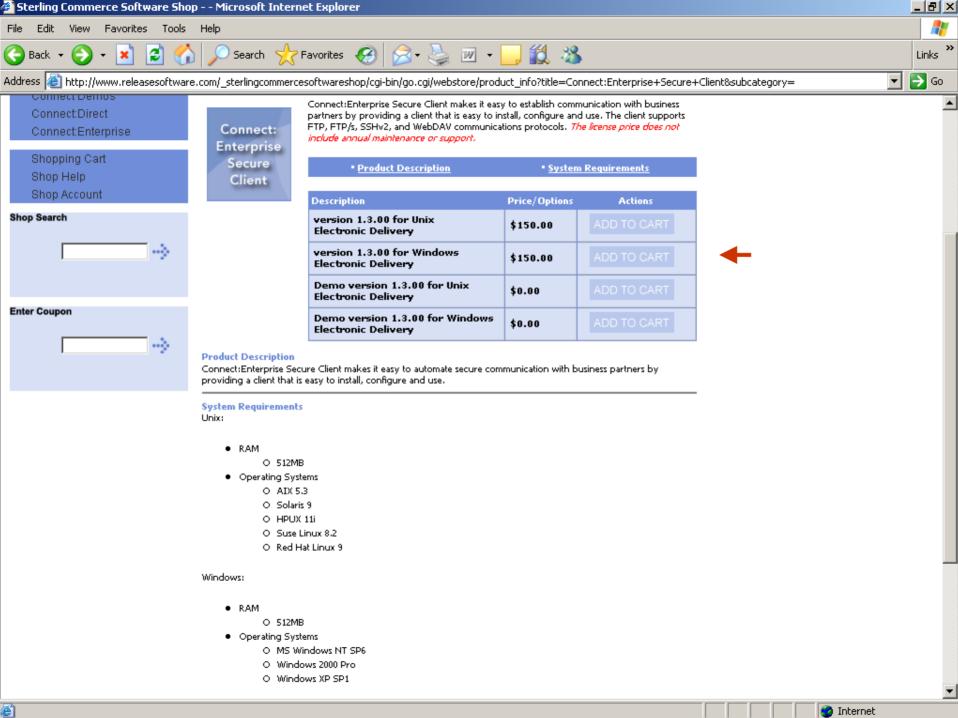

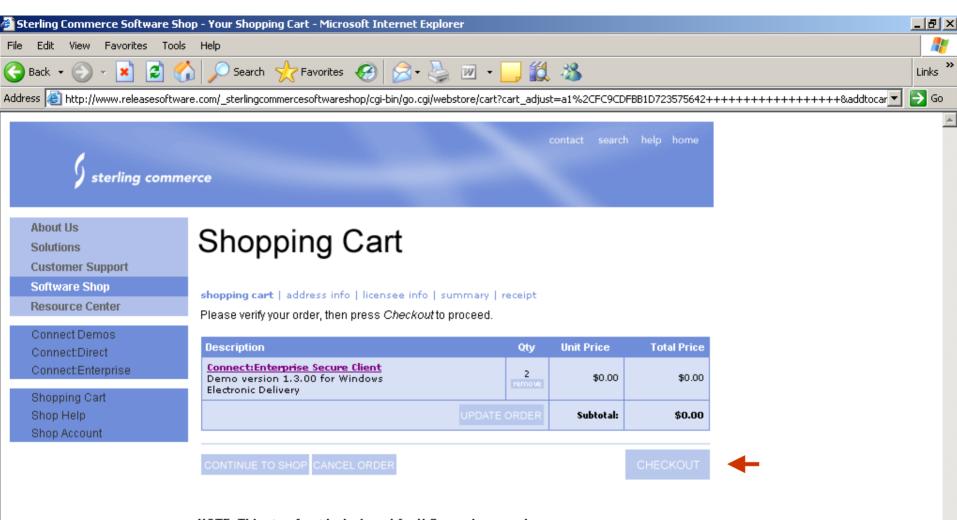

NOTE: This storefront is designed for U.S. purchases only.

Click here for license sales outside of the U.S.

For volume discounts or license purchases via Purchase Order, please call your sales representative or toll free at 1-800-299-4031, please reference program M-700.

If you have questions about placing an order in the store, please call Software Shop support at 1-800-696-4668.

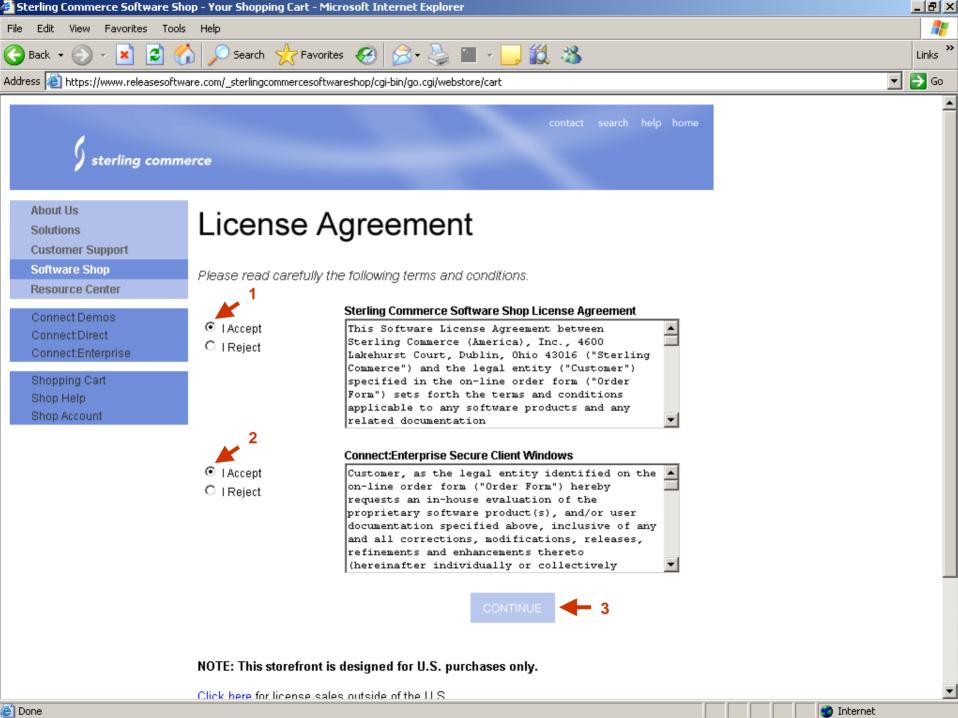

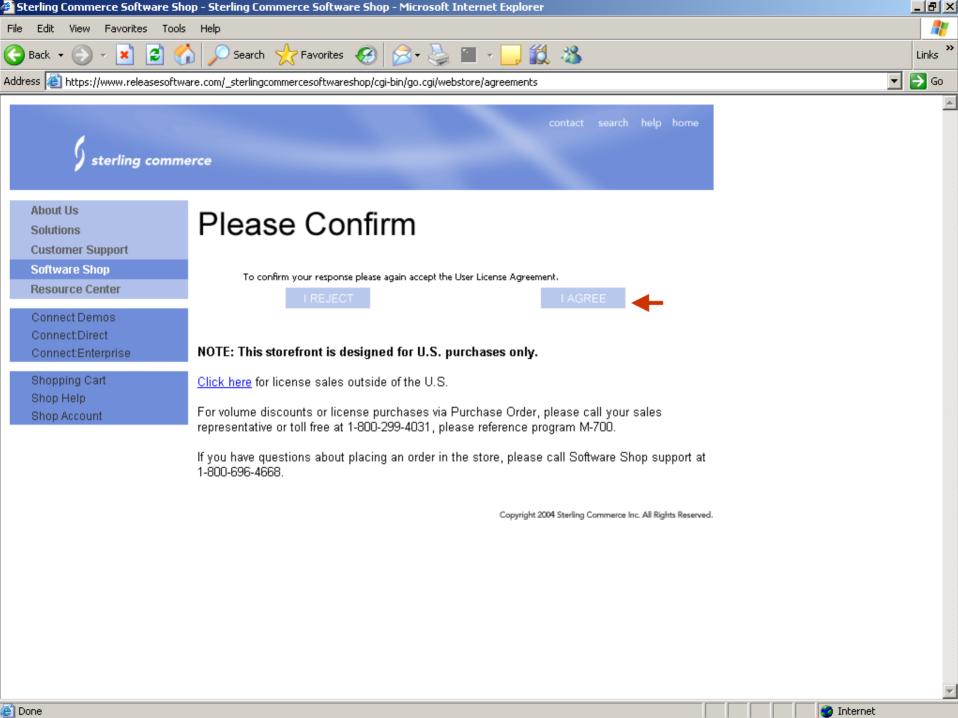

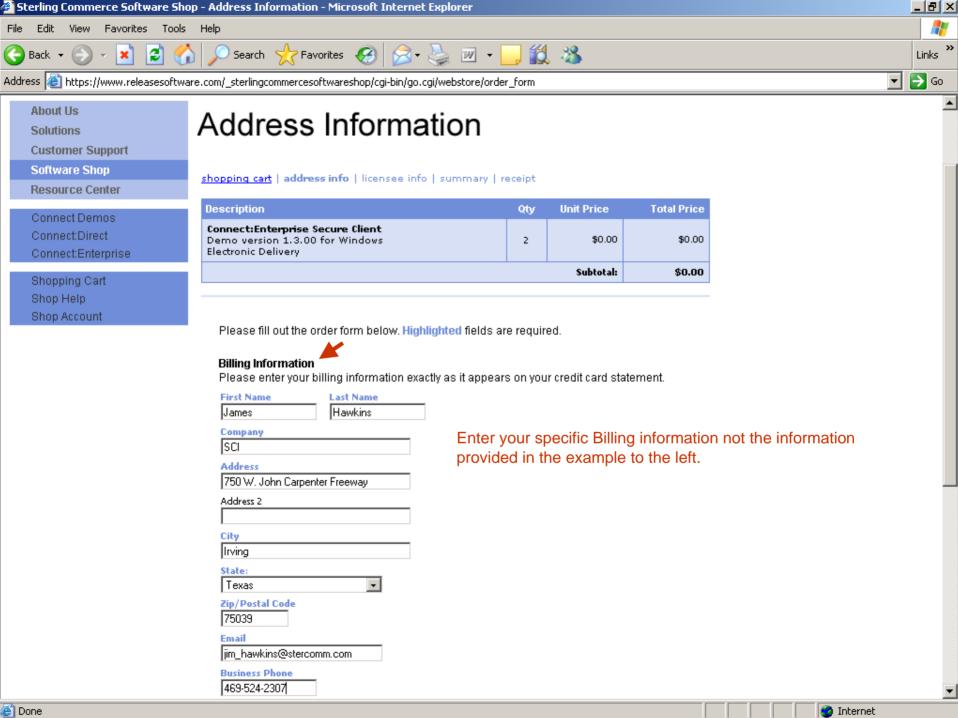

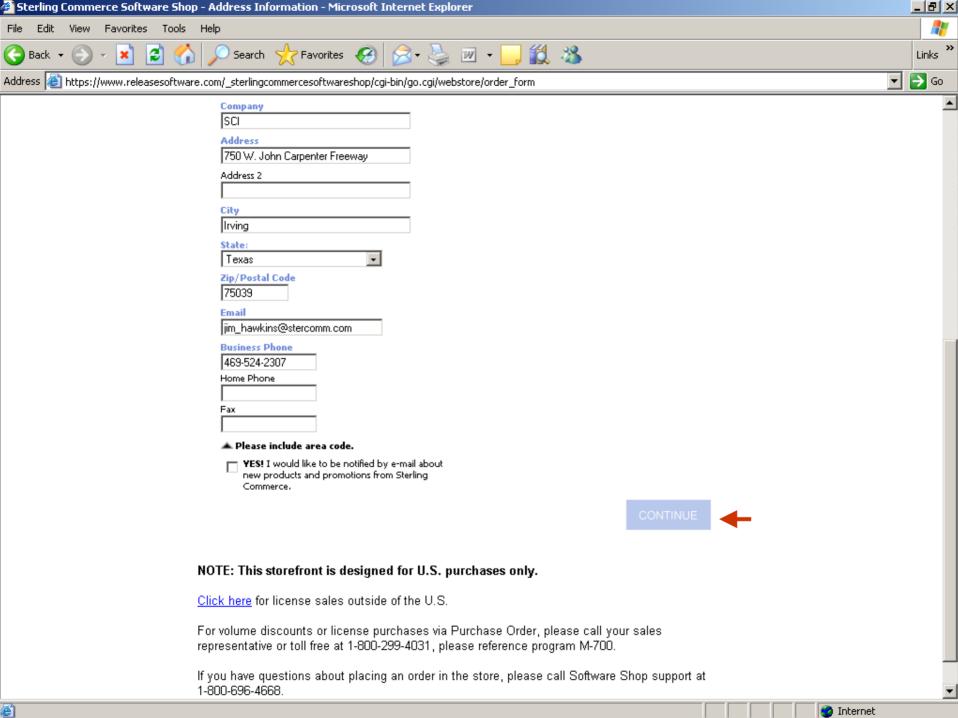

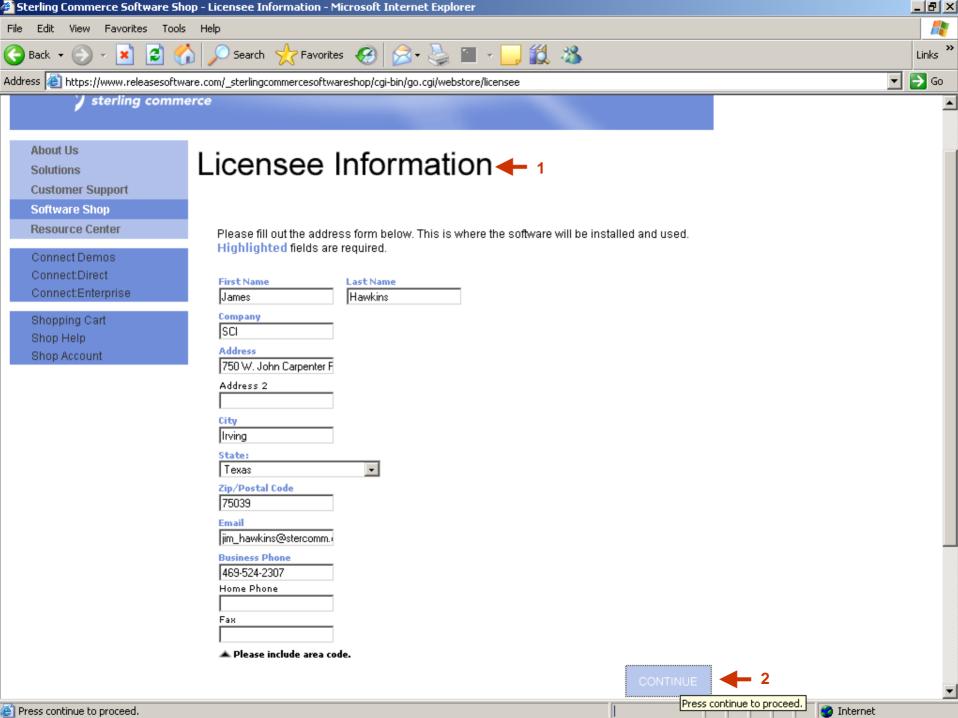

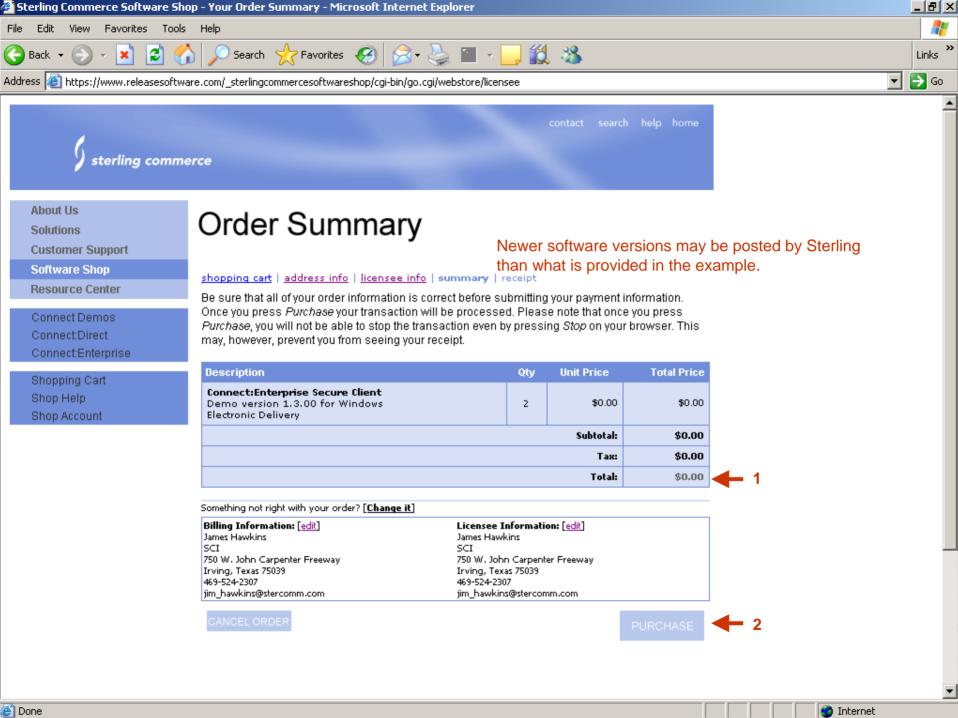

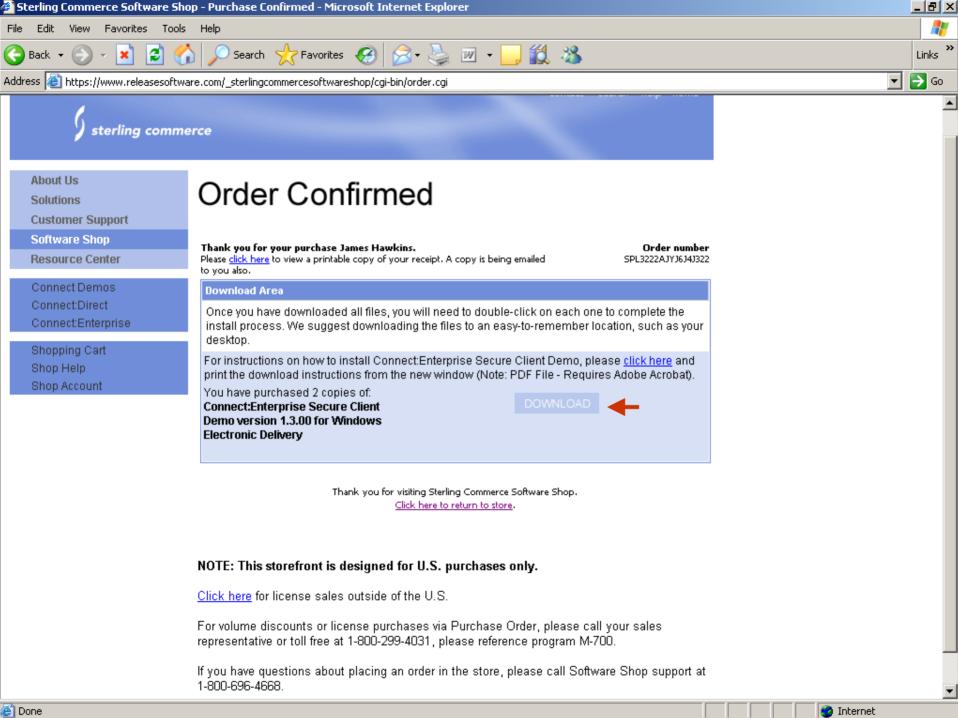

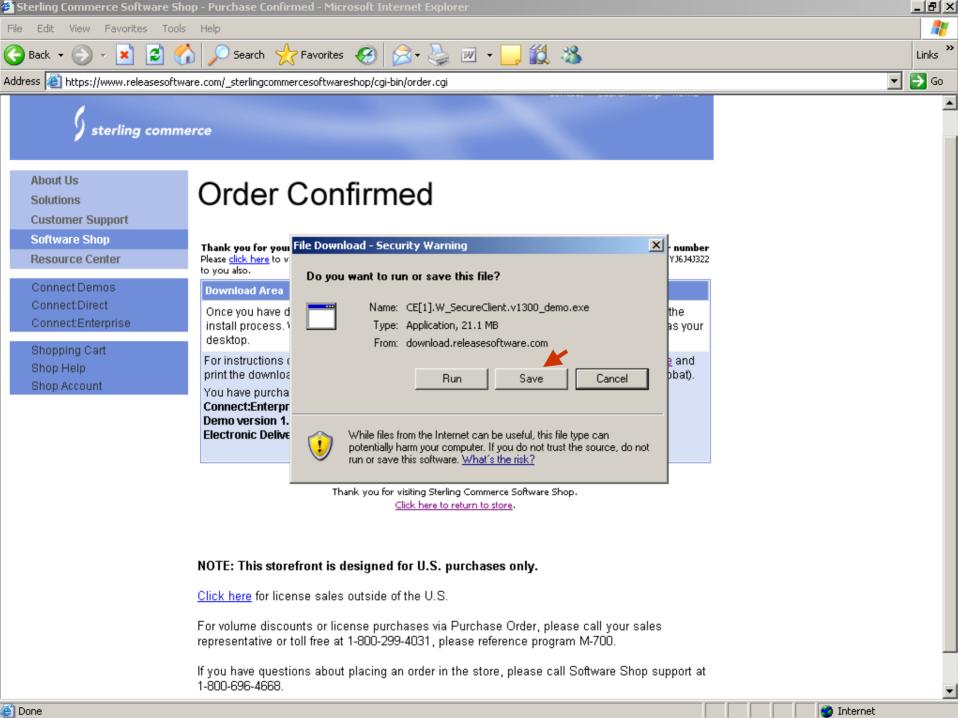

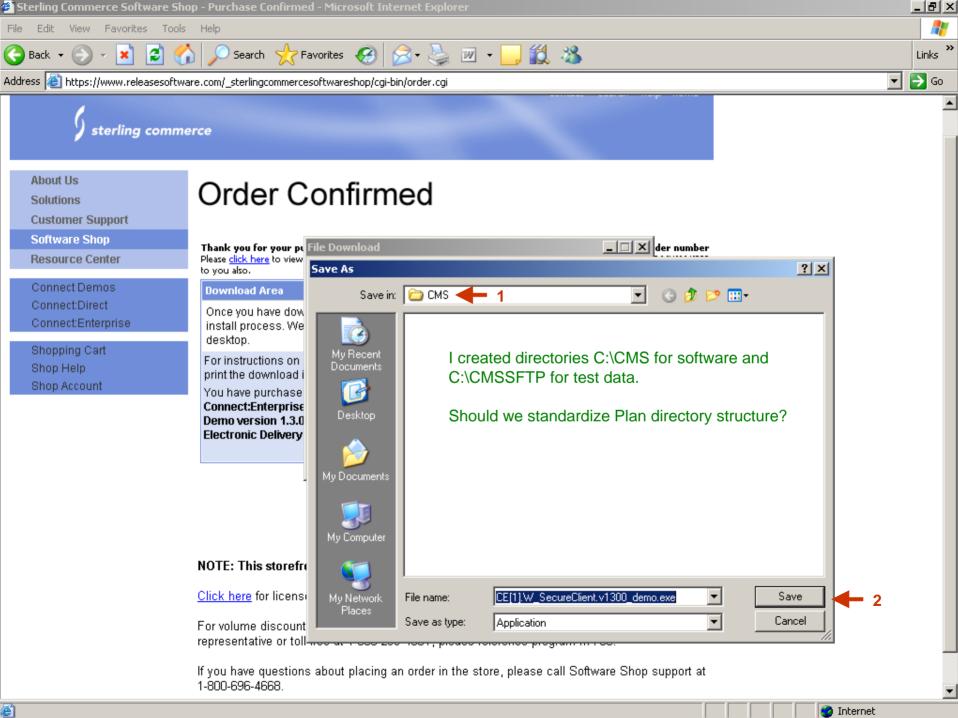

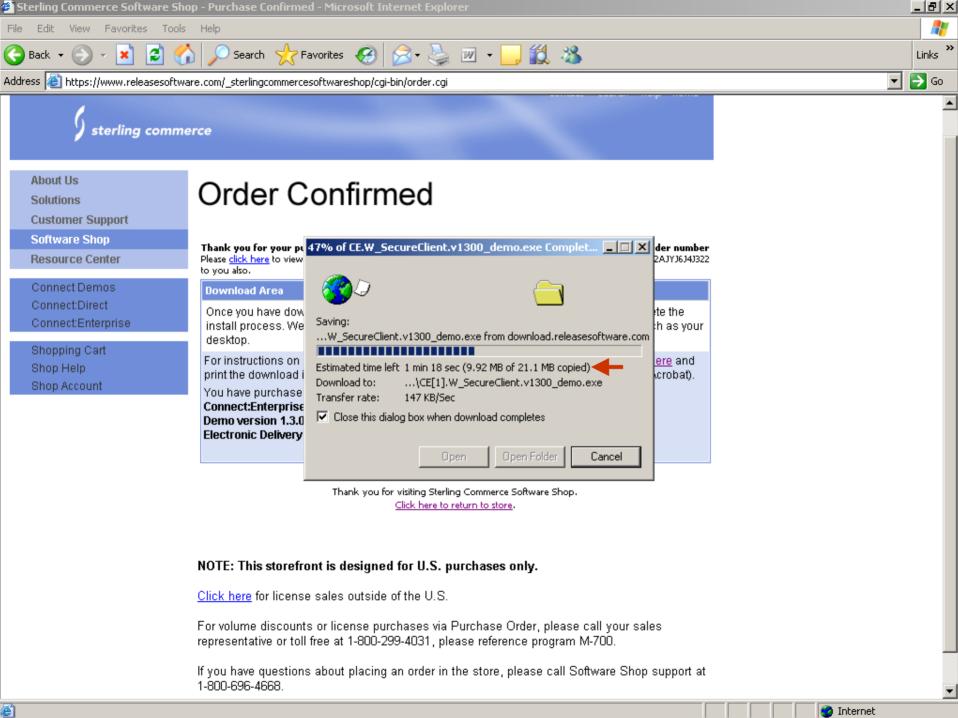

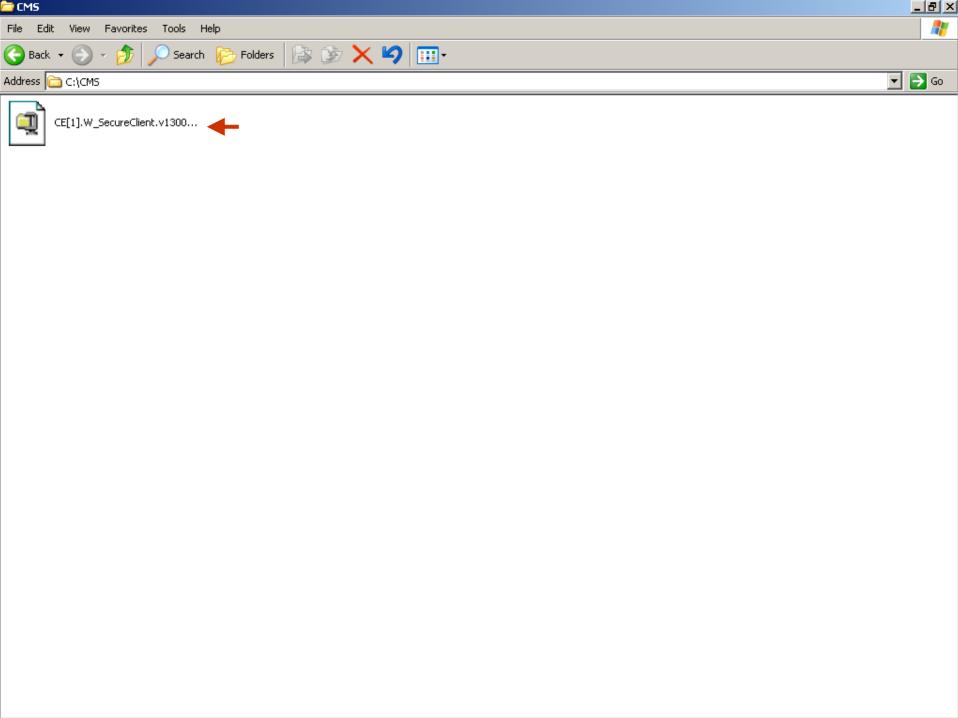

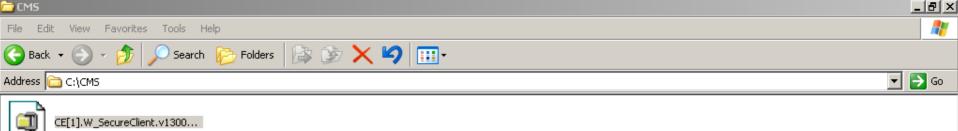

i CMS

NOTE: WinZip is required to Unzip file.

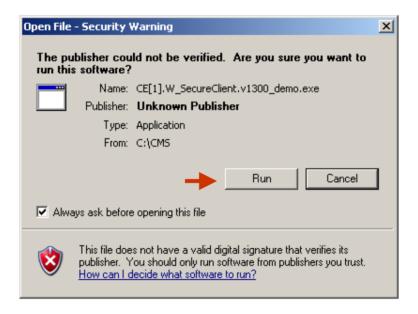

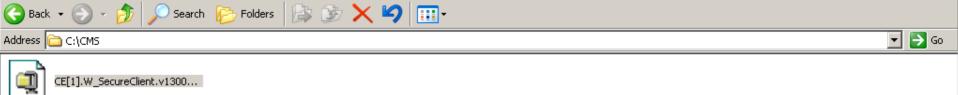

icms 👝

File Edit View Favorites Tools Help

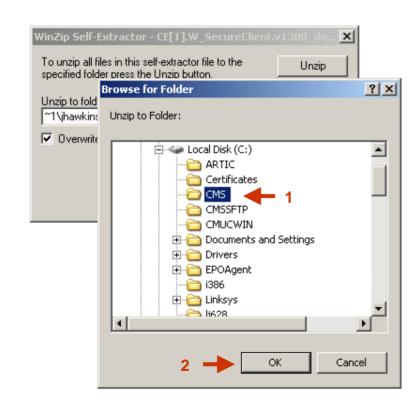

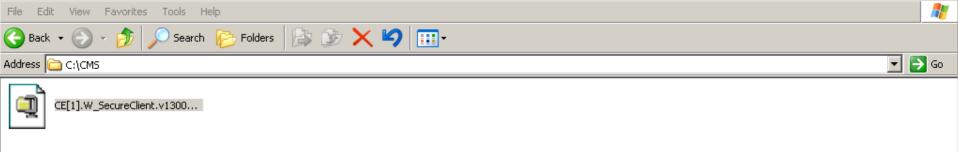

i CMS

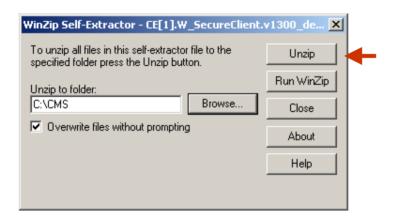

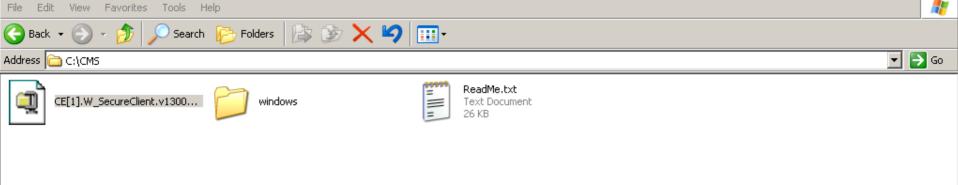

i CMS

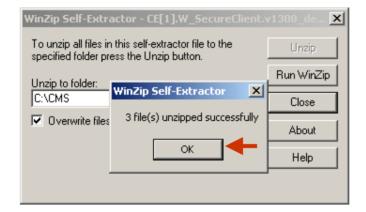

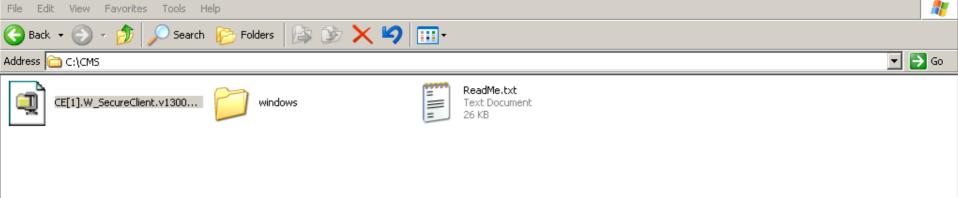

i CMS

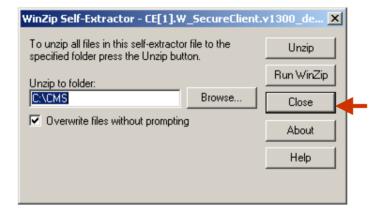

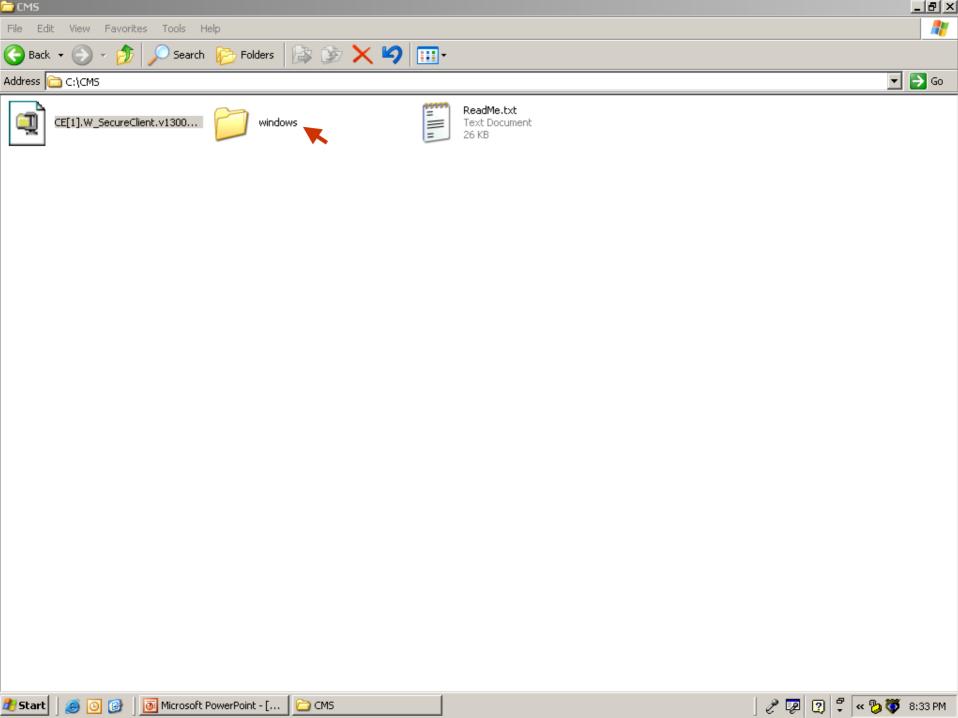

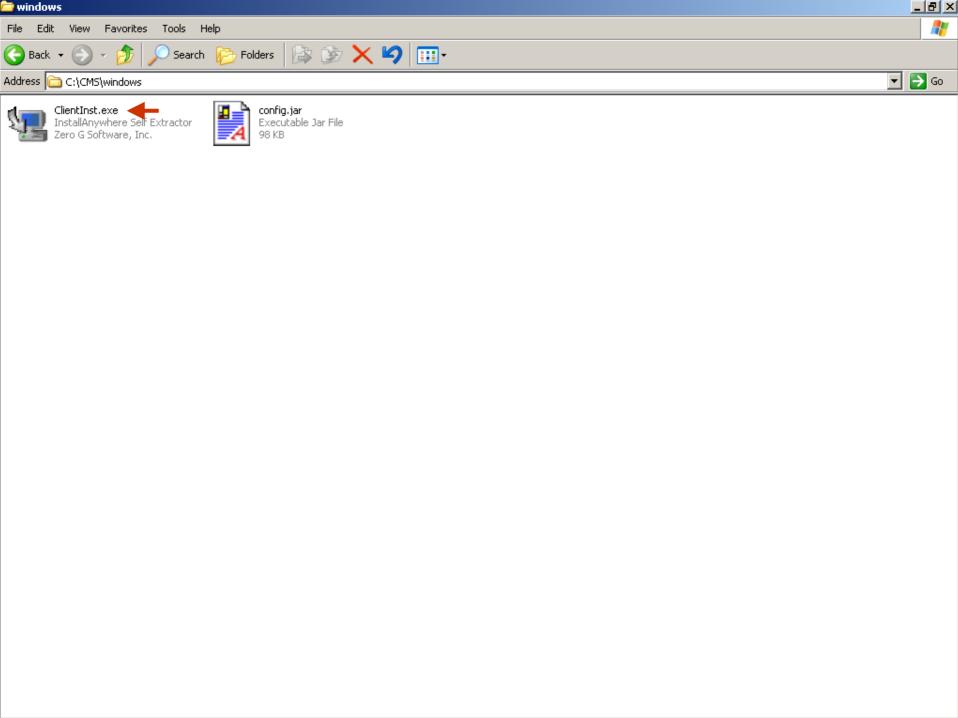

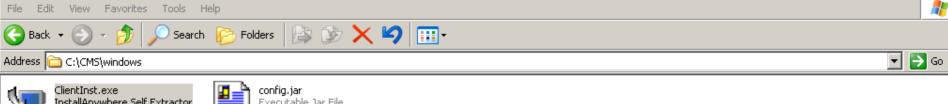

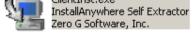

🚞 windows

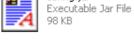

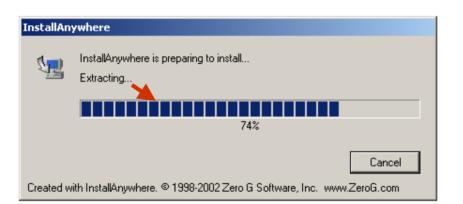

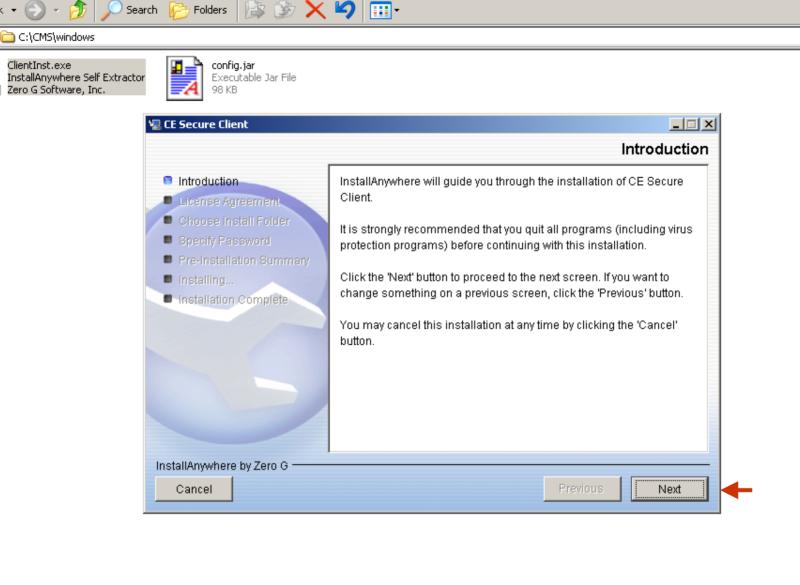

windows

C Back ▼

Address

Favorites

ClientInst.exe

Tools

Search

Folders

\_ B ×

🔻 🔁 Go

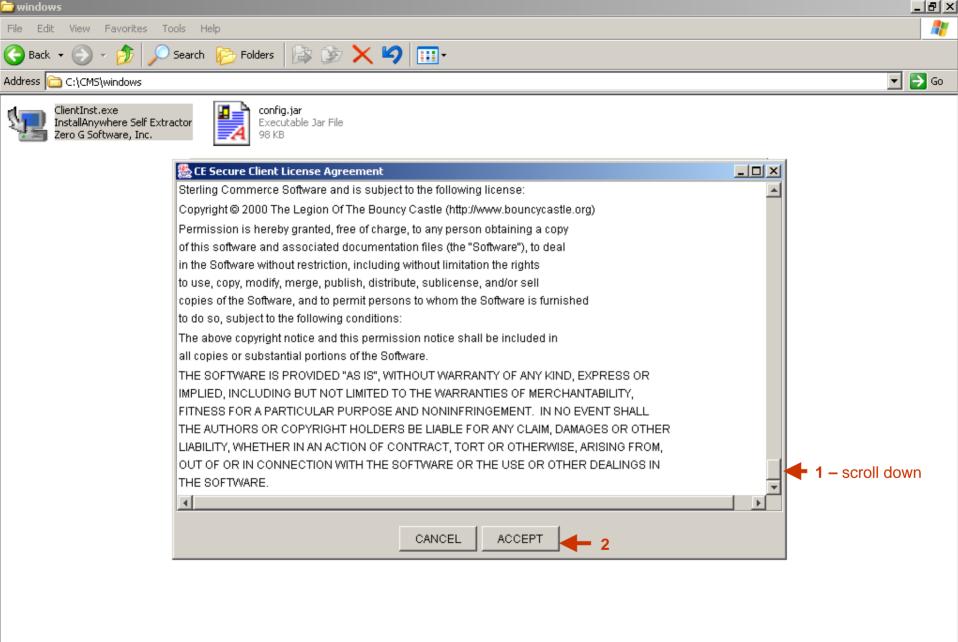

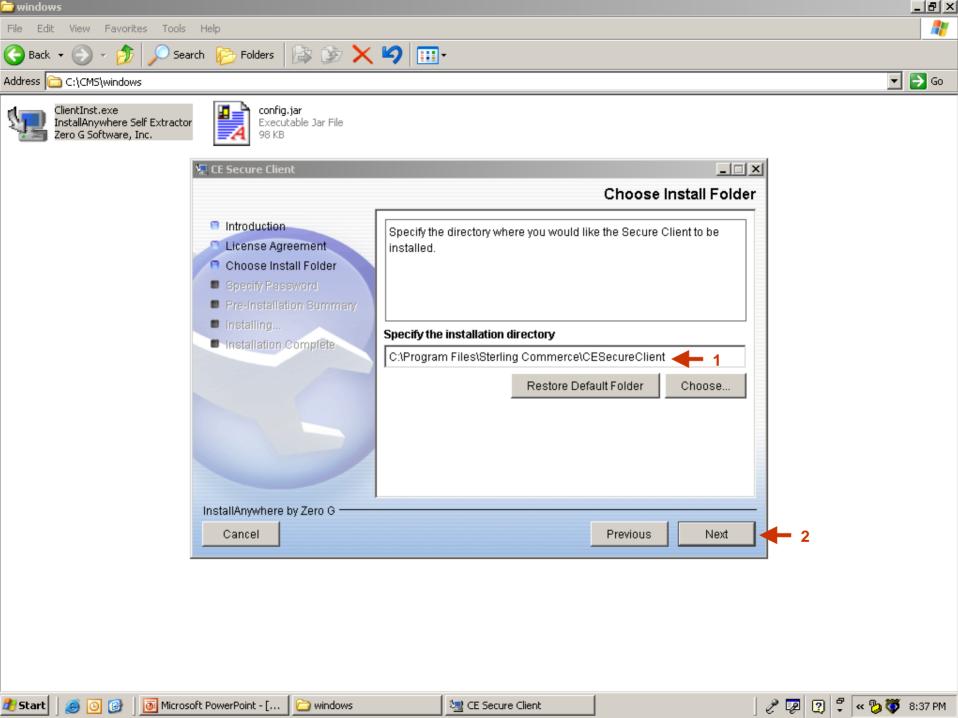

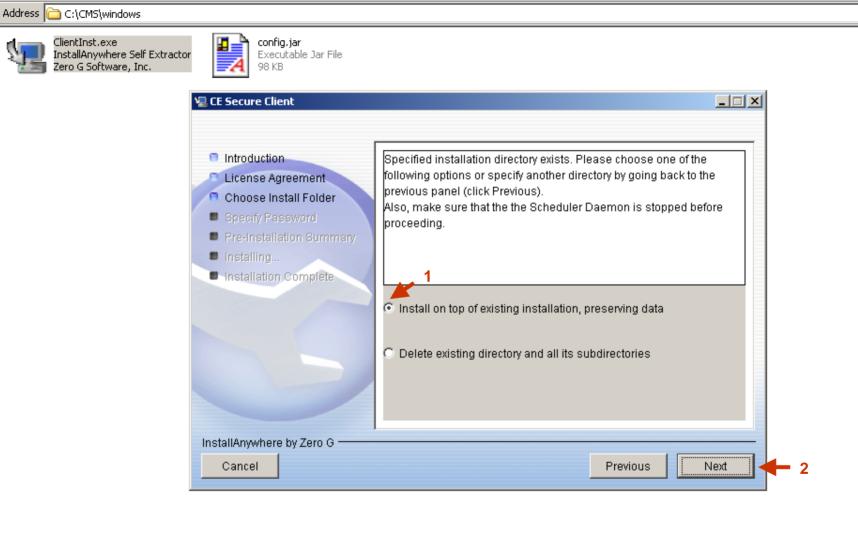

🔻 🔁 Go

👣 windows

Call Back →

Favorites

Tools

Search

Folders 🏂 🏂 🗙 💙 🔢 •

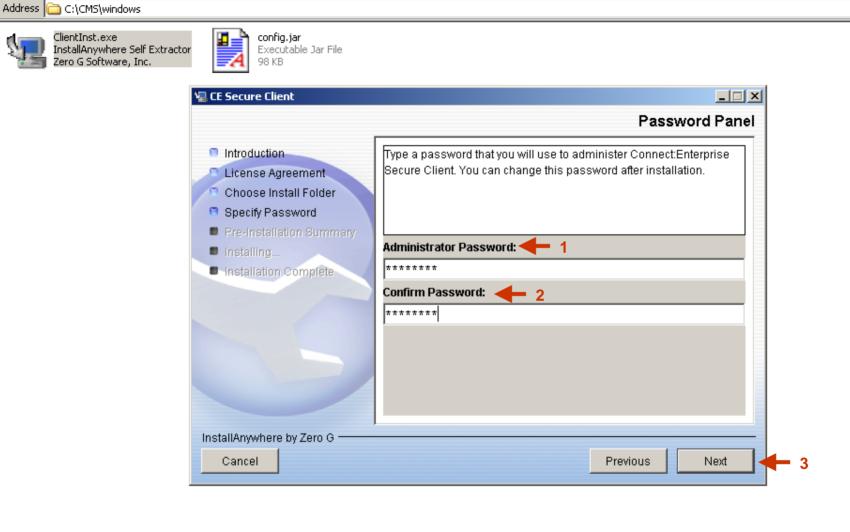

▼ 🗦 Go

🗃 windows

View Favorites

C Back ▼ D ▼ D

ClientInst.exe

Tools

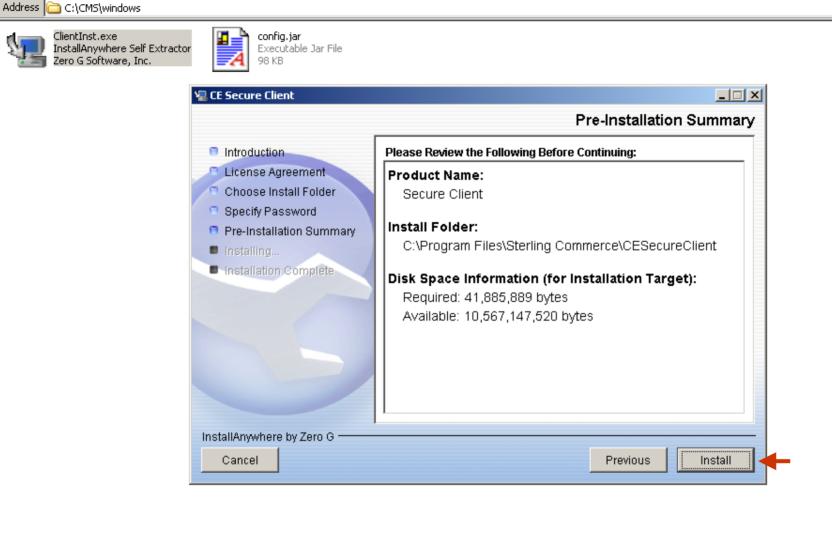

🔻 🔁 Go

👣 windows

(→ Back → (→) → (→)

ClientInst.exe

Favorites

Tools

Search

Folders 🍃 遂 🗙 💙 🚃 🕶

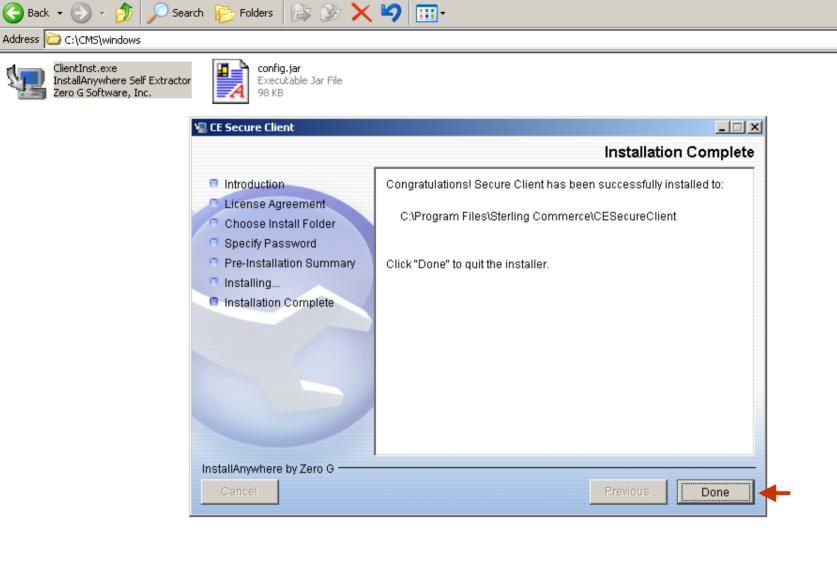

▼ 🗦 Go

👣 windows

G Back ▼

Tools

Search

Favorites

ClientInst.exe

#### Section Two

# Product Download for UNIX Version

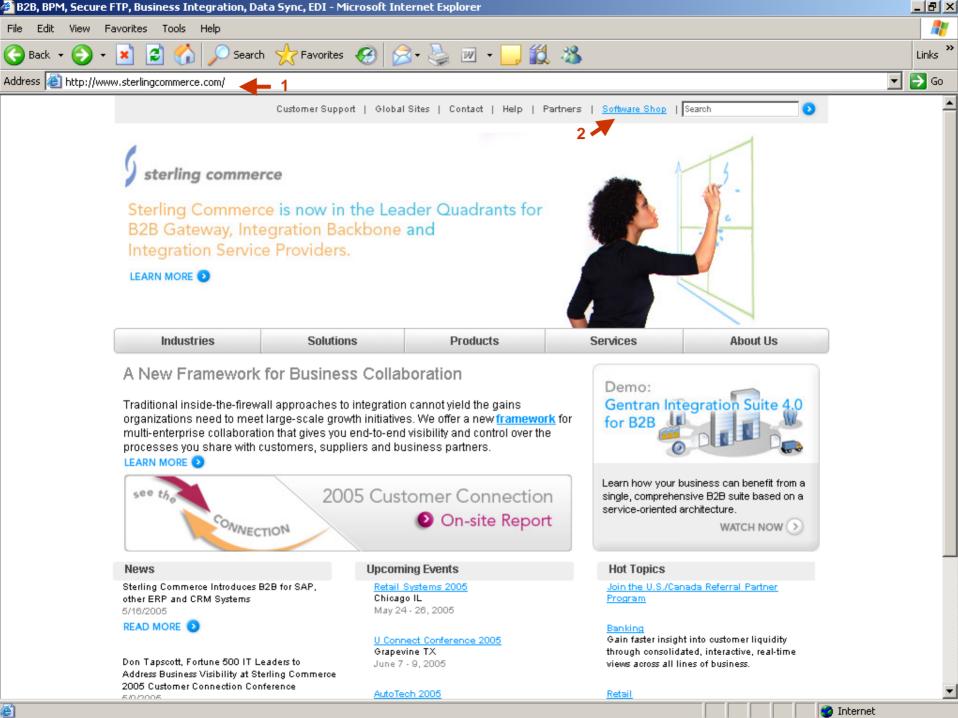

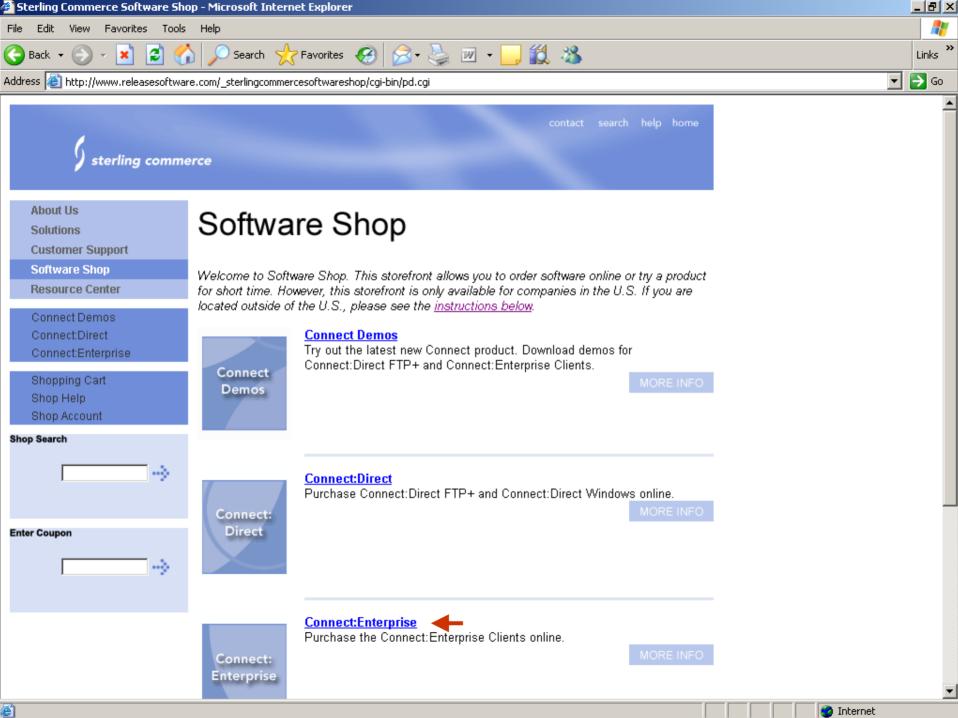

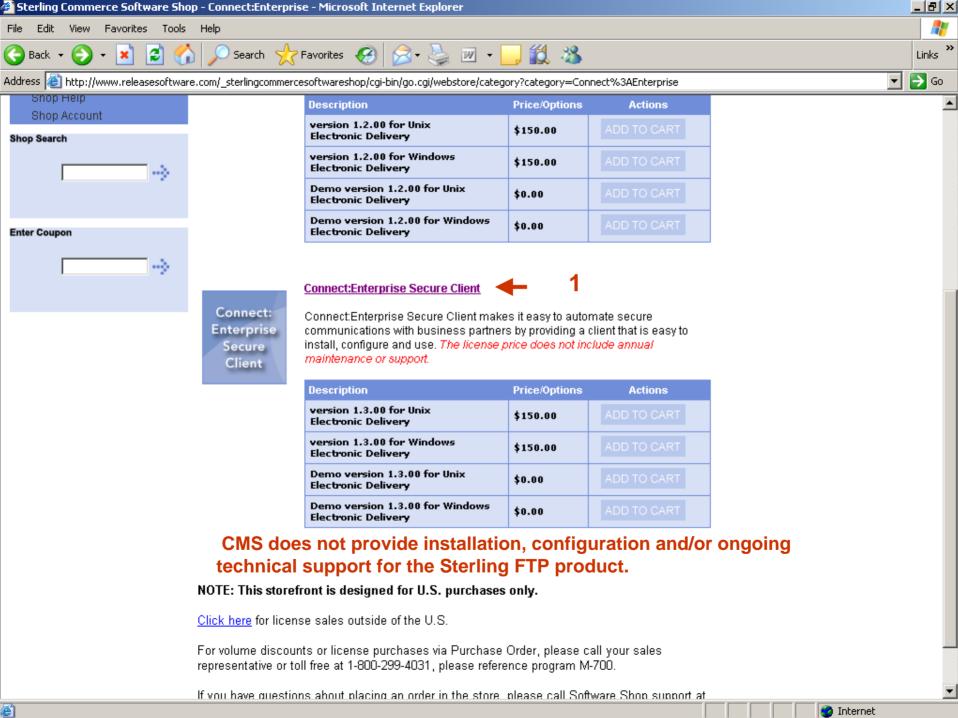

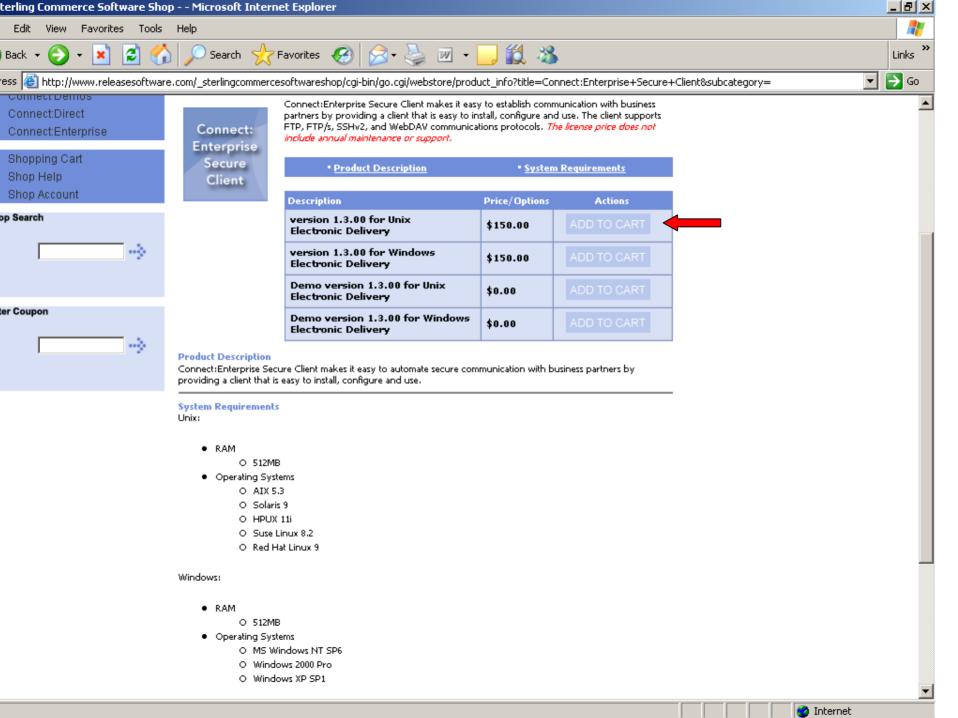

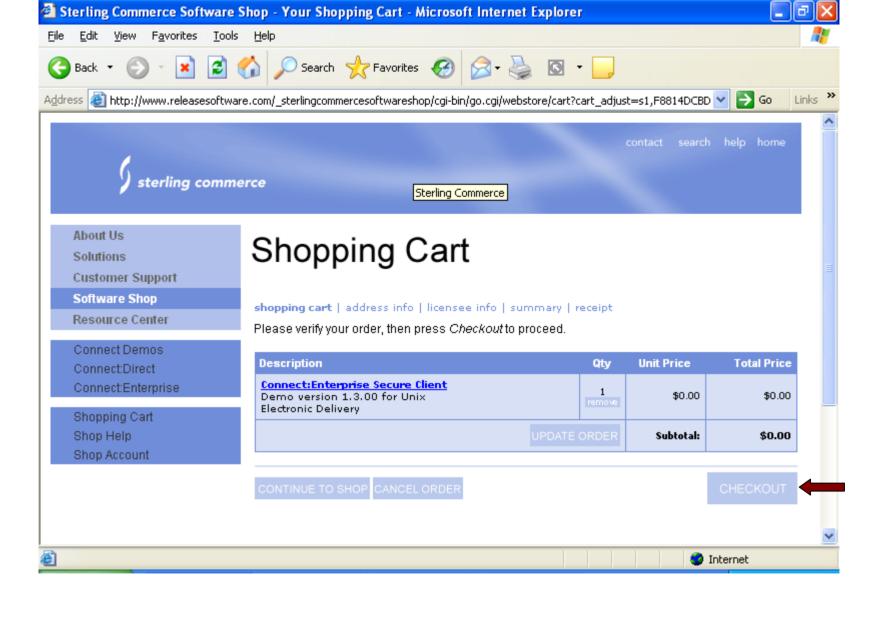

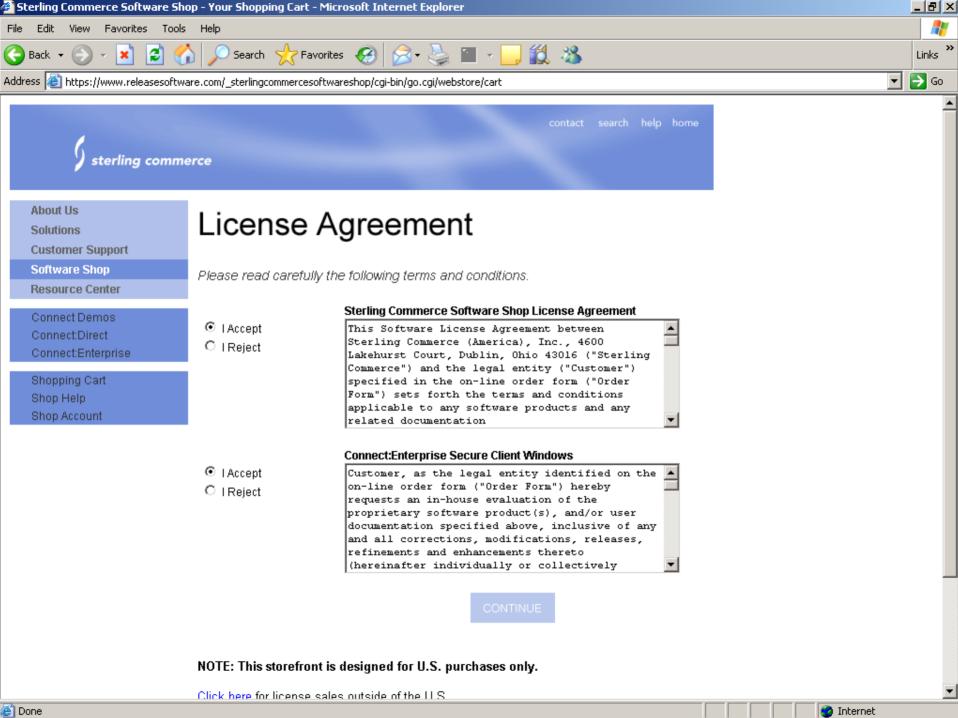

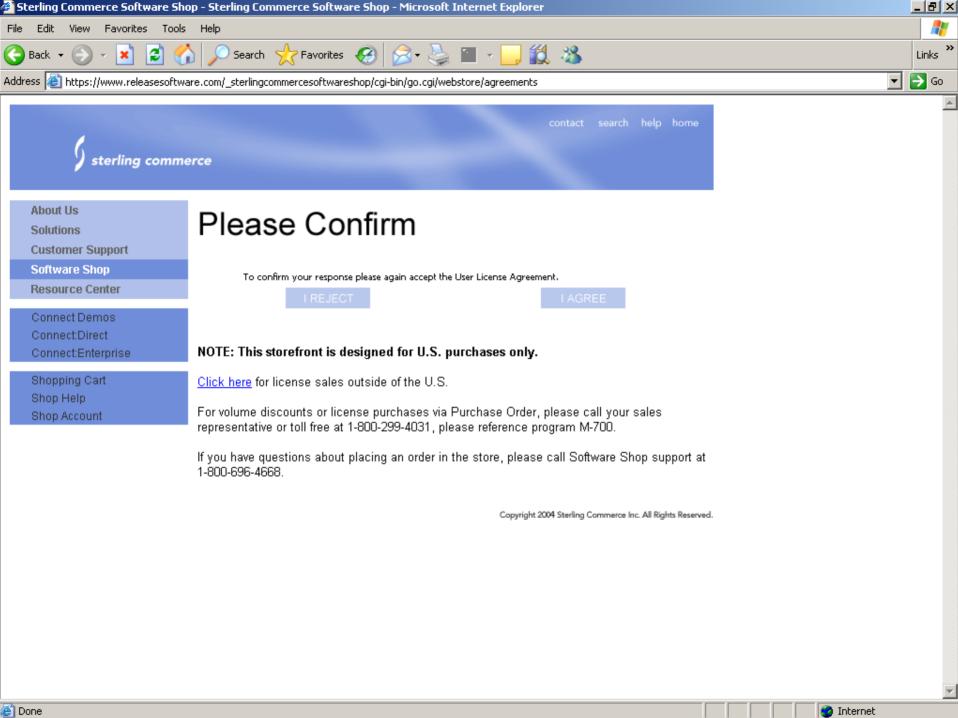

## Section Three

Install/Configuration procedures for Windows Version

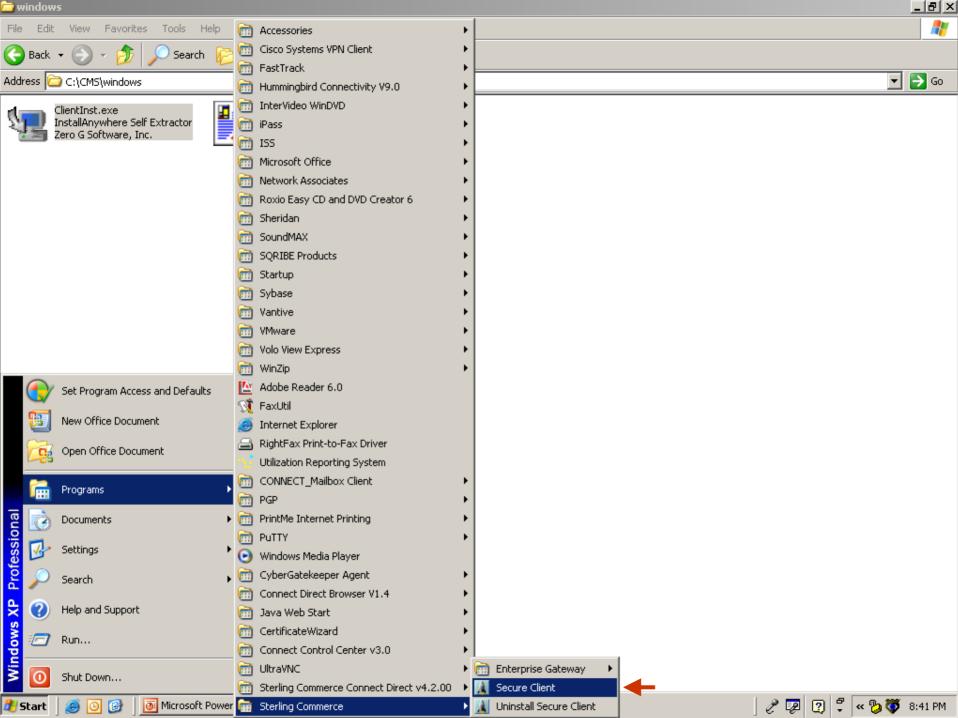

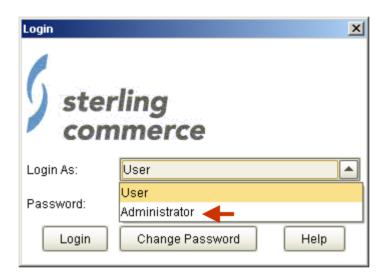

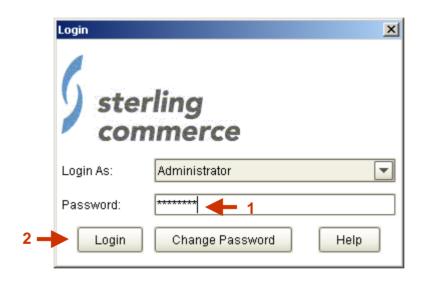

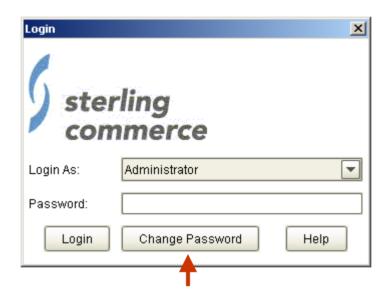

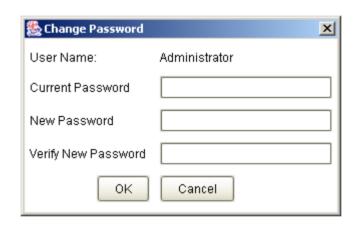

## **Changing the Administrator Password**

You specify an administrator password when you install Connect:Enterprise Secure Client, but you can change this password.

Caution: If you forget the administrator password, the only way to reset it is to reinstall the software.

From the Login screen, select Administrator and click Change Password, or if you are already logged in to Connect: Enterprise Secure Client as the administrator, select Tools, then Change Password from the menu.

Type the new password in the New Password field and retype it in the Verify Password field. The password is case sensitive and must be at least 6 characters.

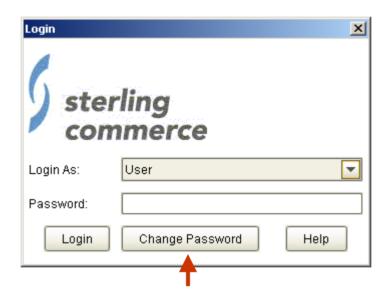

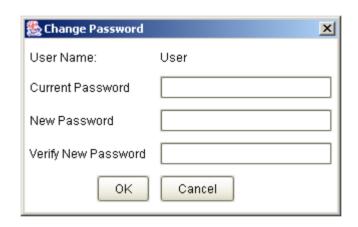

## **Changing the User Password**

From the Login screen, click Change Password, or if you are already logged in to Connect:Enterprise Secure Client as a user, select Tools, then Change Password from the menu.

Type the old password in the Current Password field.

Type the new password in the New Password field and retype it in the Verify Password field. The password is case sensitive and must be at least 6 characters.

Caution: If you forget the user password, the only way to reset it is to reinstall the software.

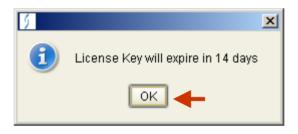

NOTE: This message indicates Secure FTP Client is already running or wasn't shutdown properly. If not shutdown properly you must perform b) and delete .uilock from C:\Program Files\Sterling Commerce\CESecureClient.

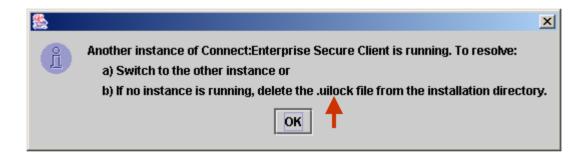

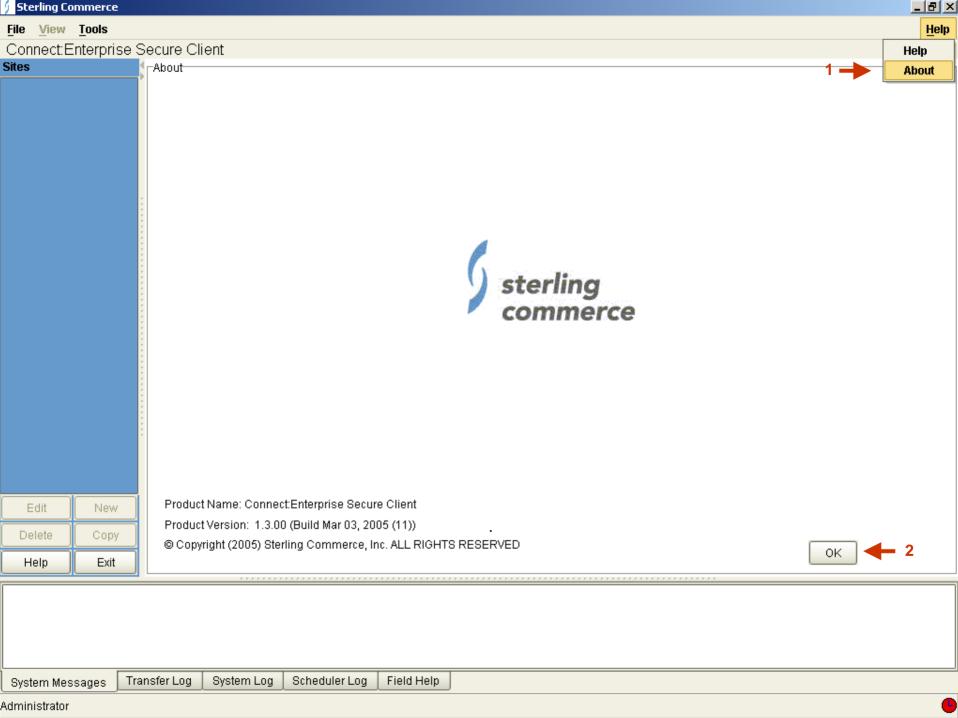

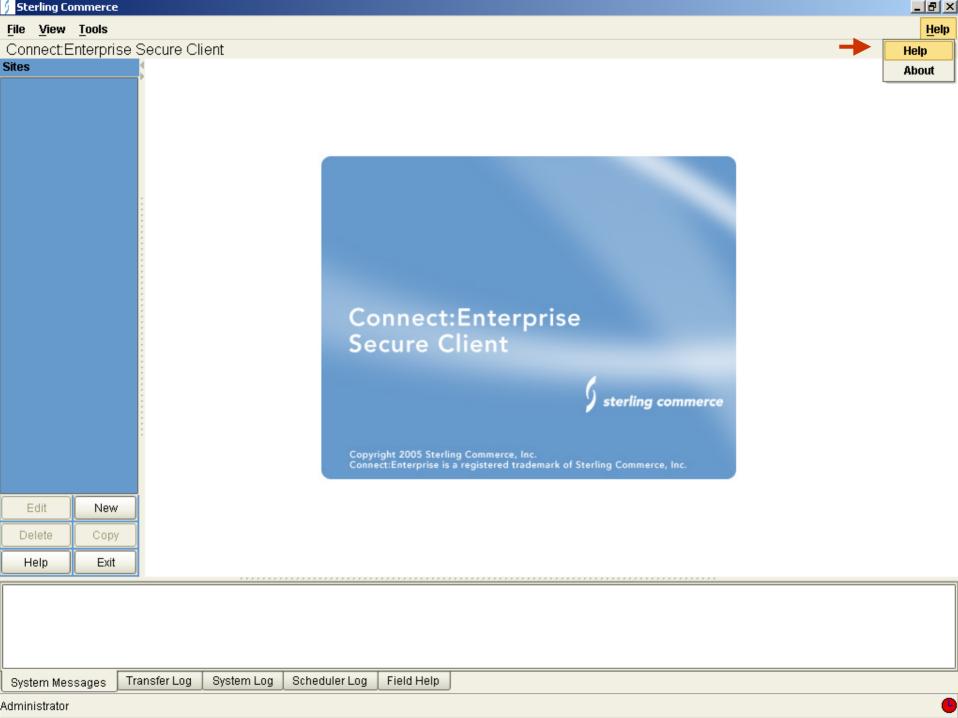

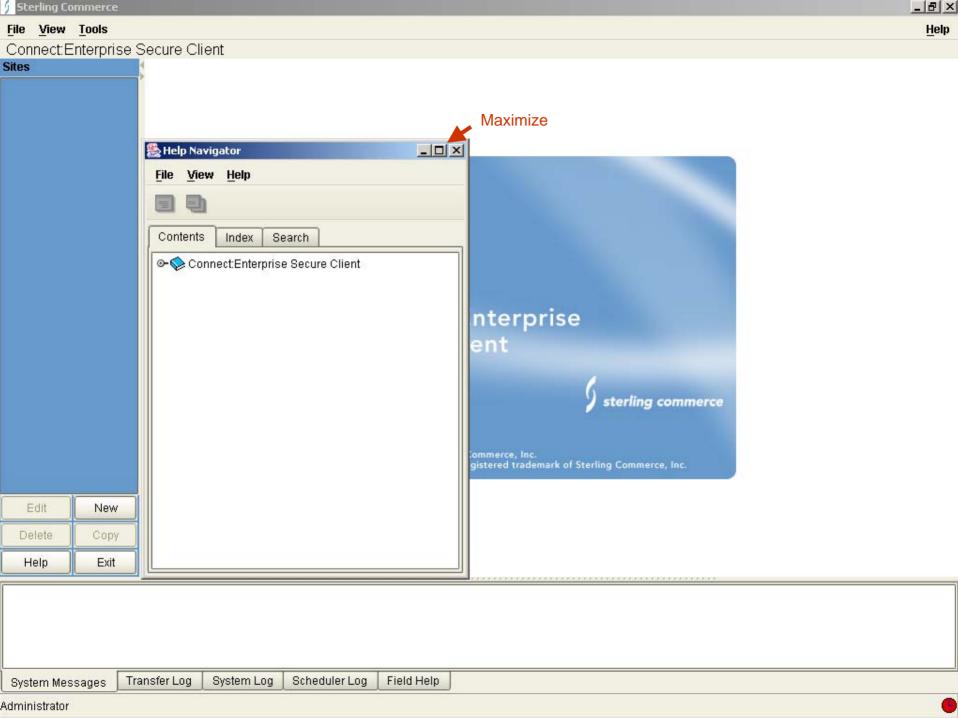

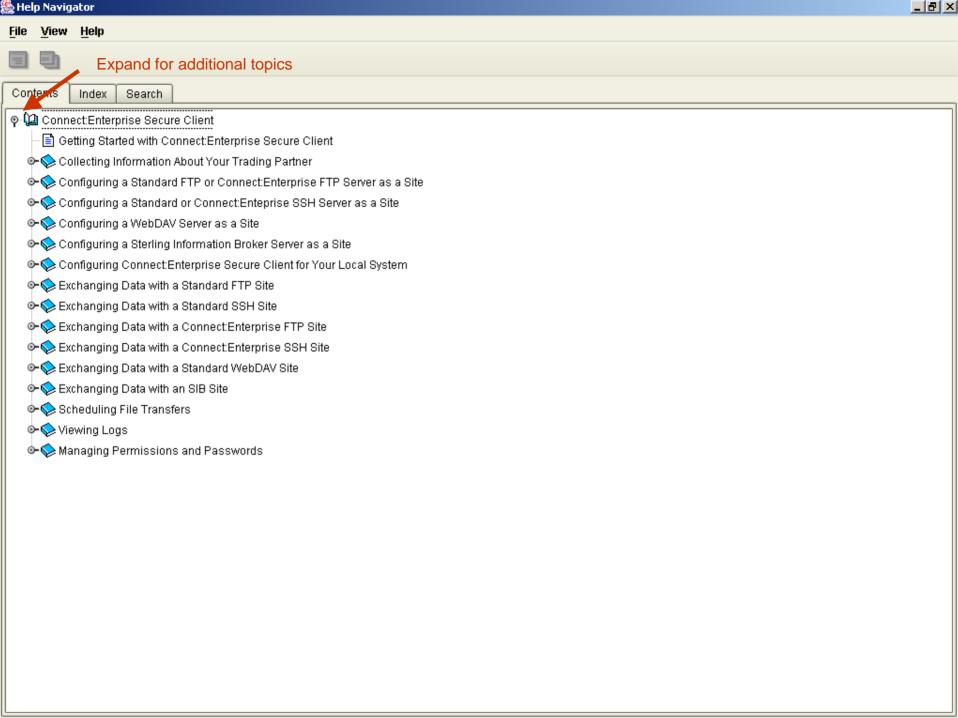

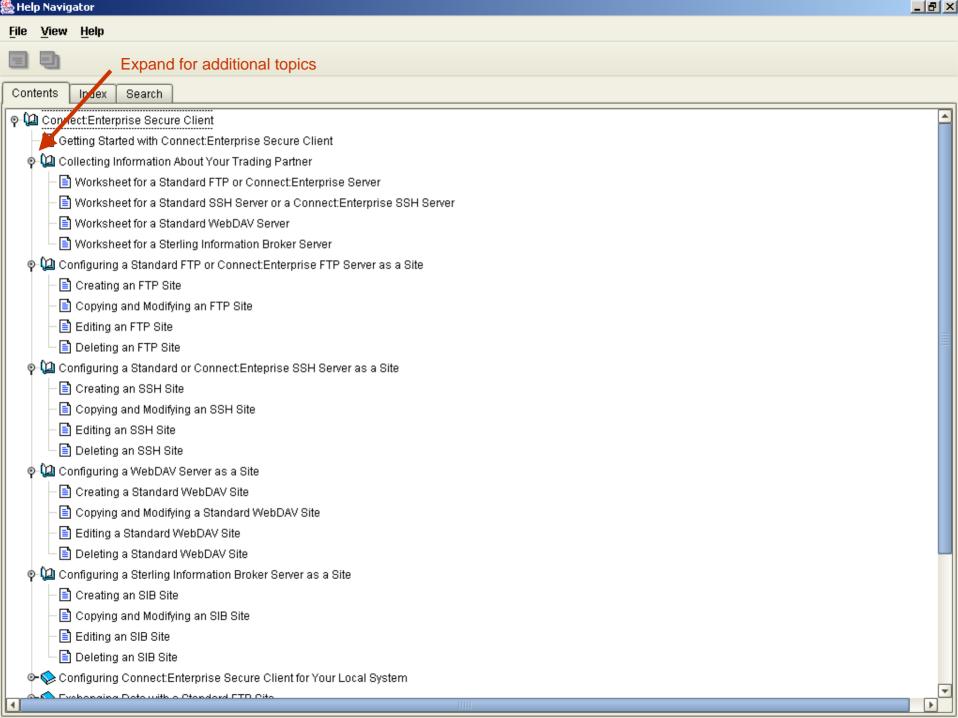

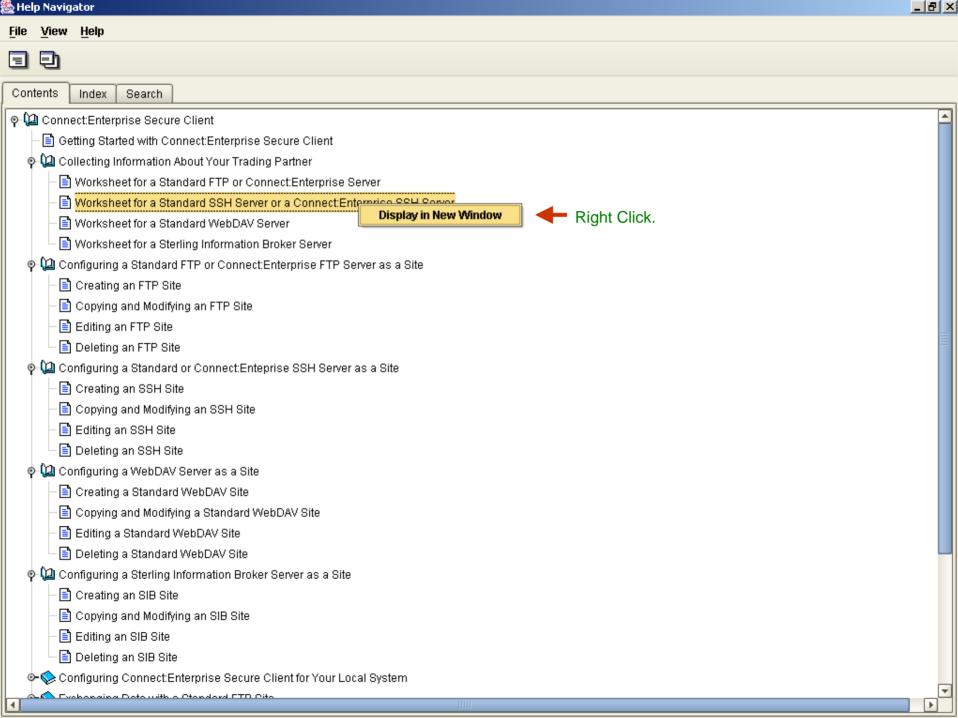

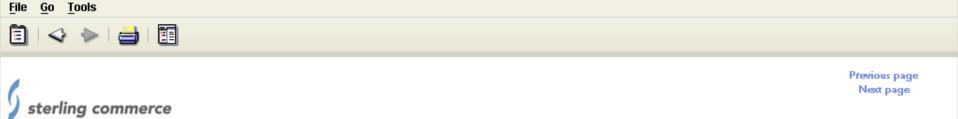

\_ B ×

## Worksheet for a Standard SSH Server or a Connect: Enterprise SSH Server

If you are connecting to a standard SSH server or a Connect:Enterprise Secure Client SSH server, use the following worksheet to record the configuration information. After you collect this information, refer to Configuring a Standard or Connect:Enterprise SSH Server as a Site.

| Worksheet for Standard SSH or Connect:Enterprise SSH Server                                                        |
|----------------------------------------------------------------------------------------------------|
| Host/IP address of server:                                                                                         |
| Port number of server:                                                                                             |
| Mailbox/User ID:                                                                                                   |
| Password (if you are using password authentication):                                                               |
| Location and name of the server public key for server authentication (if your trading partner sends you one).      |
| Note: If you do not have the server public key, you are prompted to accept one from the server when you connect.   |
| Location and name of the client private key for authentication (if you are using public key authentication):       |
| Passphrase associated with the private key:                                                                        |
| Location and name of the client public key for client authentication (if you are using public key authentication): |
| Enable Compression?                                                                                                |
| Ciphers to use for data encryption:                                                                                |
| Message Authentication Codes (MACs):                                                                               |
|                                                                                                    |
|                                                                                                    |

🖢 Help Topic Window

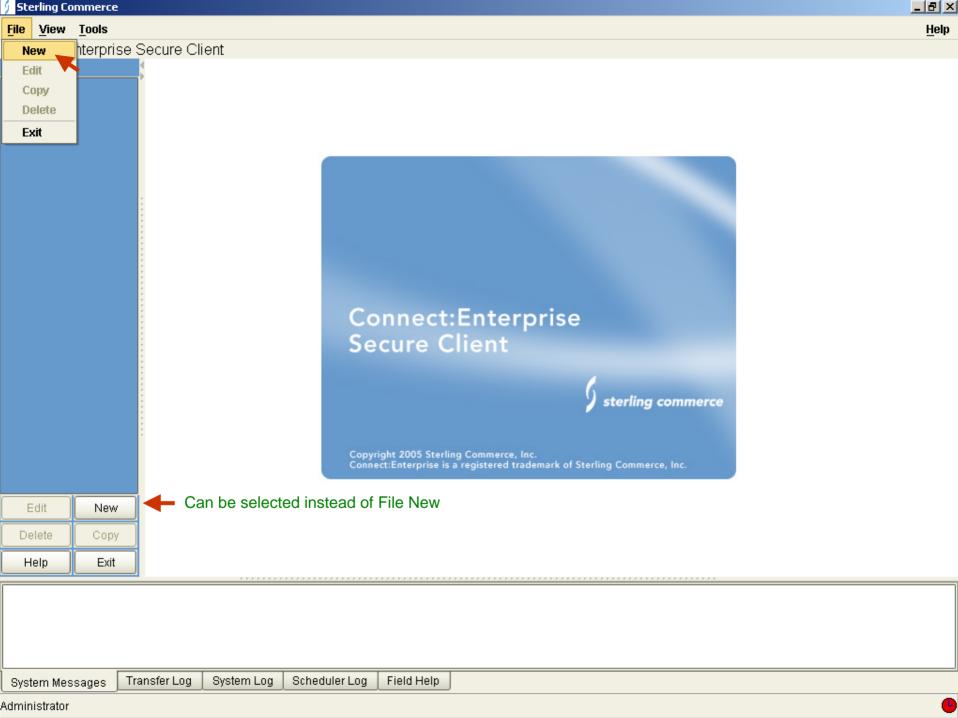

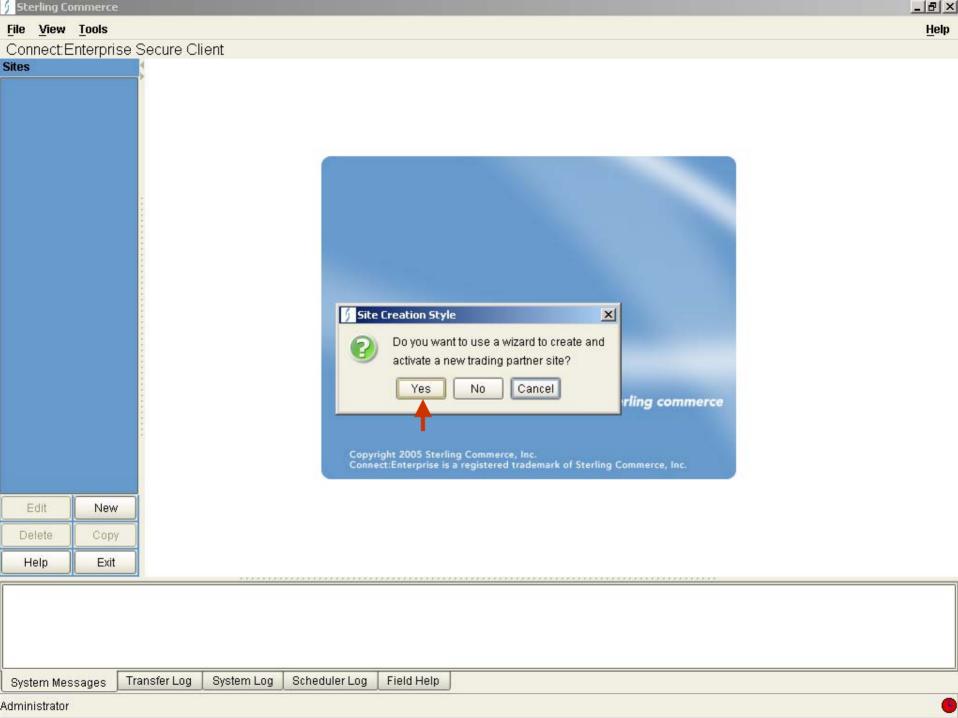

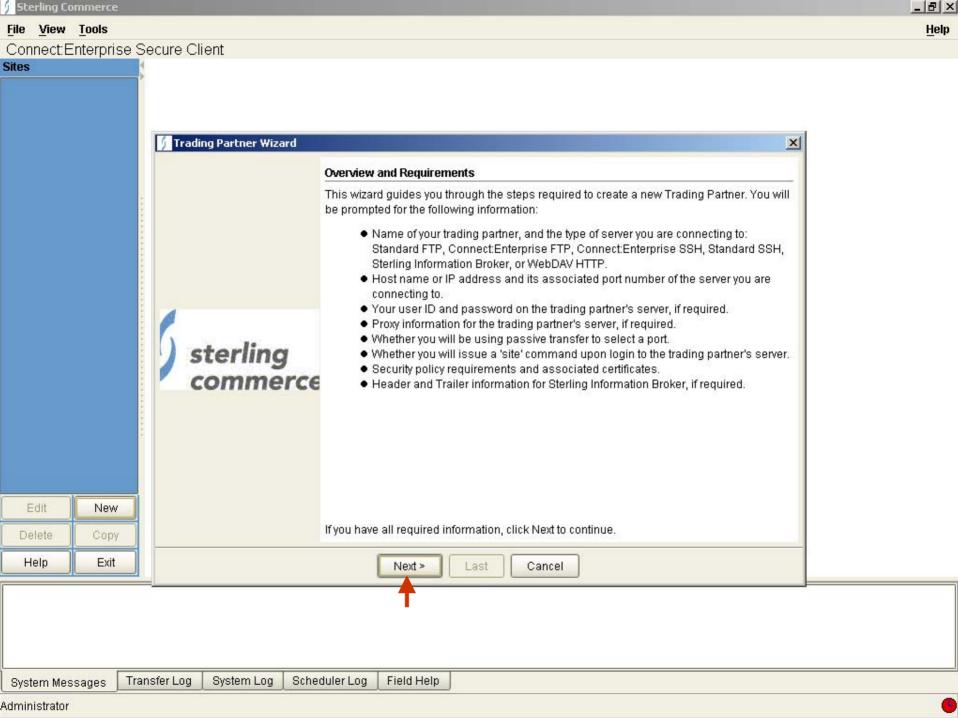

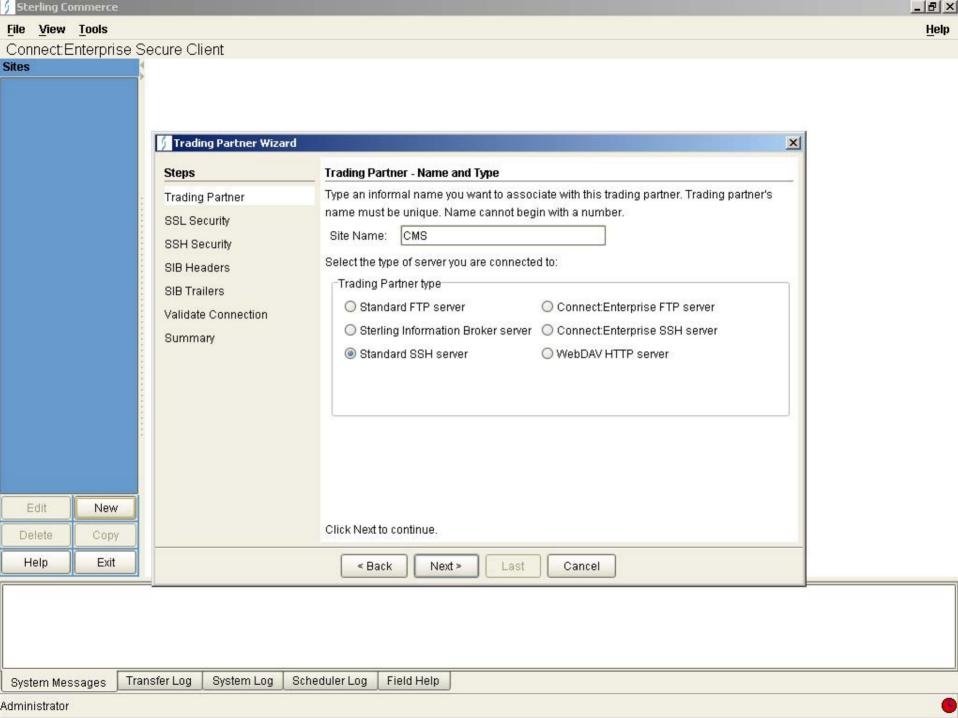

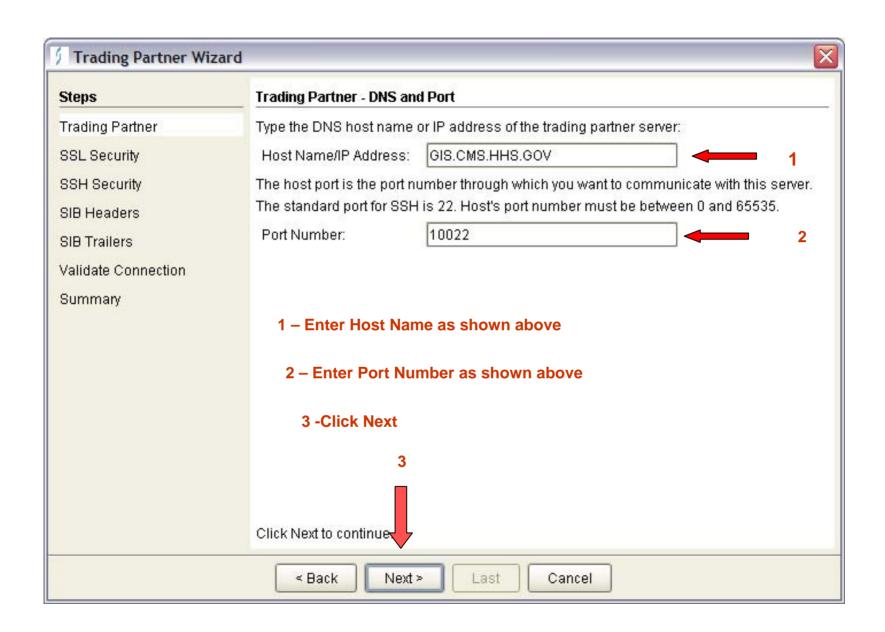

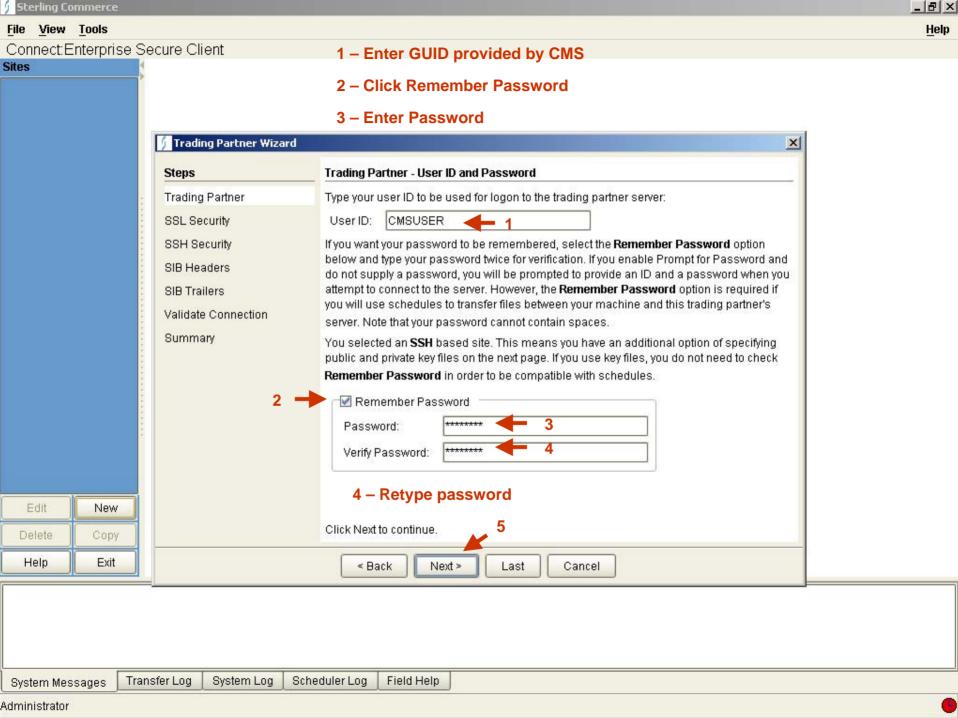

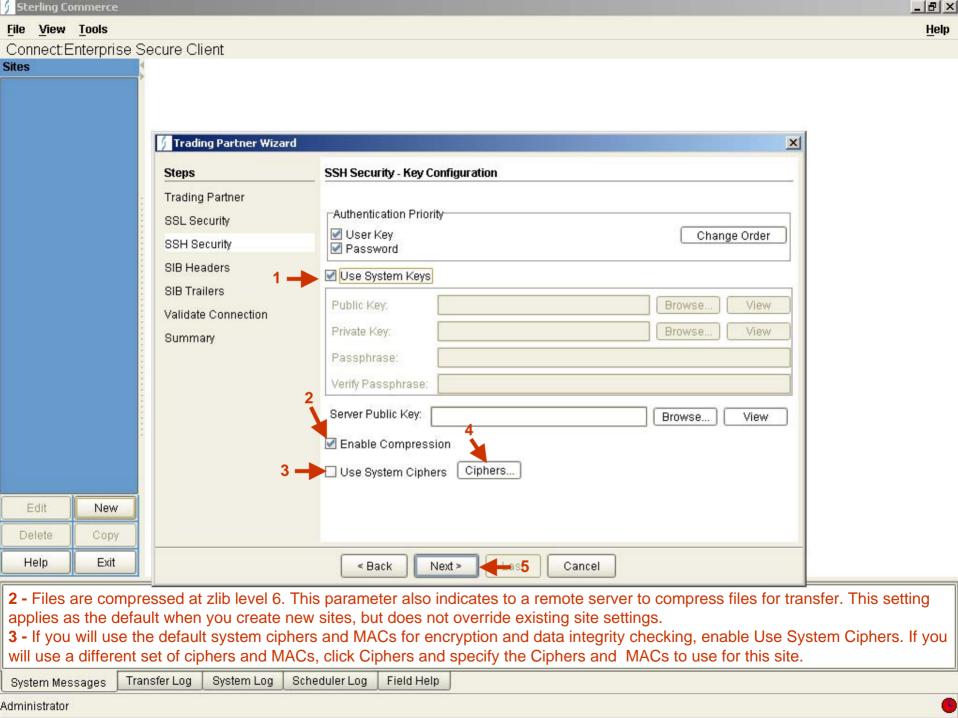

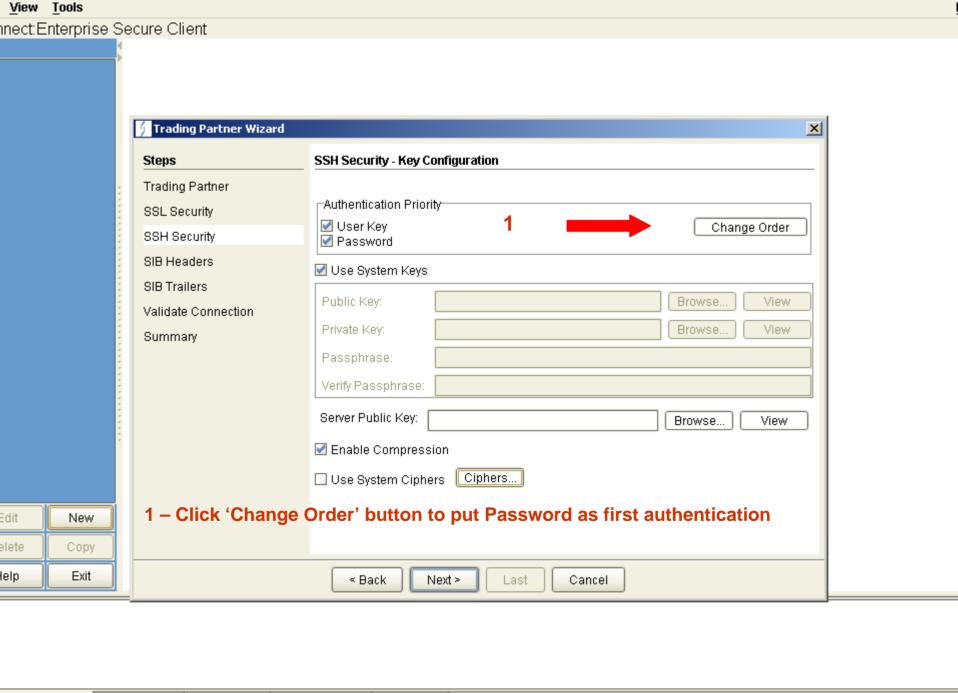

tem Messages Transfer Log System Log Scheduler Log Field Help

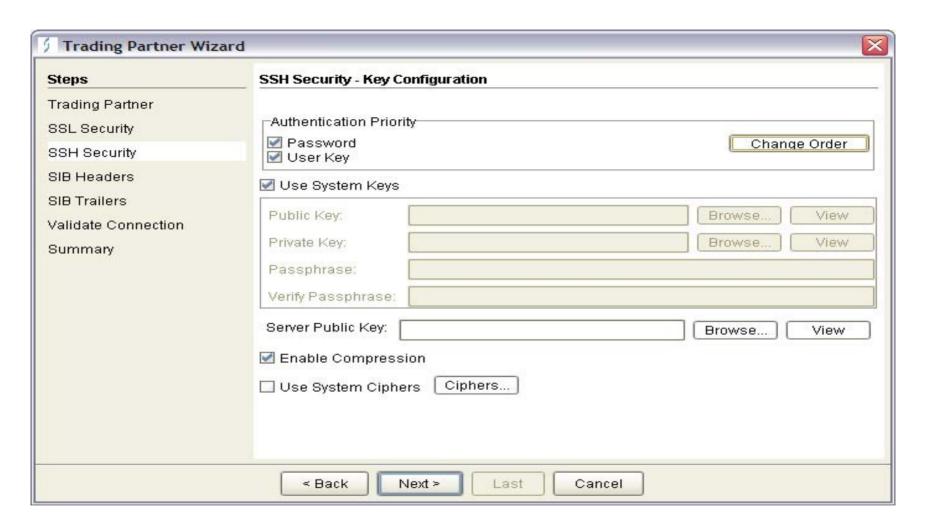

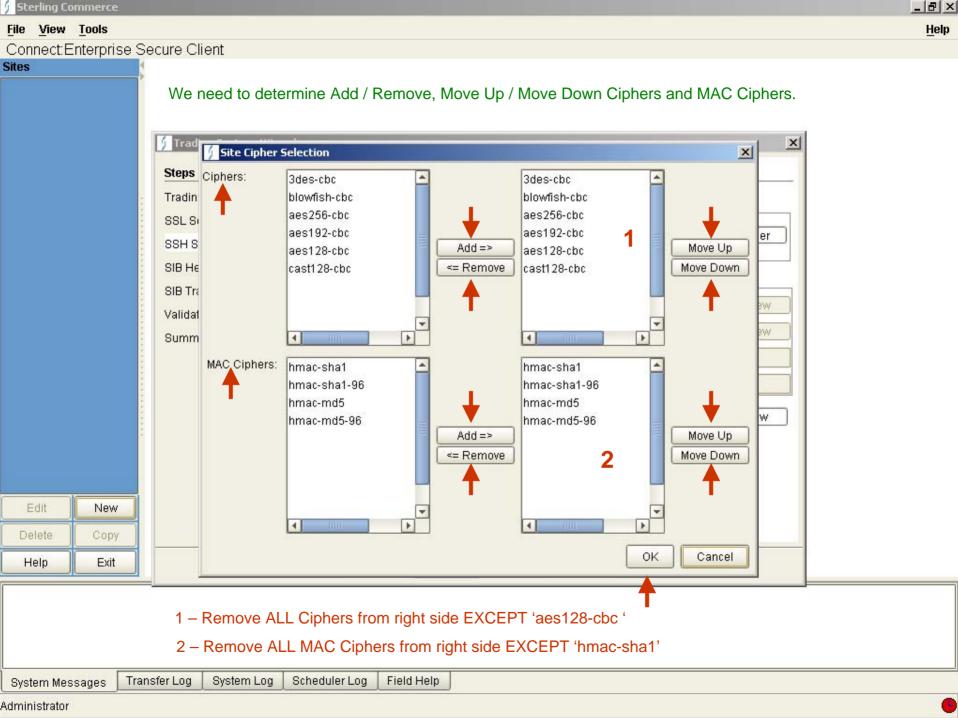

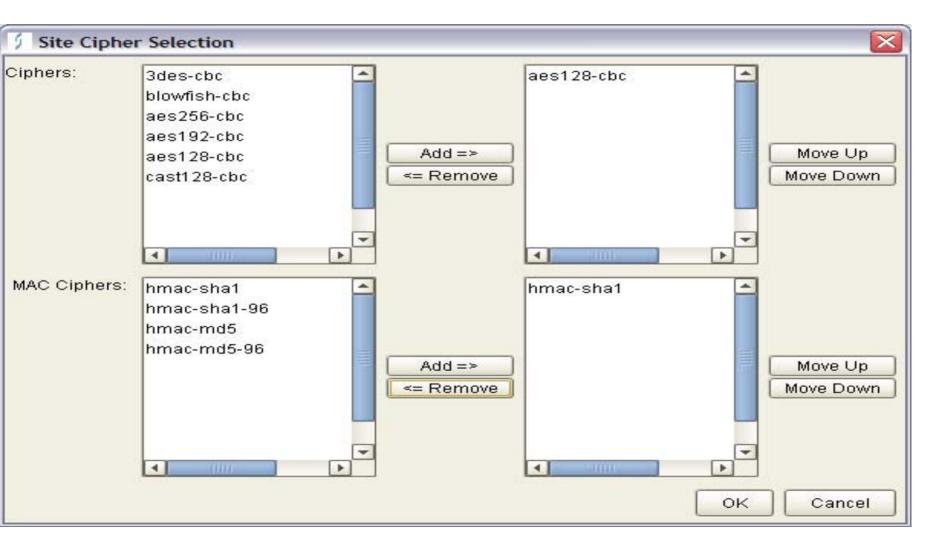

Click 'OK'

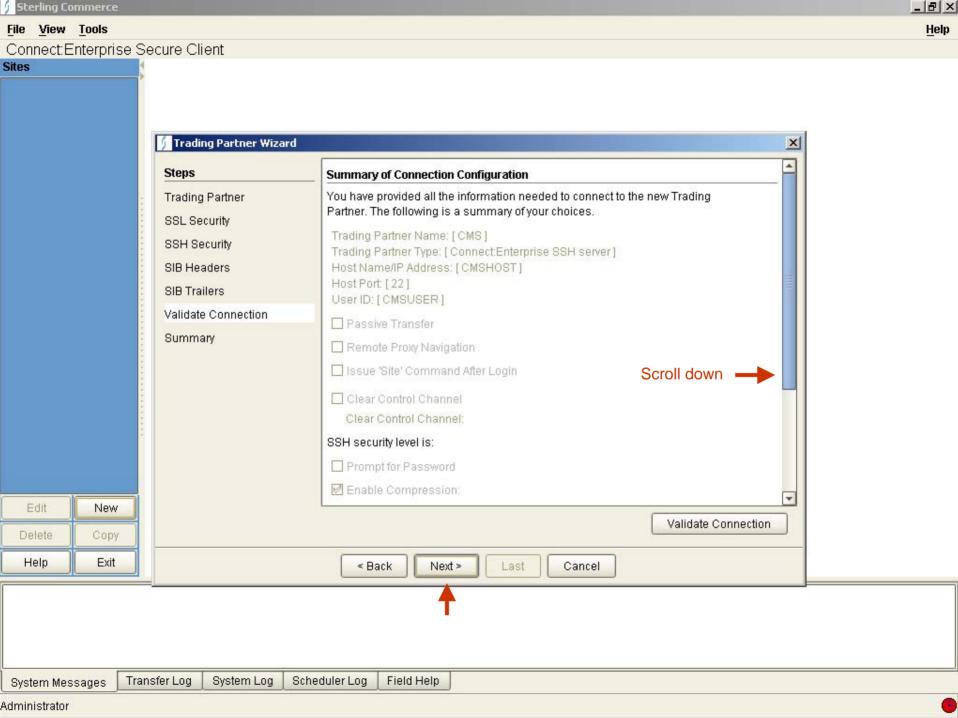

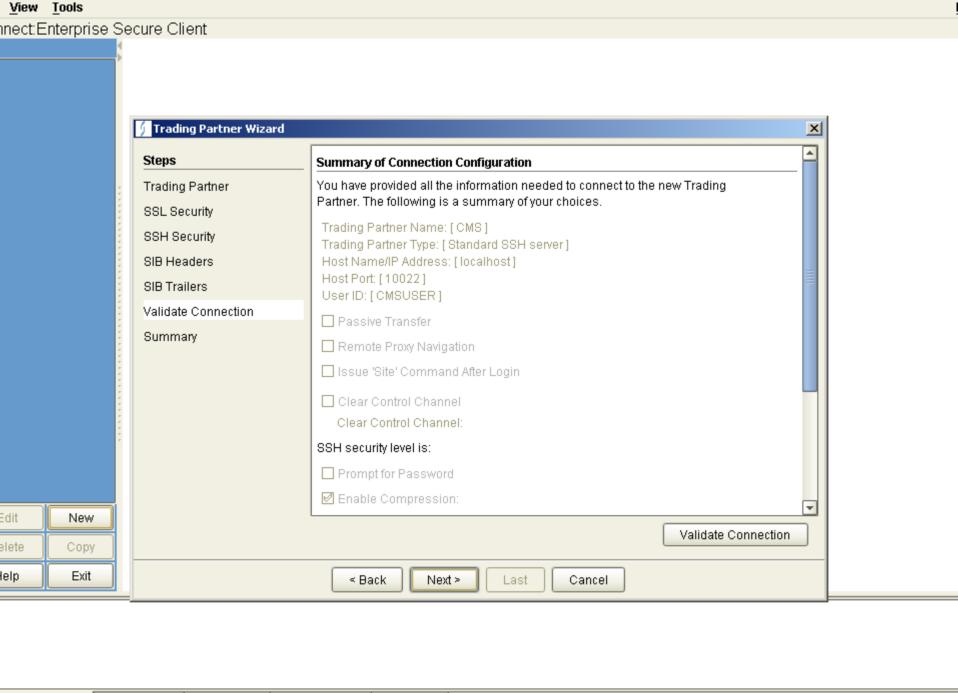

tem Messages Transfer Log System Log Scheduler Log Field Help

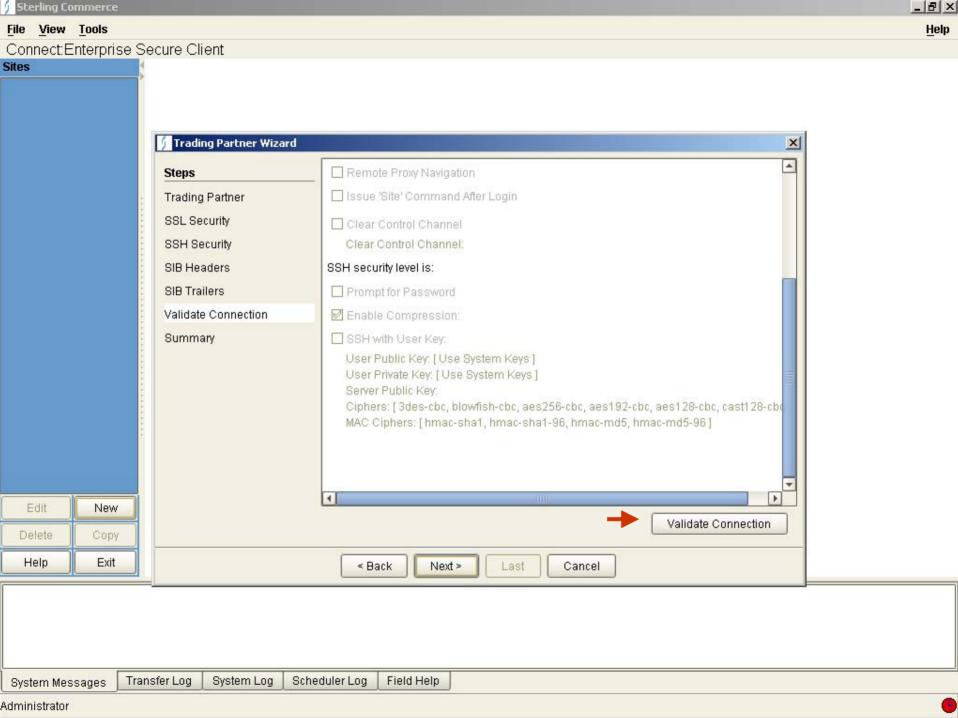

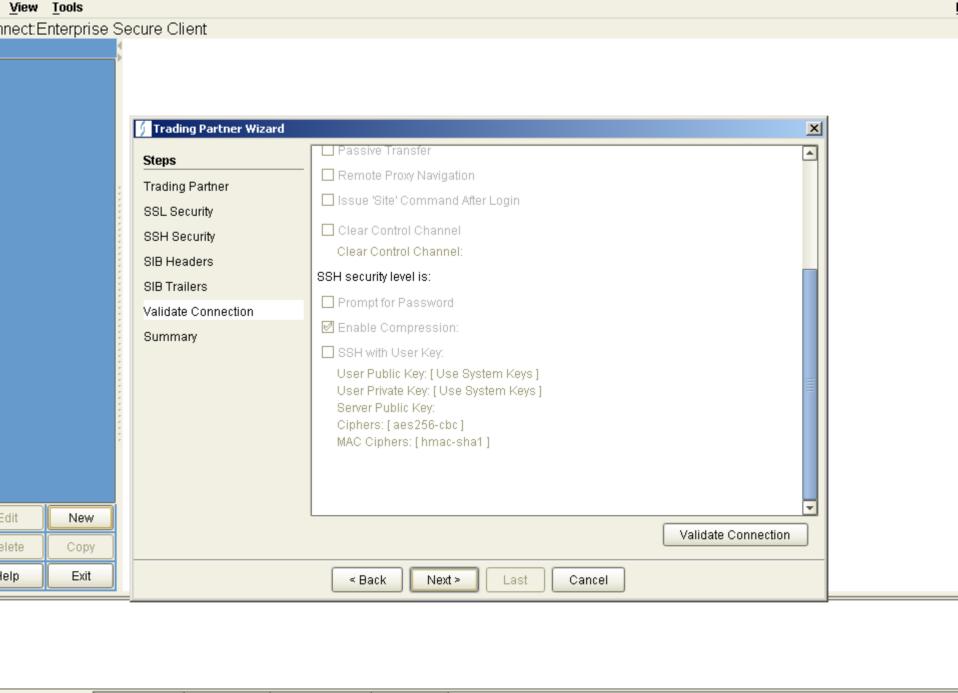

tem Messages Transfer Log System Log Scheduler Log Field Help

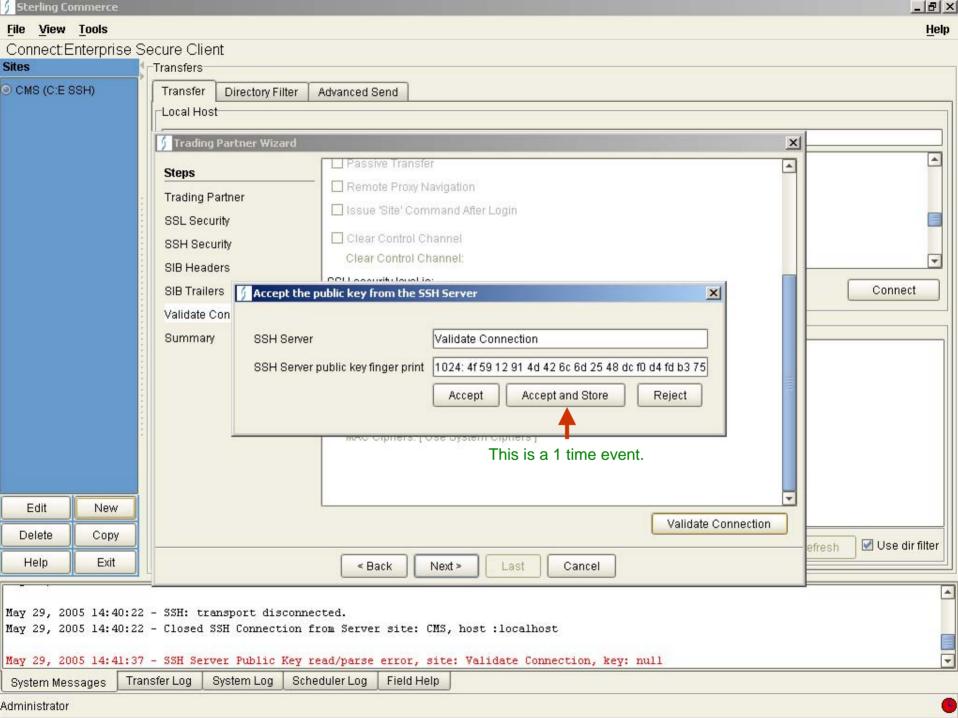

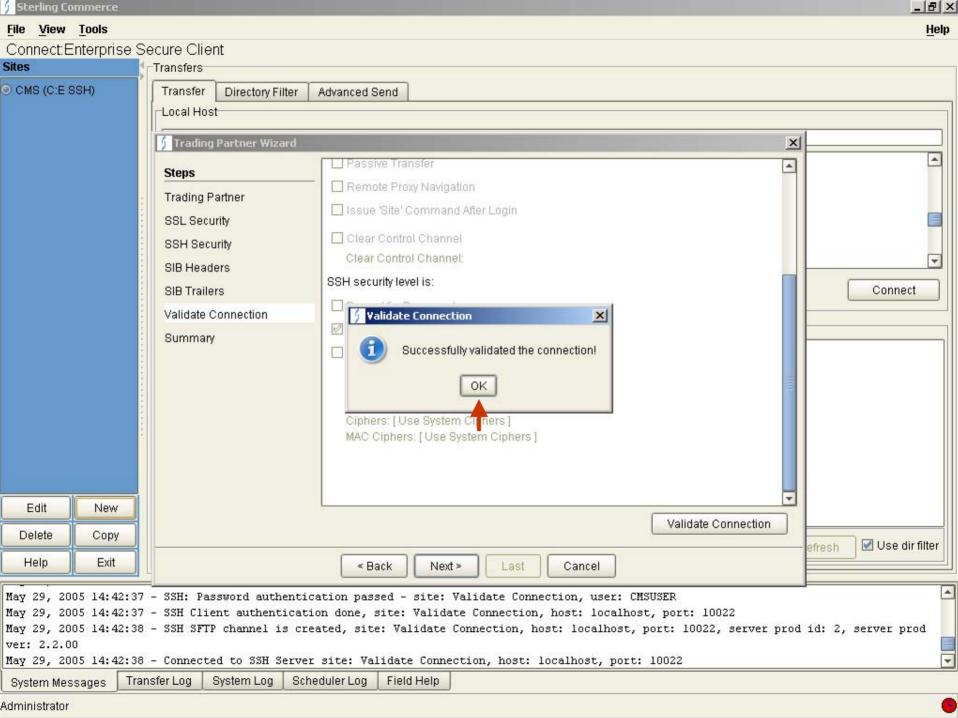

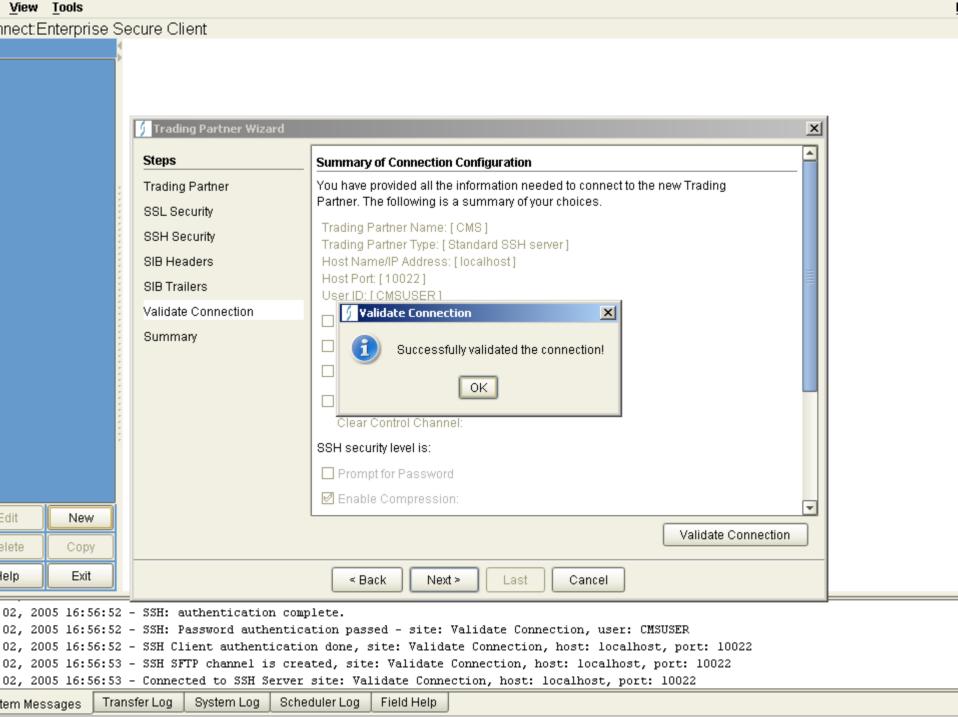

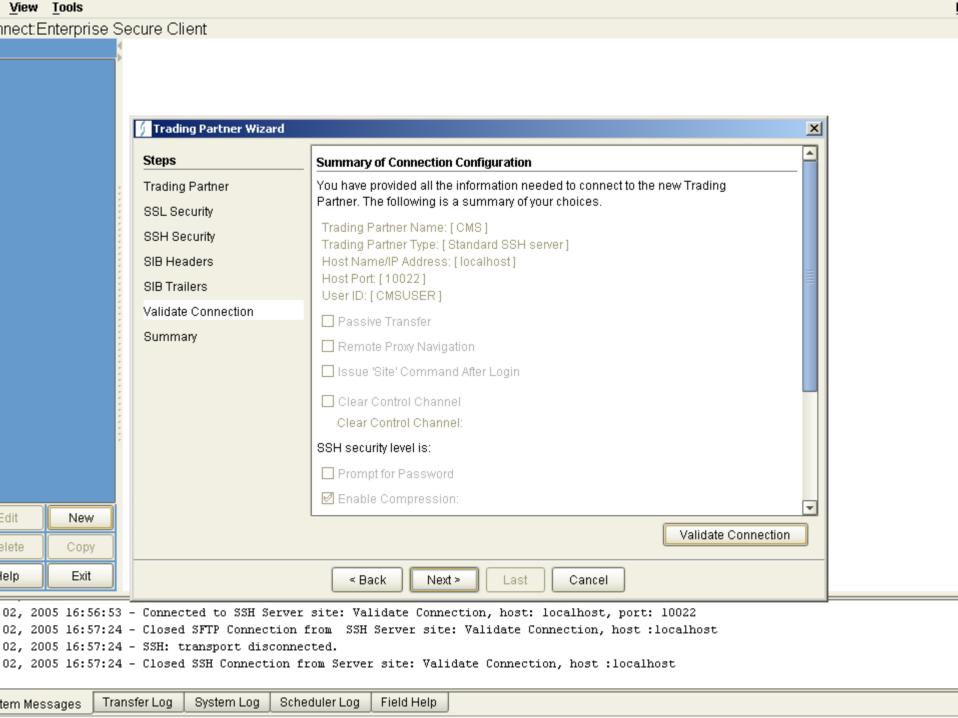

## System Log to Validate Connection - Example

- May 29, 2005 14:38:28 SSH Server Public Key read/parse error, site: CMS, key: CMS\_public\_key
- May 29, 2005 14:40:10 SSH: transport disconnected.
- May 29, 2005 14:40:10 SSH: transport disconnected.
- May 29, 2005 14:40:10 SSH: transport disconnected.
- May 29, 2005 14:40:10 SSH Error connecting/verifying Server Public Key, site: CMS
- May 29, 2005 14:40:19 SSH: transport disconnected.
- May 29, 2005 14:40:19 SSH: transport disconnected.
- May 29, 2005 14:40:19 SSH: transport disconnected.
- May 29, 2005 14:40:19 SSH Error connecting/verifying Server Public Key, site: CMS
- May 29, 2005 14:40:22 SSH: transport disconnected.
- May 29, 2005 14:40:22 Closed SSH Connection from Server site: CMS, host :localhost
- May 29, 2005 14:40:22 SSH: transport disconnected.
- May 29, 2005 14:40:22 Closed SSH Connection from Server site: CMS, host :localhost
- May 29, 2005 14:41:37 SSH Server Public Key read/parse error, site: Validate Connection, key: null
- May 29, 2005 14:42:37 SSH Server authentication done, site: Validate Connection, host: localhost, port: 10022
- May 29, 2005 14:42:37 SSH: Attempting password authentication ...
- May 29, 2005 14:42:37 SSH: authentication complete.
- May 29, 2005 14:42:37 SSH: Password authentication passed site: Validate Connection, user: CMSUSER
- May 29, 2005 14:42:37 SSH Client authentication done, site: Validate Connection, host: localhost, port: 10022
- May 29, 2005 14:42:38 SSH SFTP channel is created, site: Validate Connection, host: localhost, port: 10022,
- server prod id: 2, server prod ver: 2.2.00
- May 29, 2005 14:42:38 Connected to SSH Server site: Validate Connection, host: localhost, port: 10022
- May 29, 2005 14:43:55 Closed SFTP Connection from SSH Server site: Validate Connection, host :localhost
- May 29, 2005 14:43:55 SSH: transport disconnected.
- May 29, 2005 14:43:55 Closed SSH Connection from Server site: Validate Connection, host :localhost

Jun 02, 2005 16:56:22 - SSH Server Public Key read/parse error, site: Validate Connection, key: null

Jun 02, 2005 16:56:52 - SSH Server authentication done, site: Validate Connection, host: localhost, port: 10022

Jun 02, 2005 16:56:52 - SSH: Attempting password authentication ...

Jun 02, 2005 16:56:52 - SSH: authentication complete.

Jun 02, 2005 16:56:52 - SSH: Password authentication passed - site: Validate Connection, user: CMSUSER

Jun 02, 2005 16:56:52 - SSH Client authentication done, site: Validate Connection, host: localhost, port: 10022

Jun 02, 2005 16:56:53 - SSH SFTP channel is created, site: Validate Connection, host: localhost, port: 10022

Jun 02, 2005 16:56:53 - Connected to SSH Server site: Validate Connection, host: localhost, port: 10022

Jun 02, 2005 16:57:24 - Closed SFTP Connection from SSH Server site: Validate Connection, host :localhost

Jun 02, 2005 16:57:24 - SSH: transport disconnected.

Jun 02, 2005 16:57:24 - Closed SSH Connection from Server site: Validate Connection, host :localhost

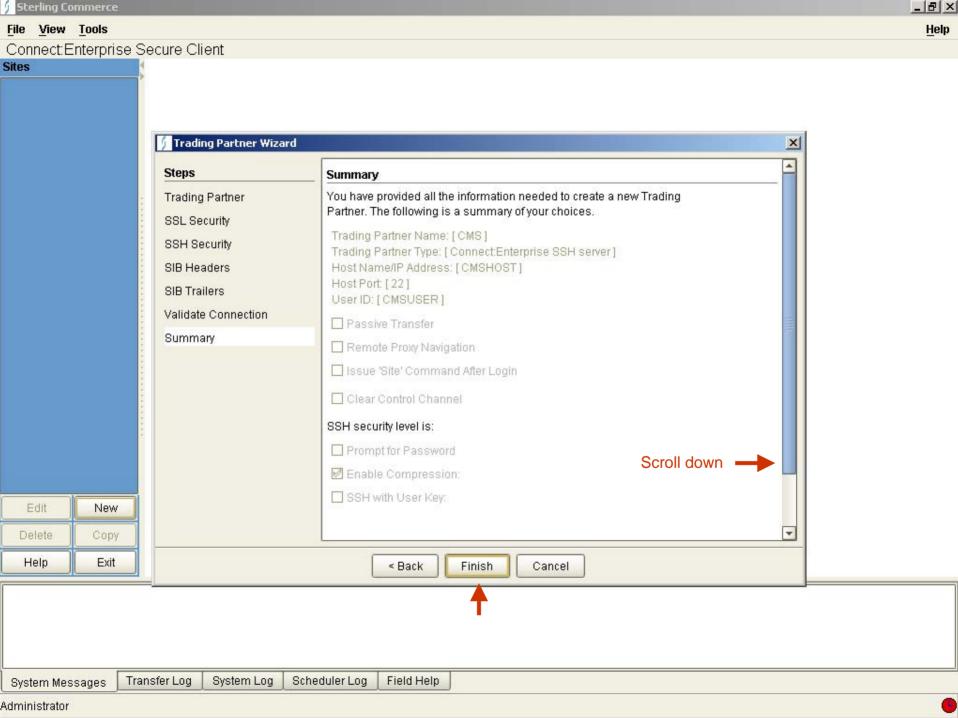

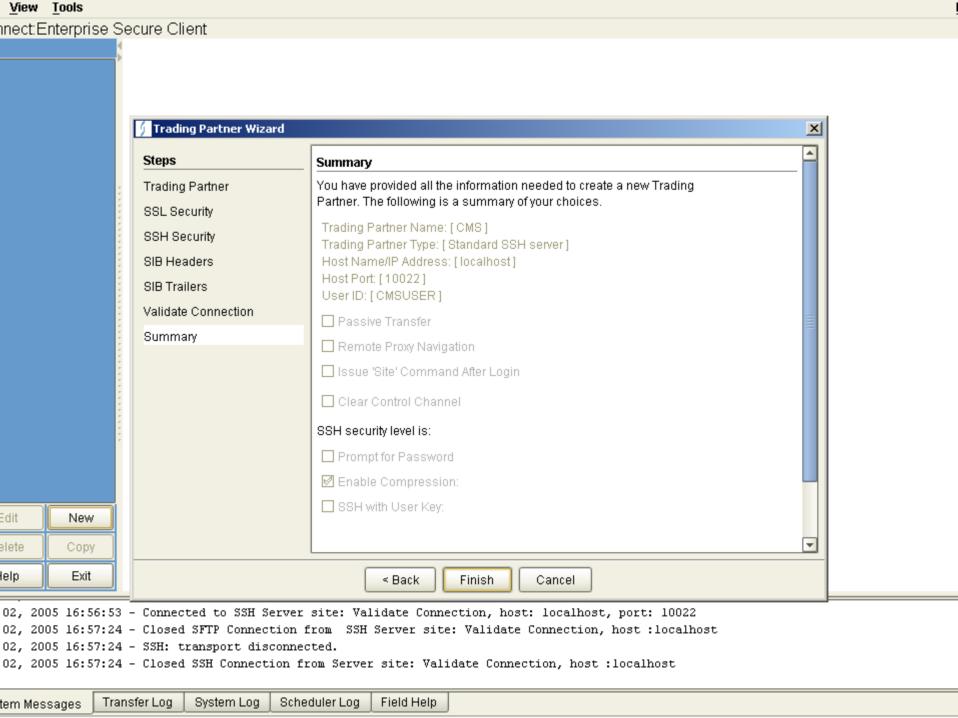

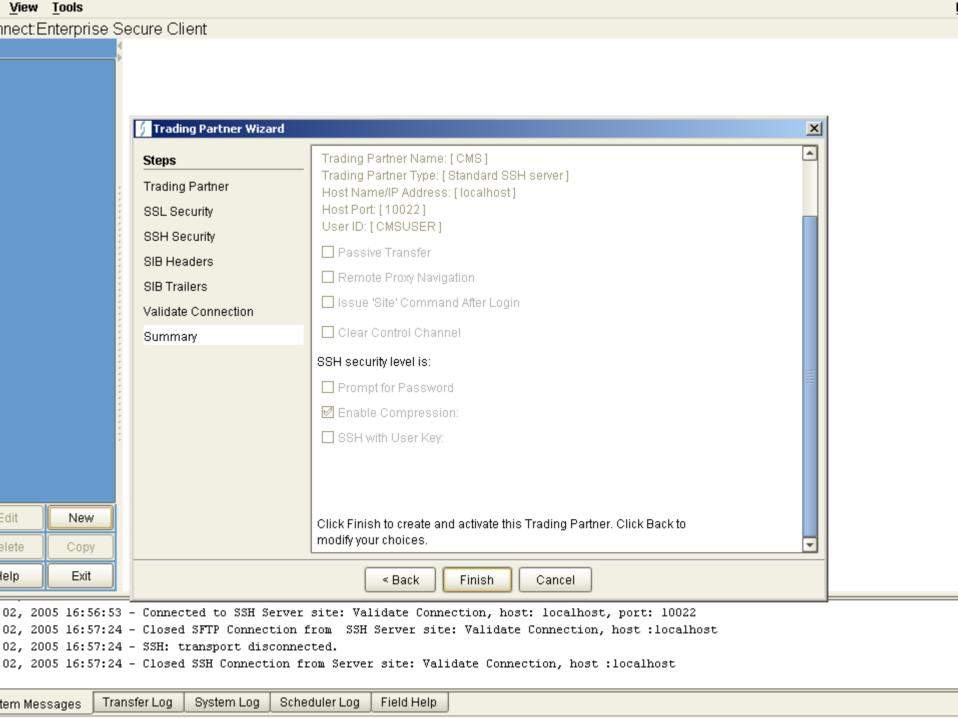

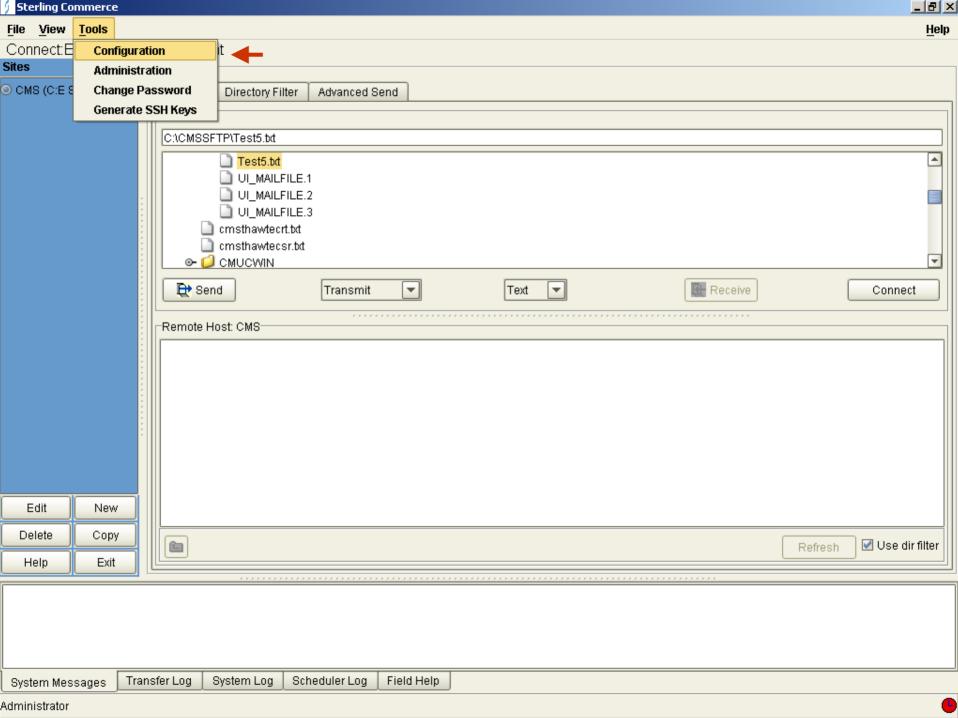

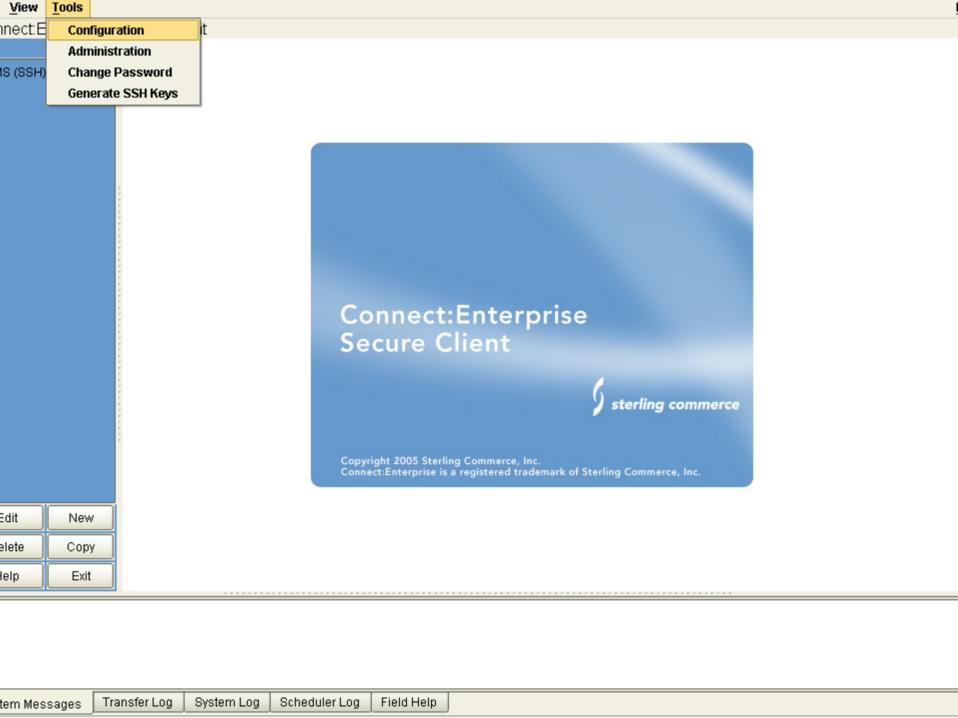

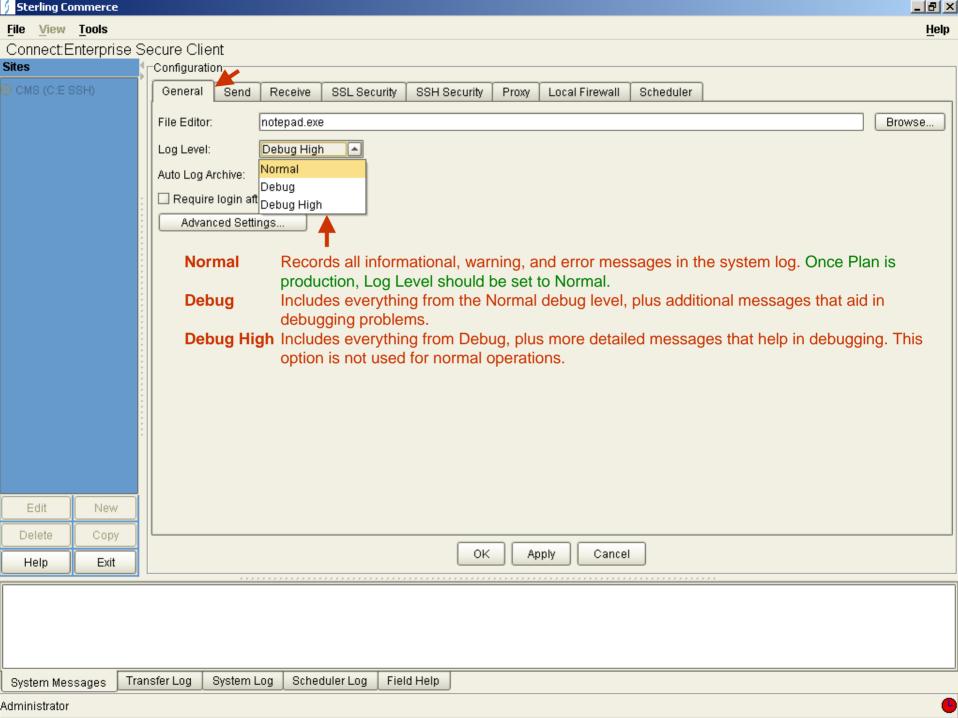

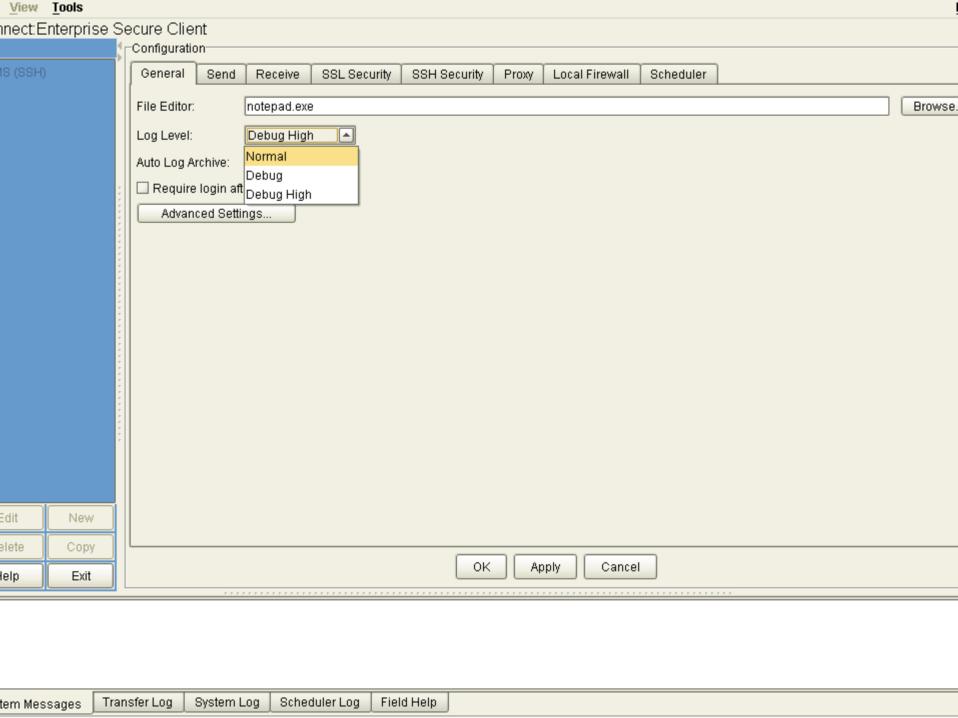

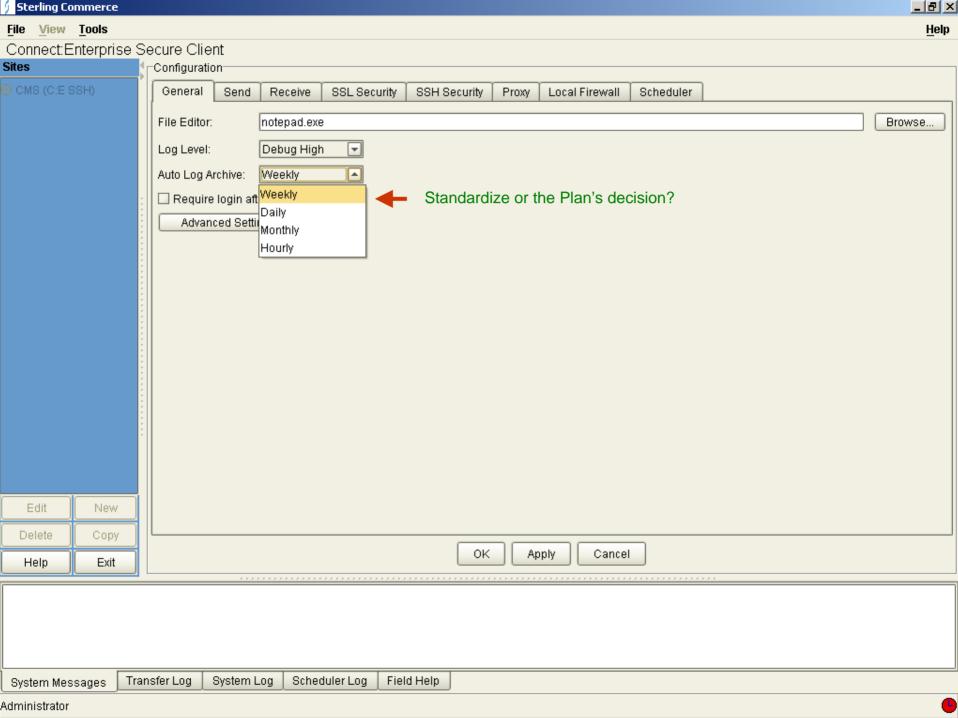

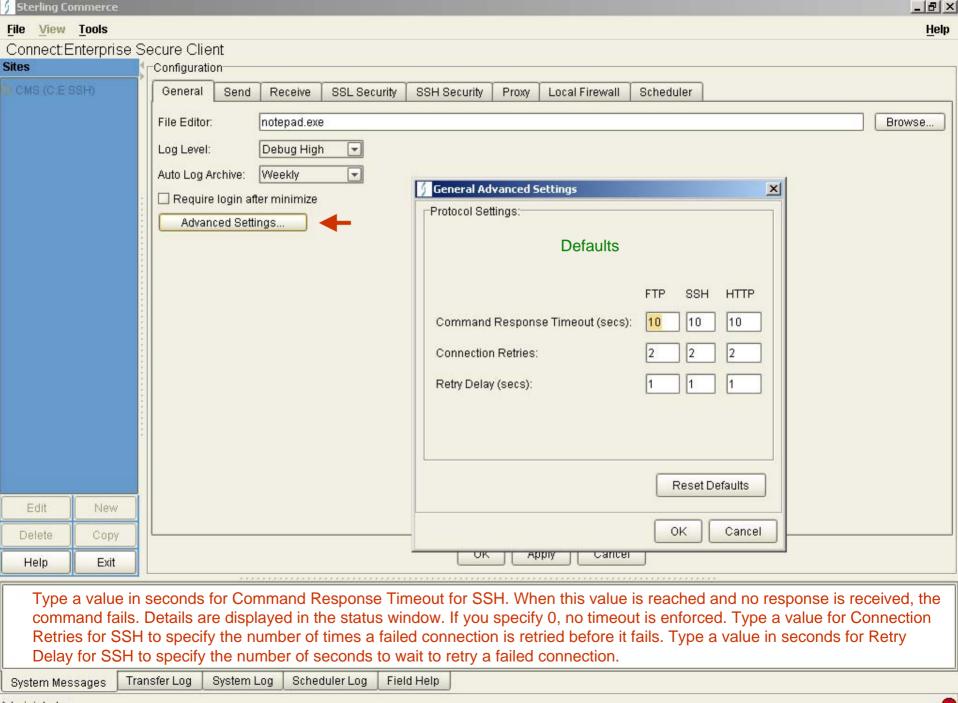

Administrator

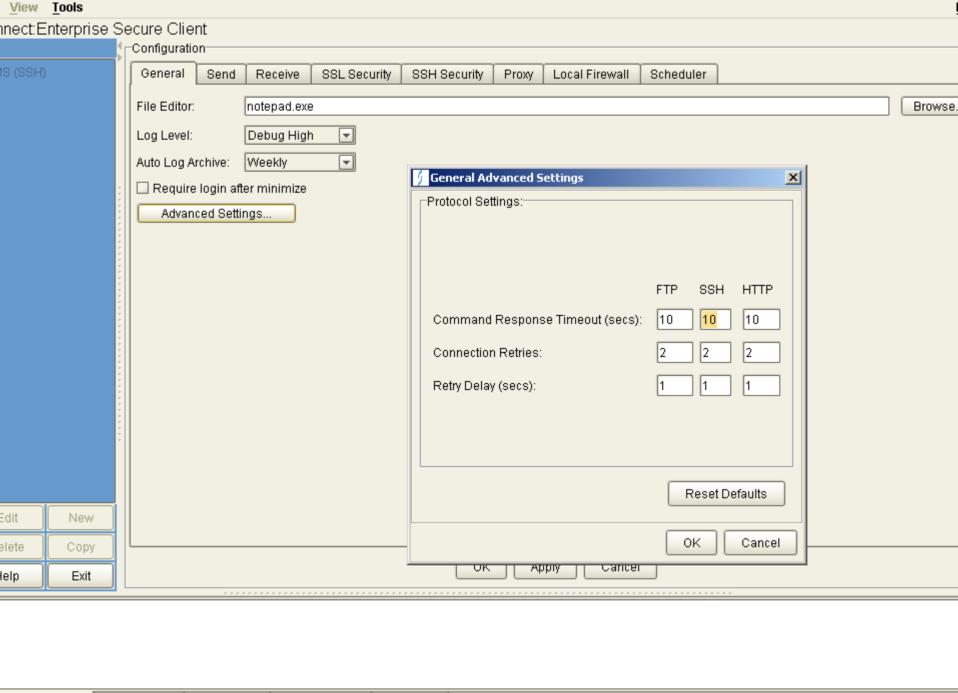

tem Messages Transfer Log System Log Scheduler Log Field Help

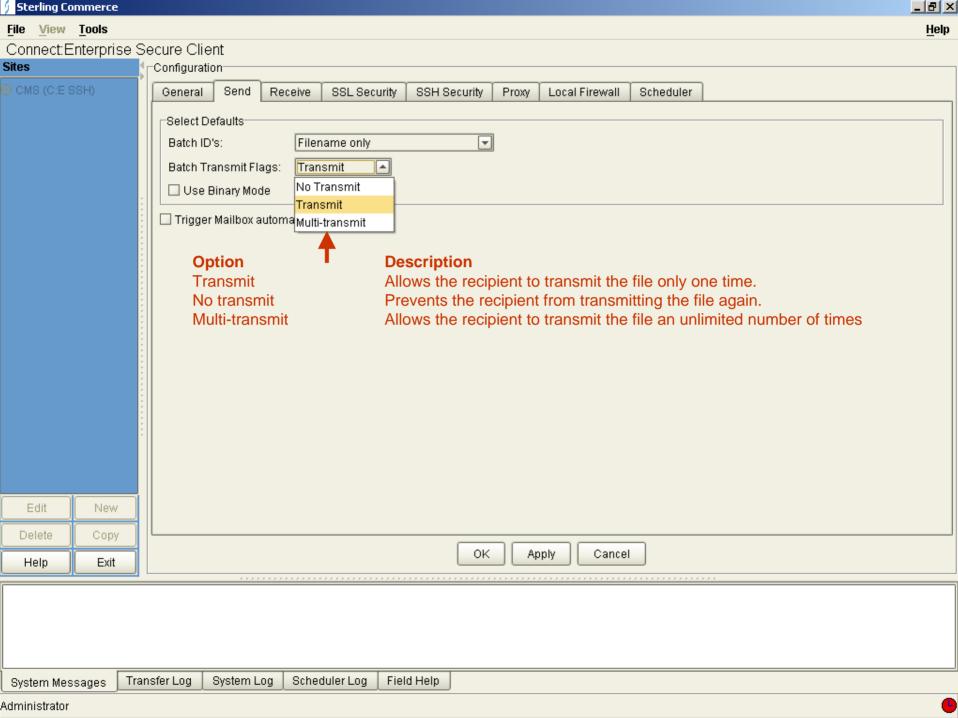

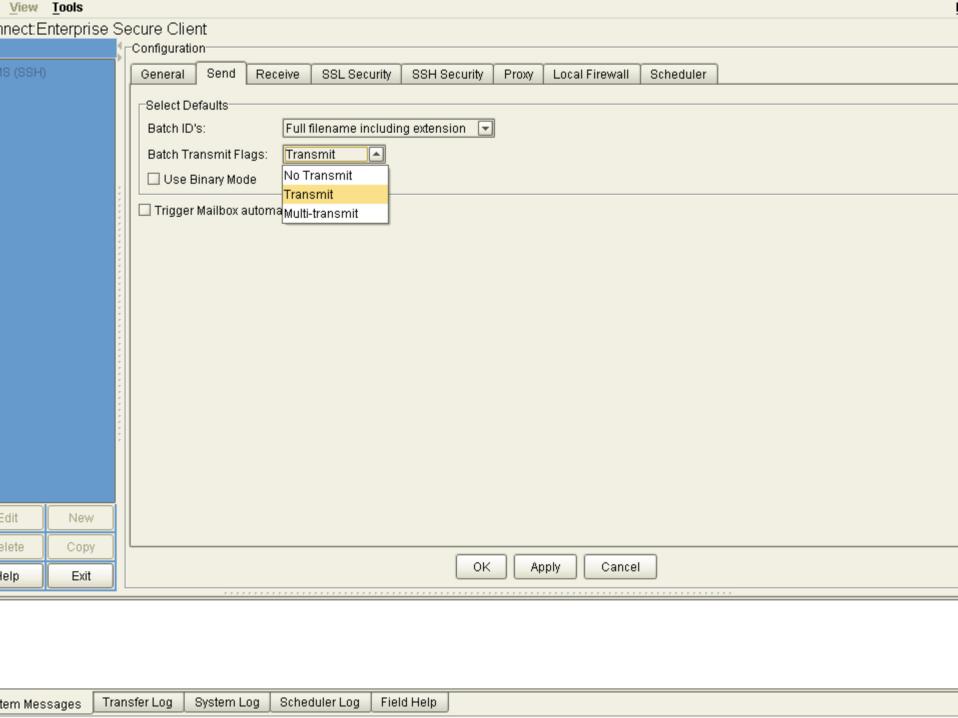

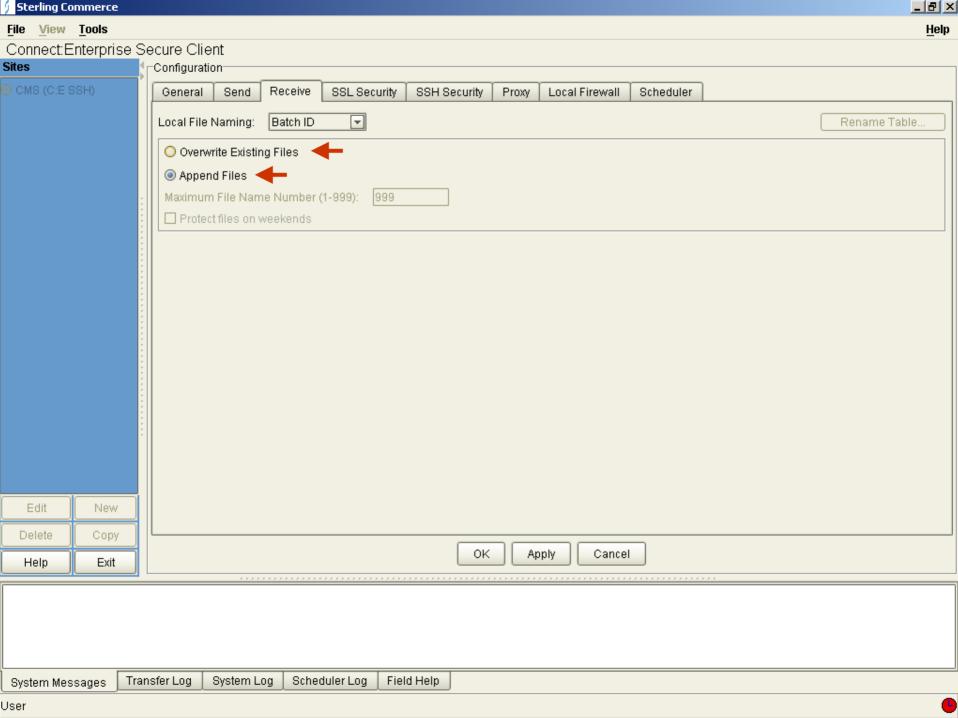

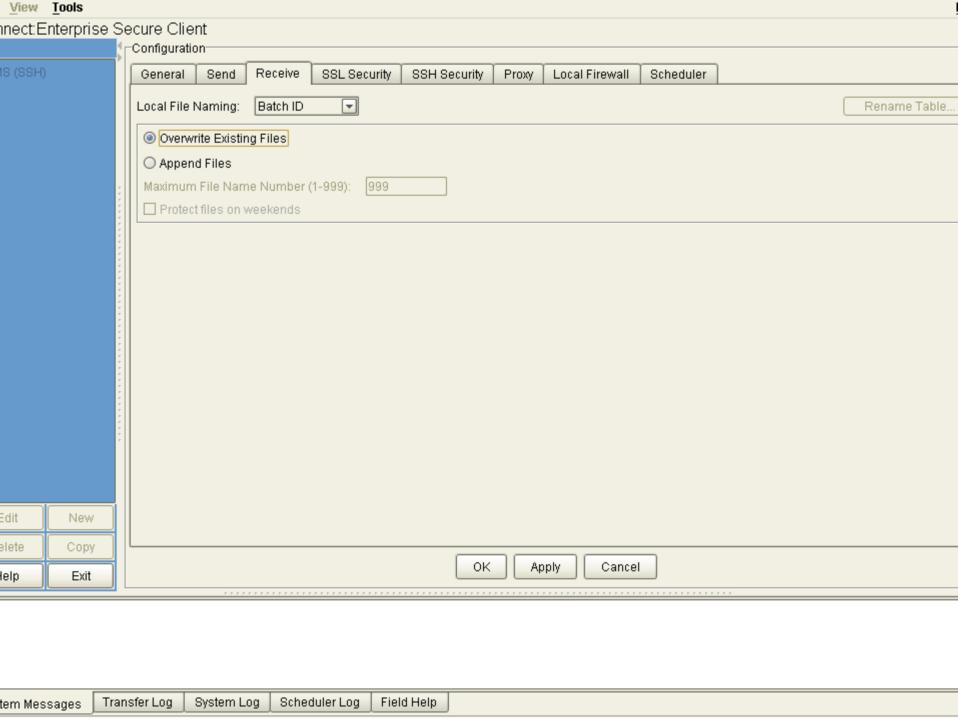

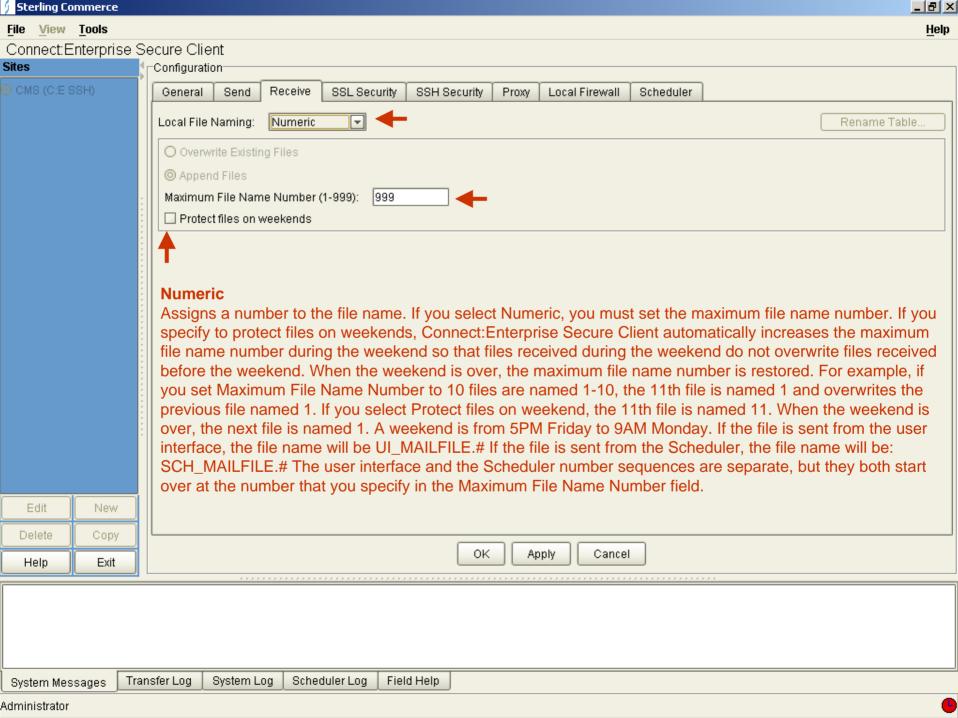

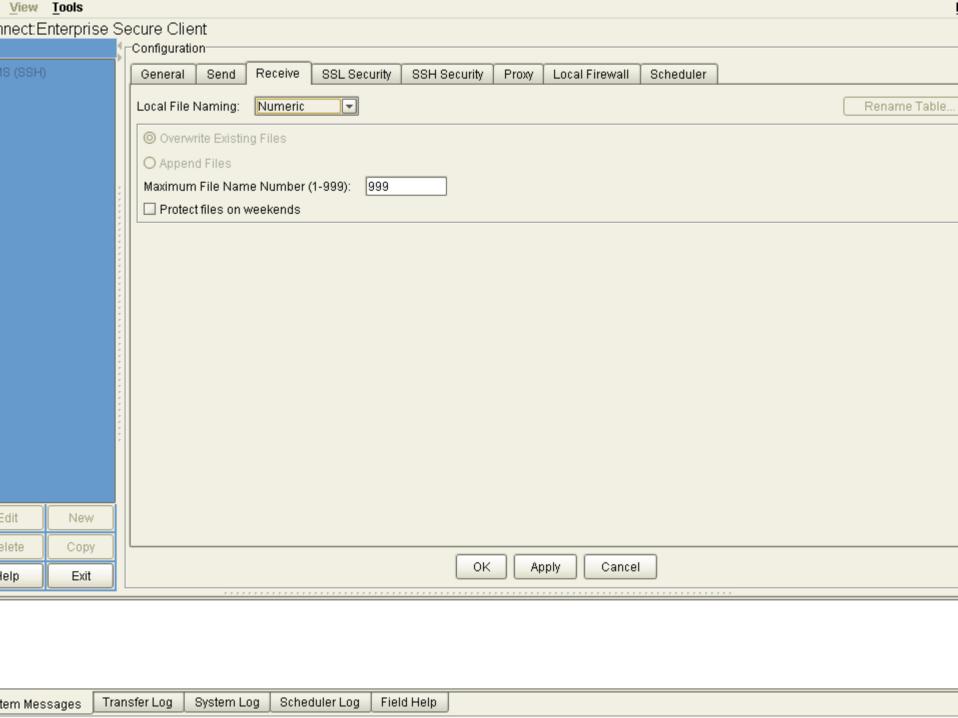

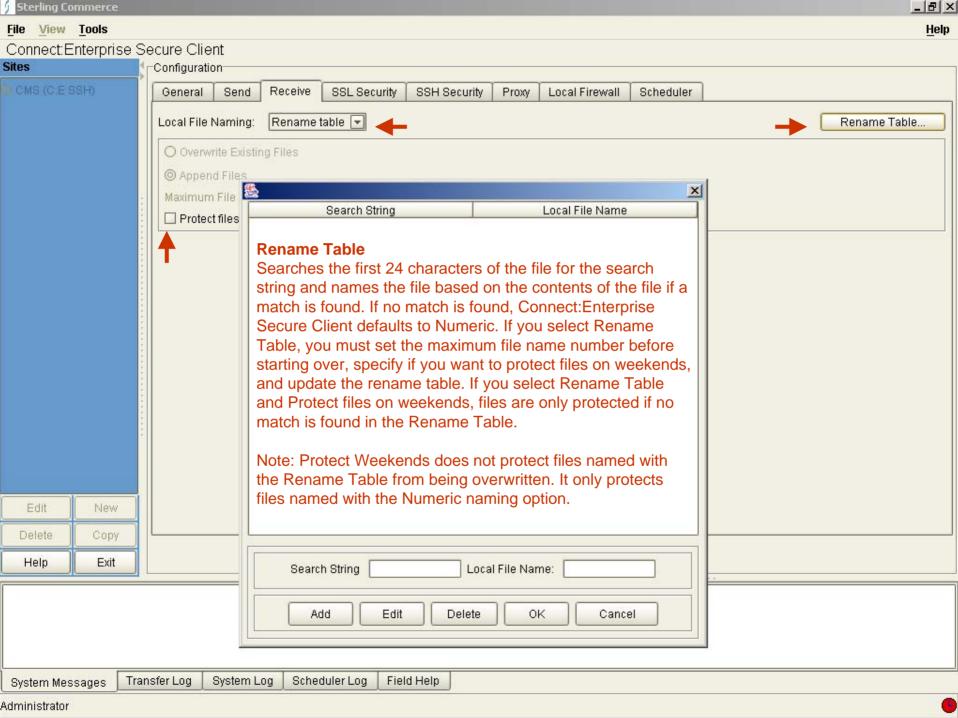

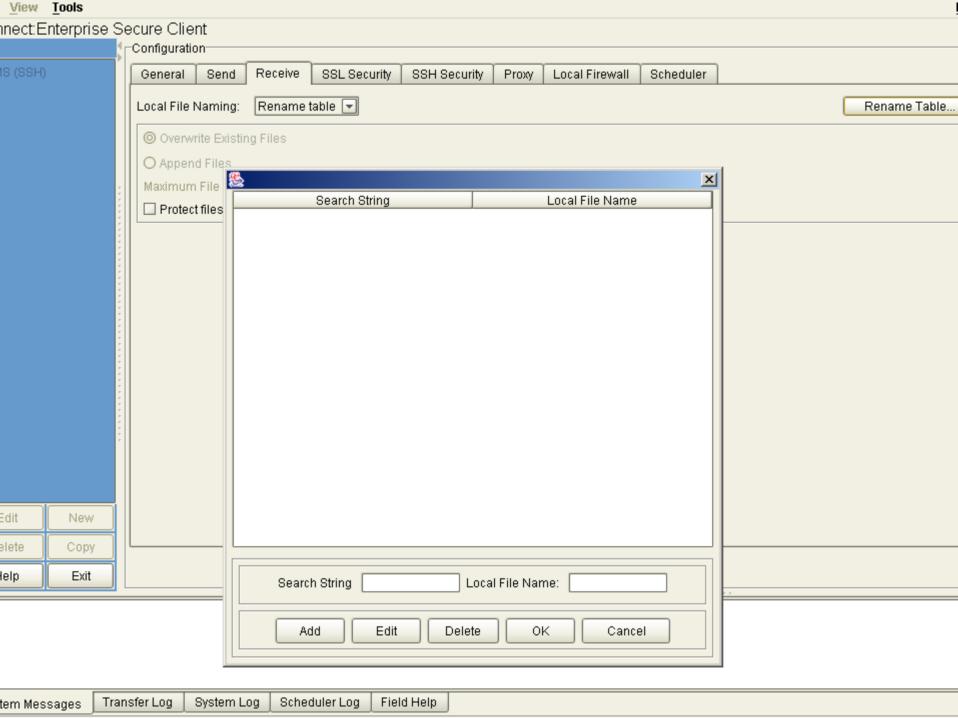

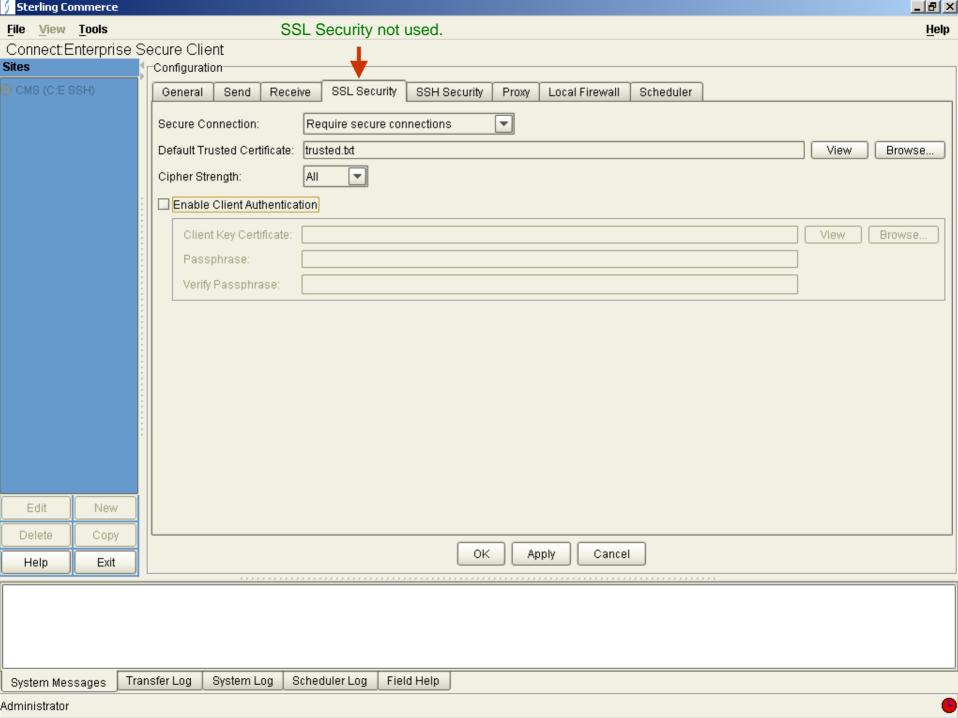

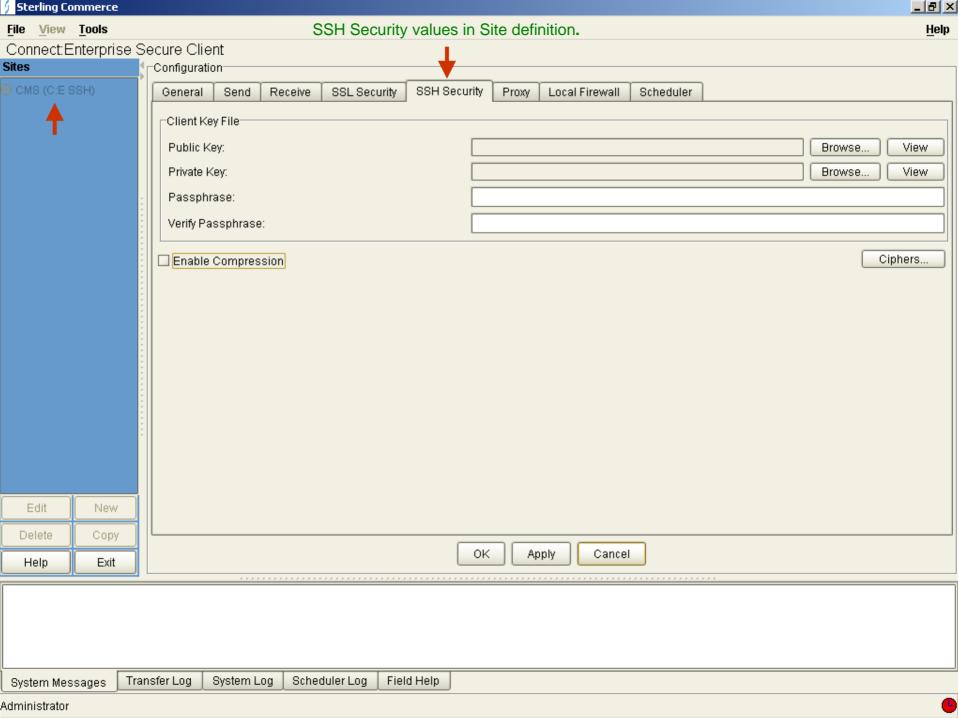

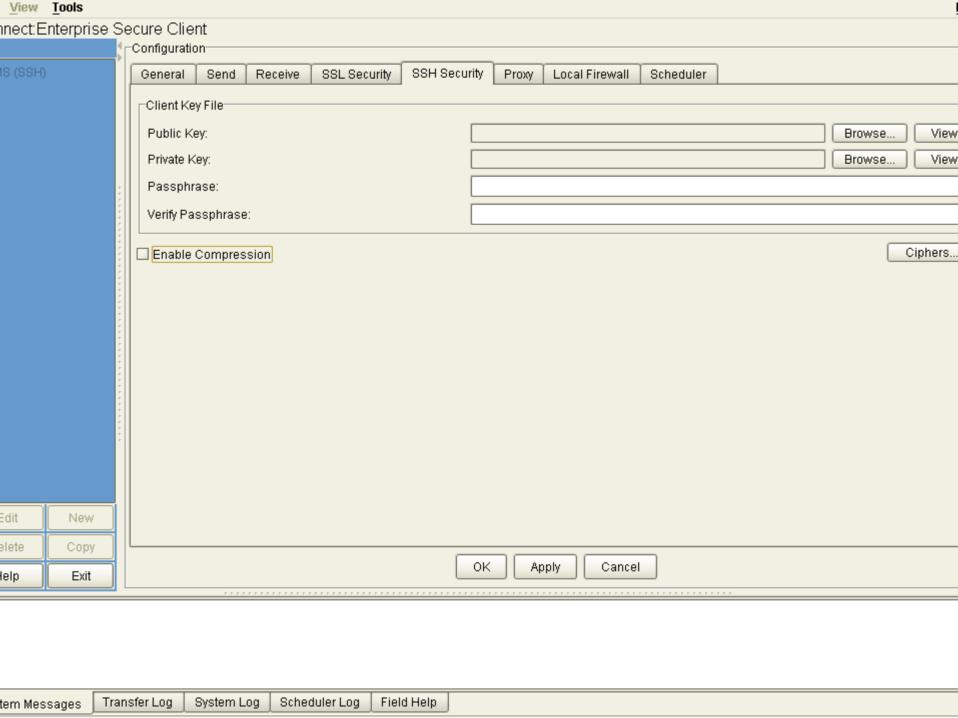

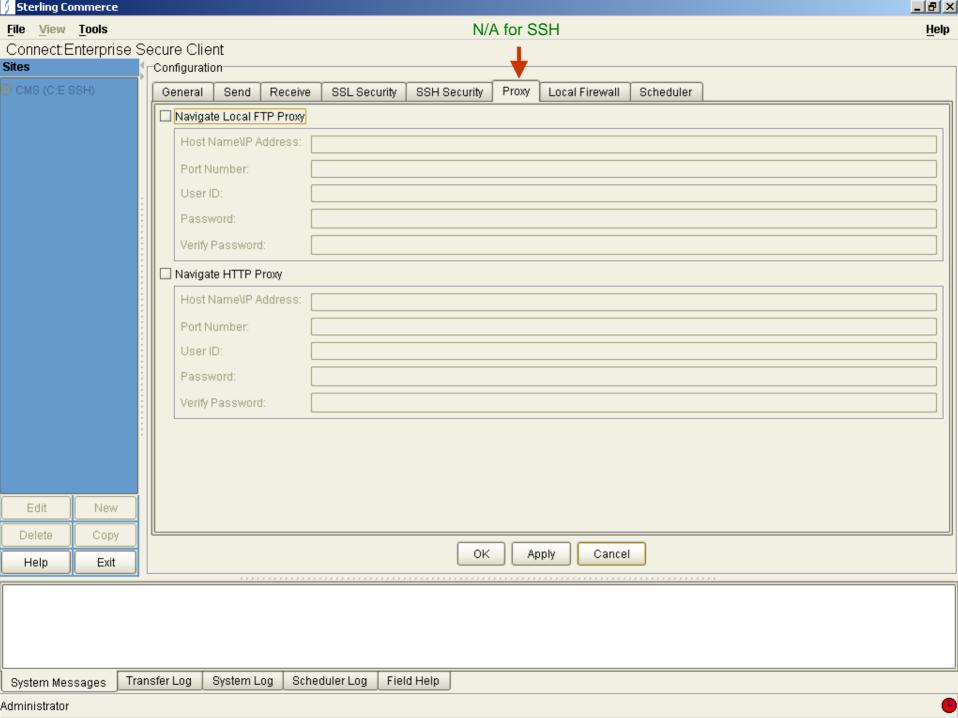

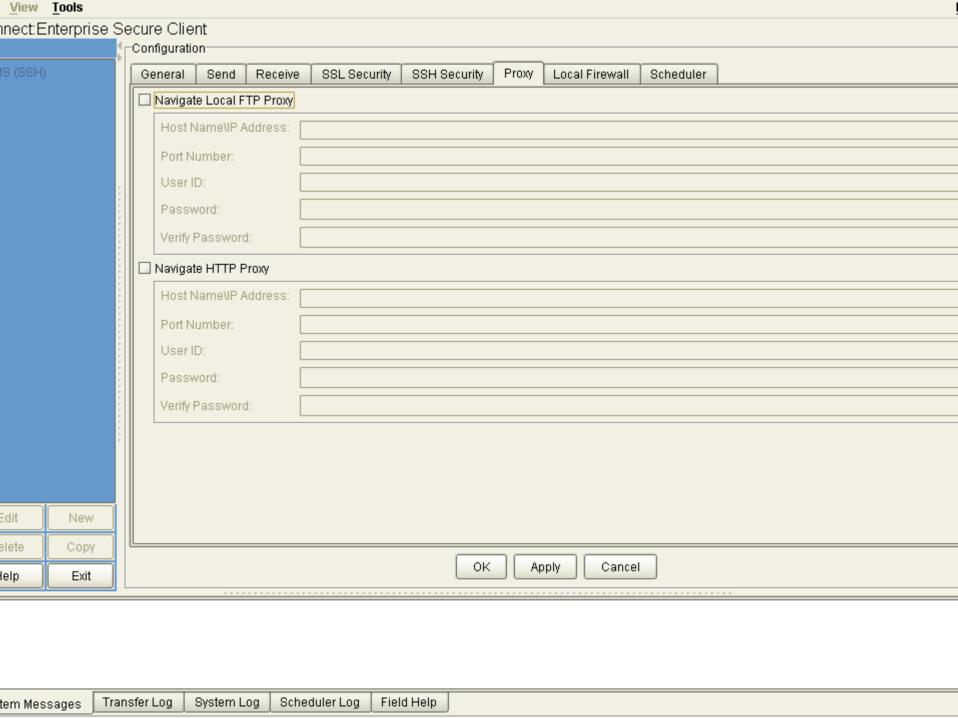

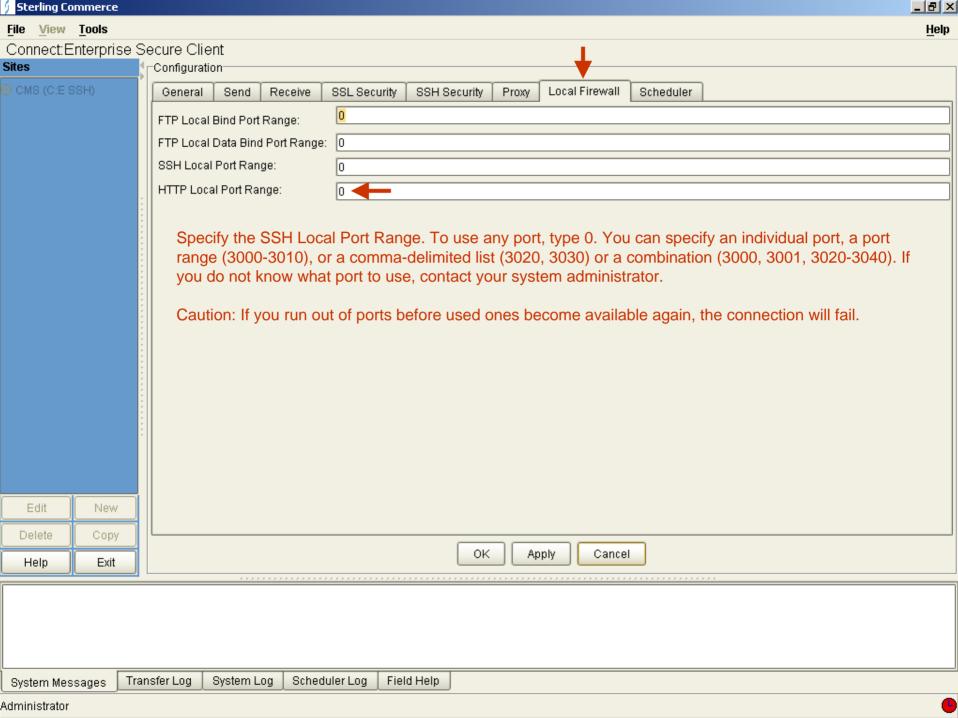

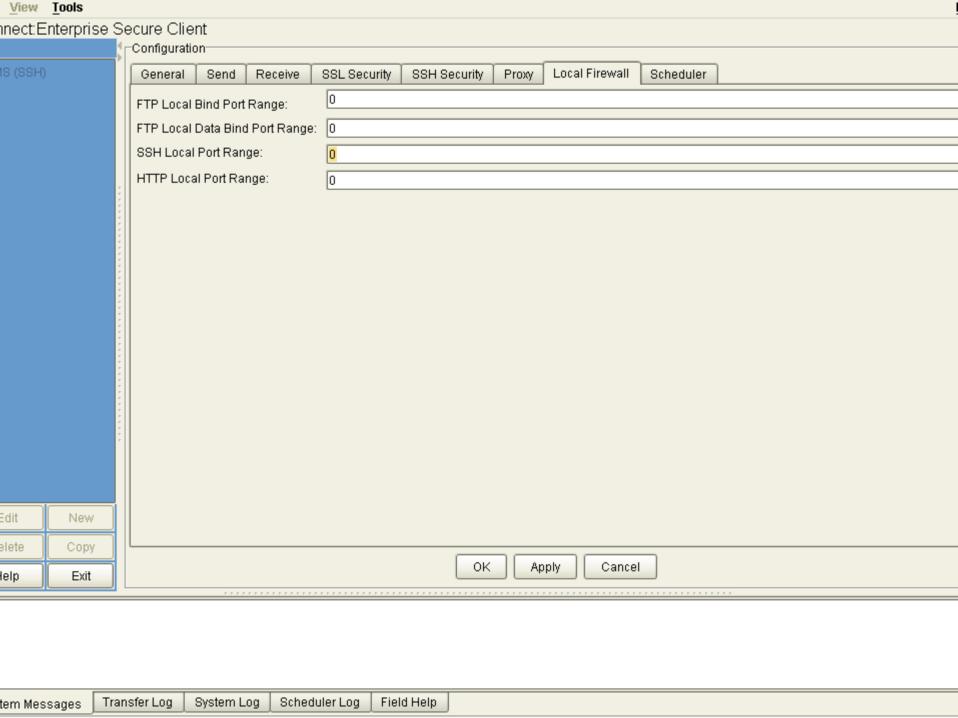

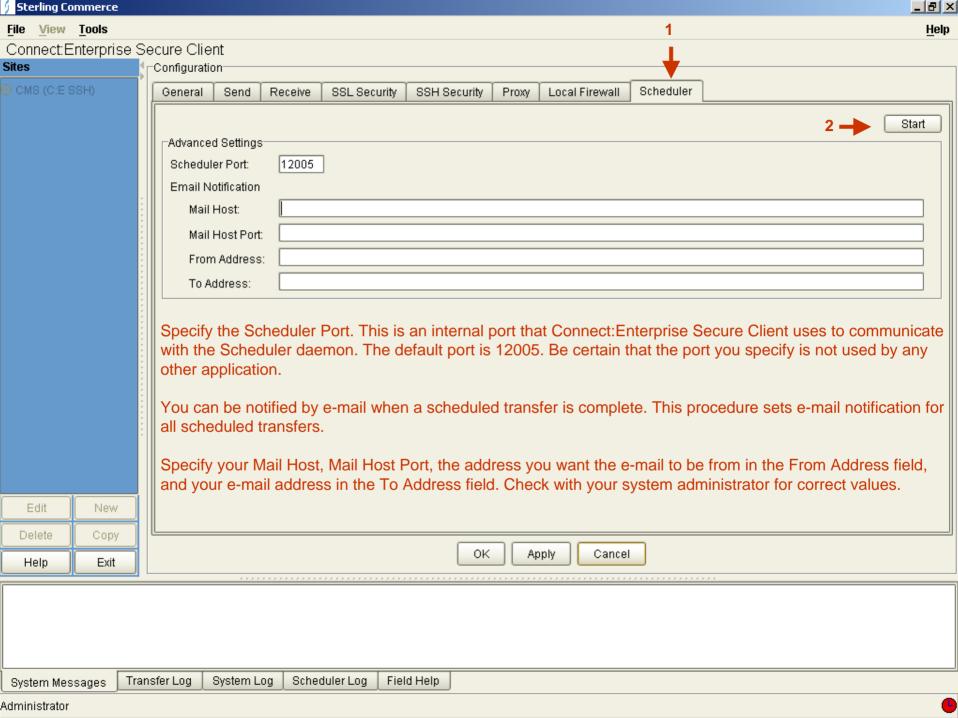

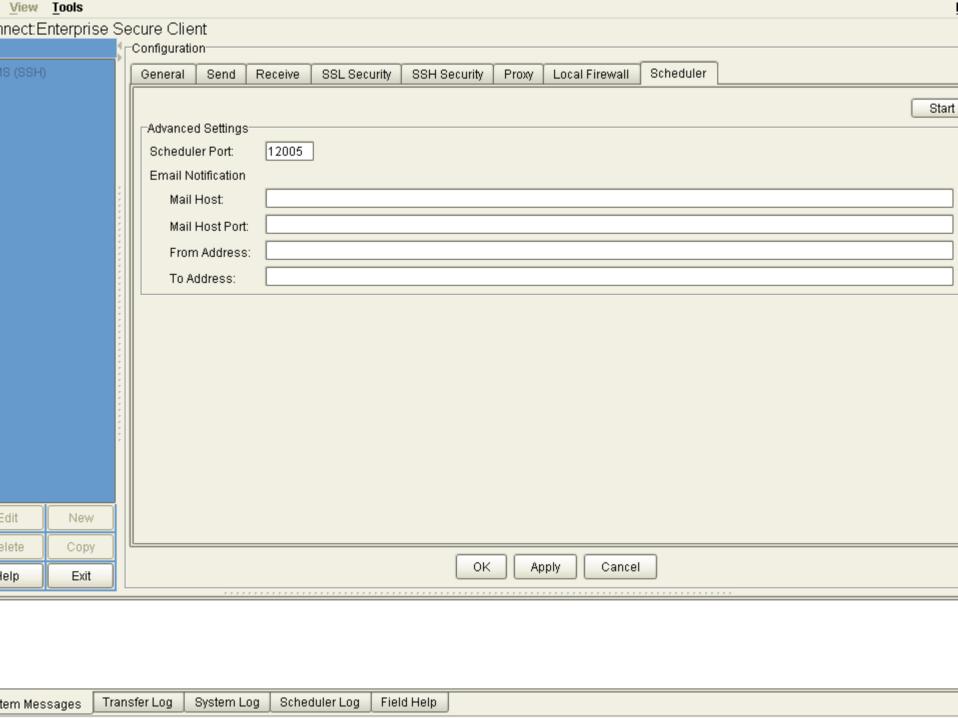

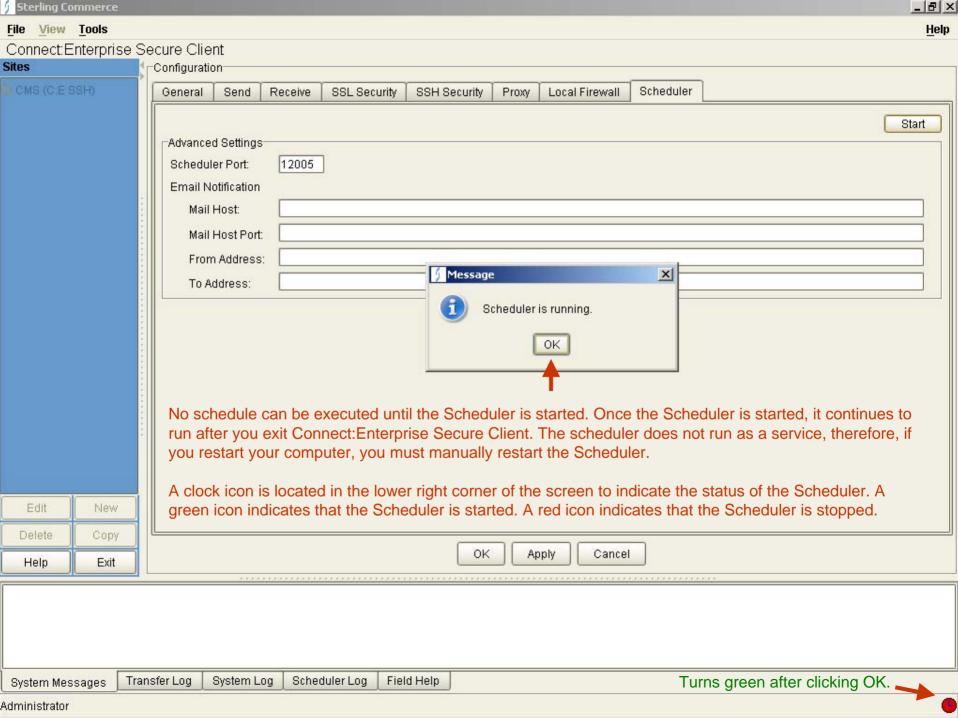

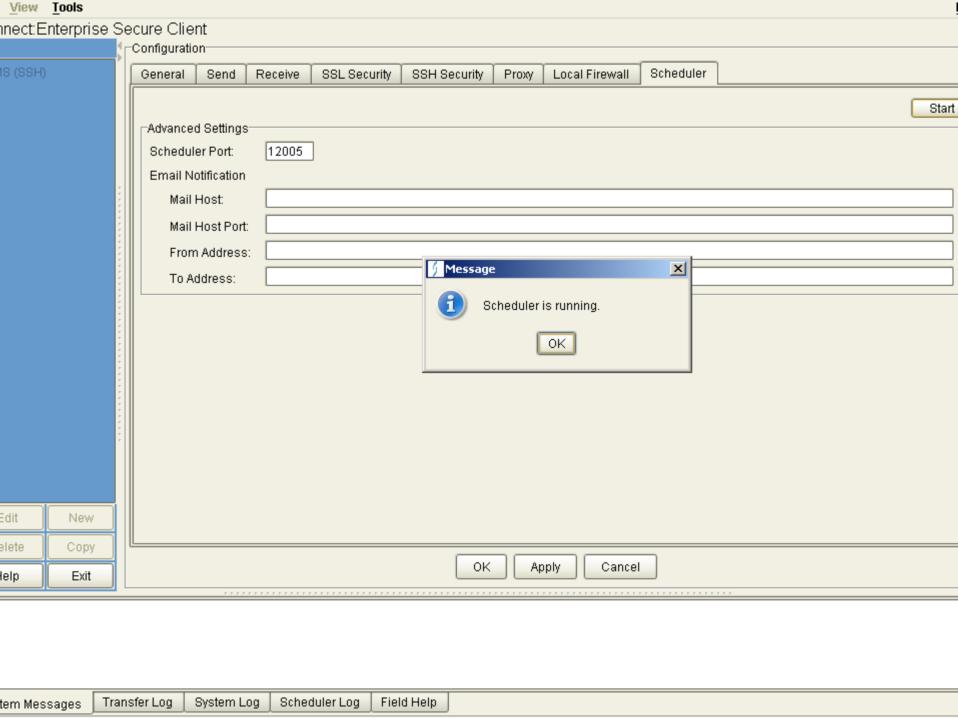

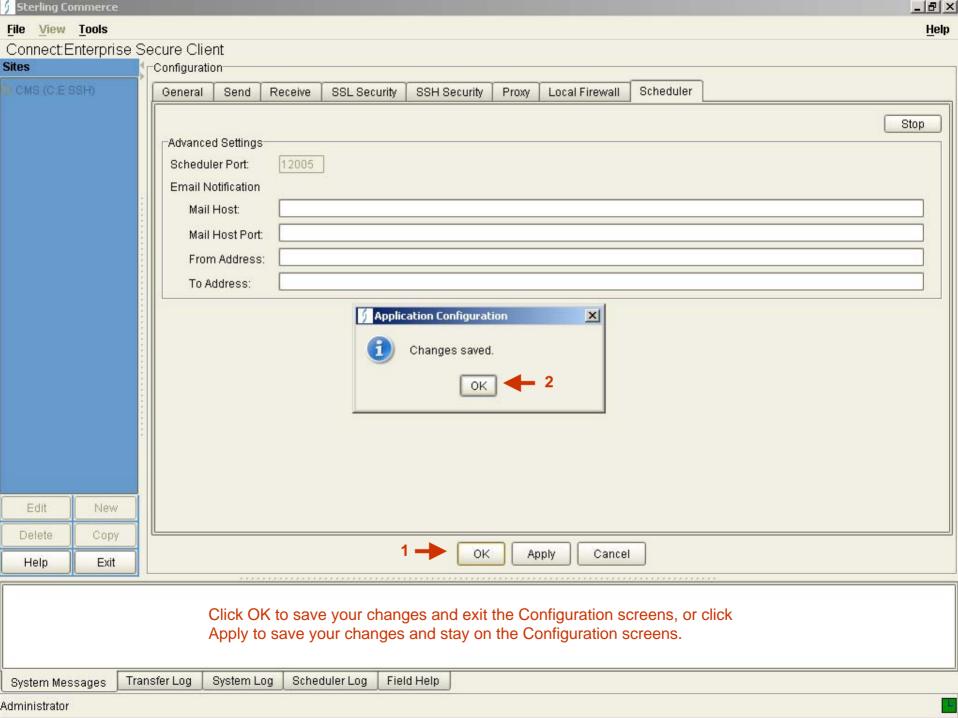

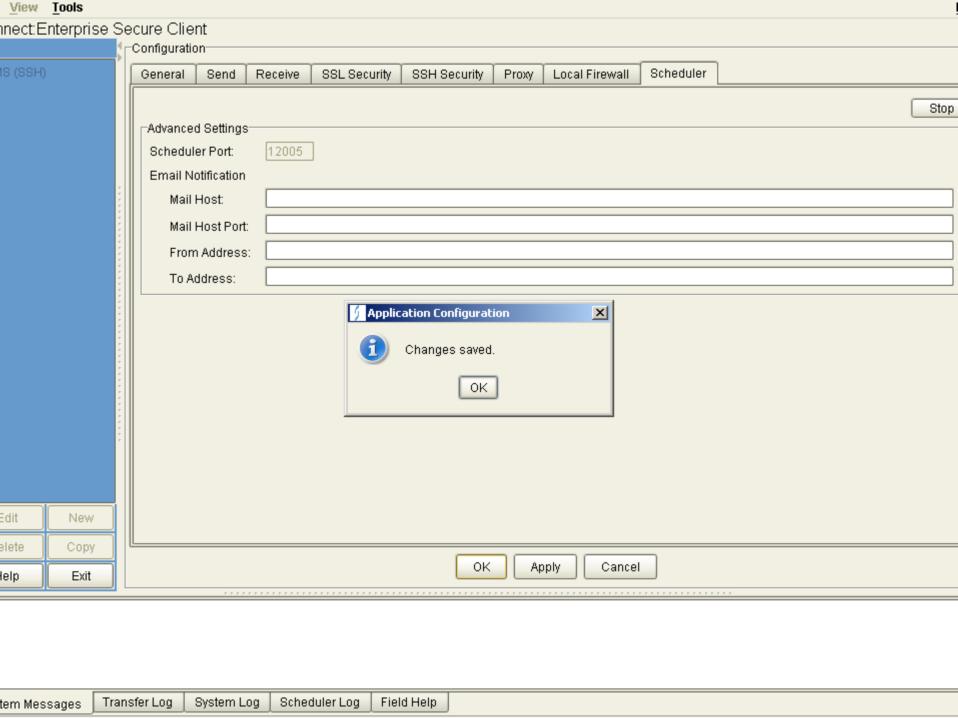

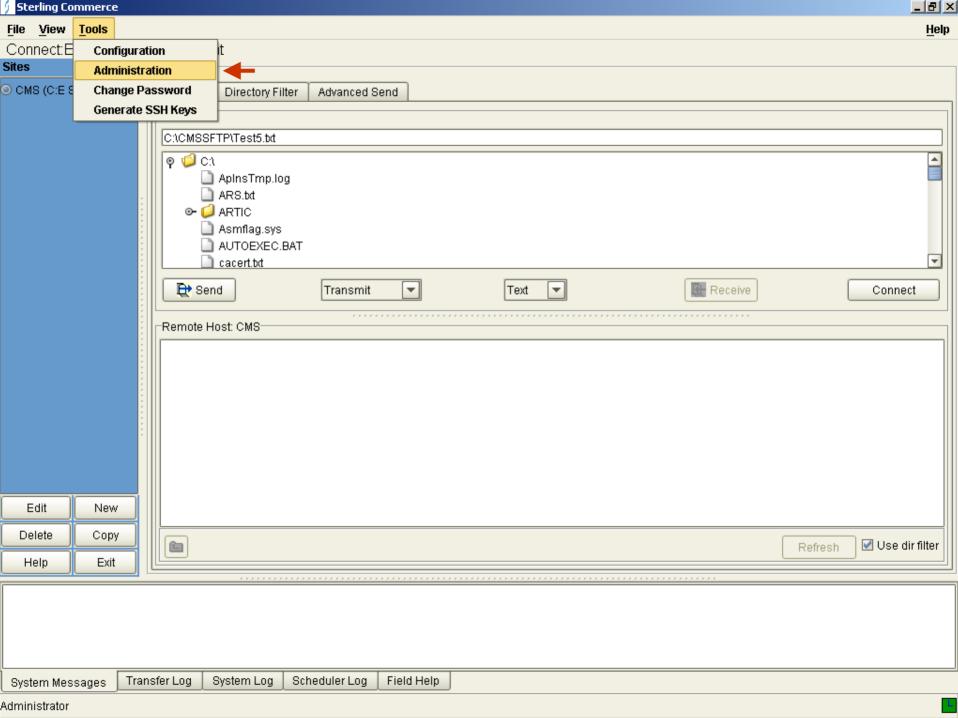

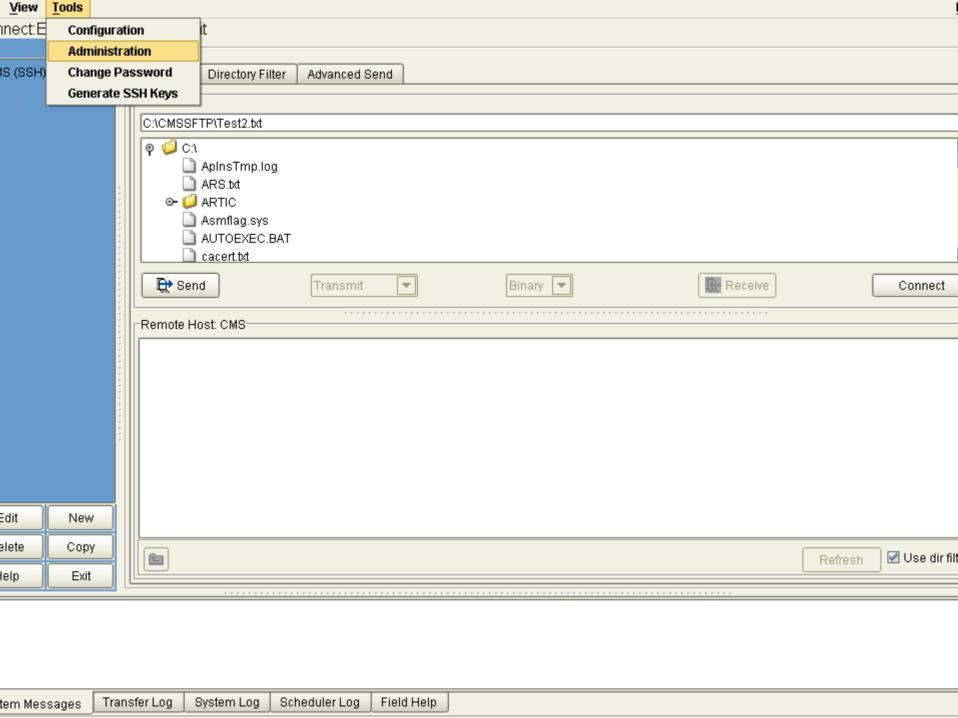

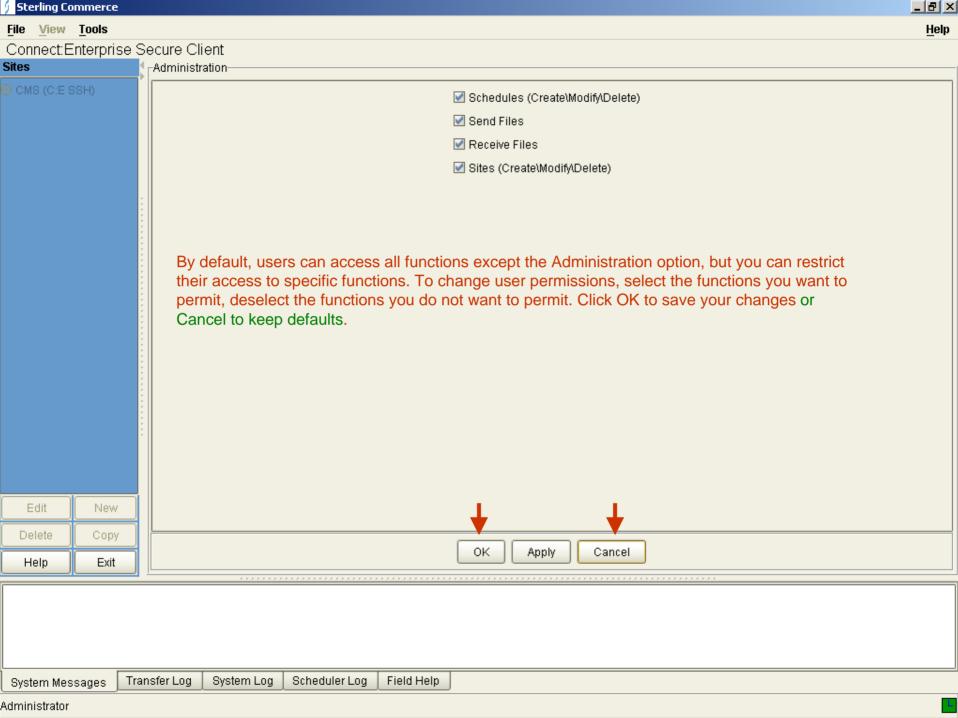

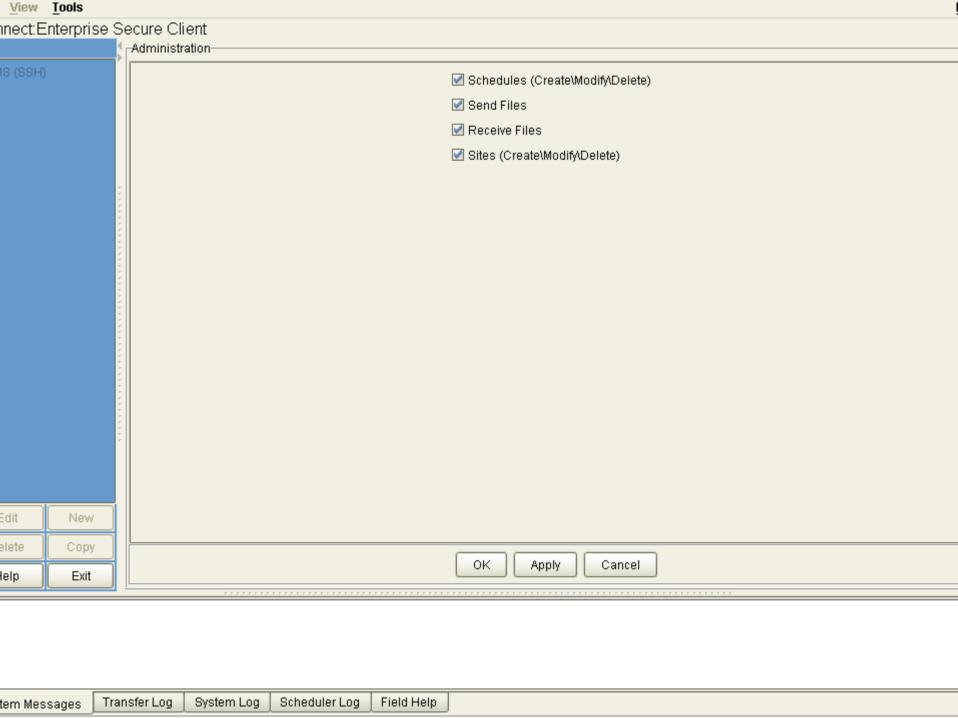

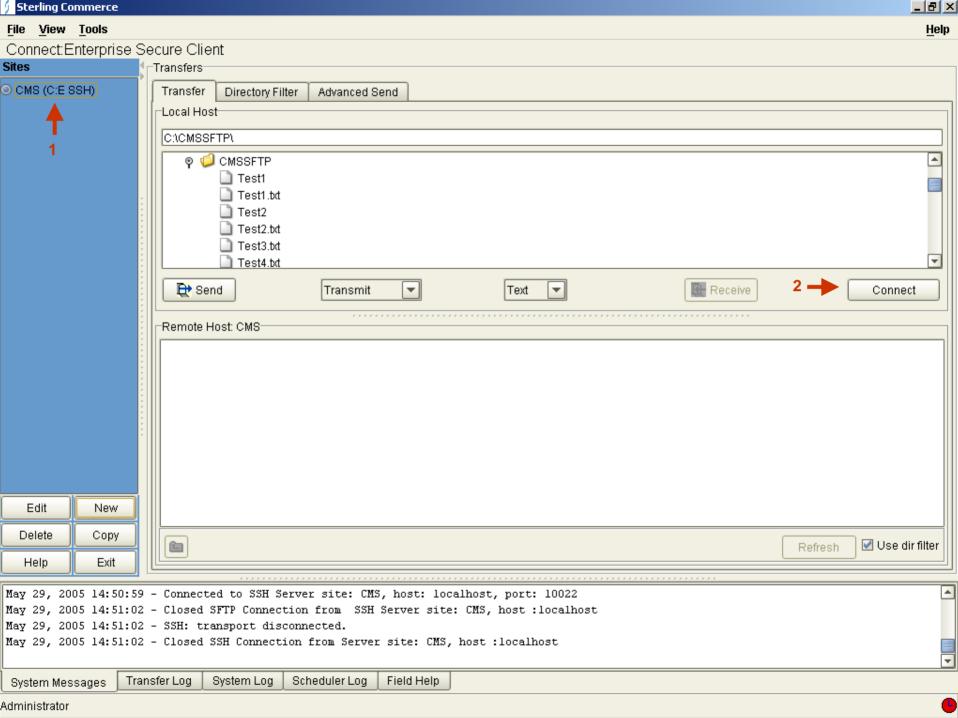

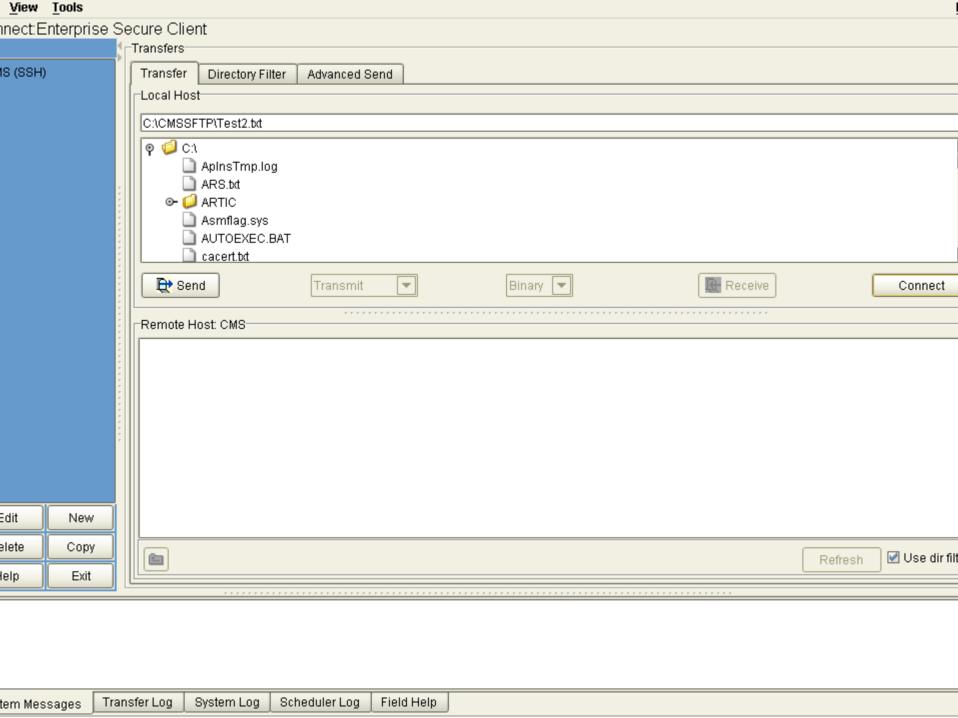

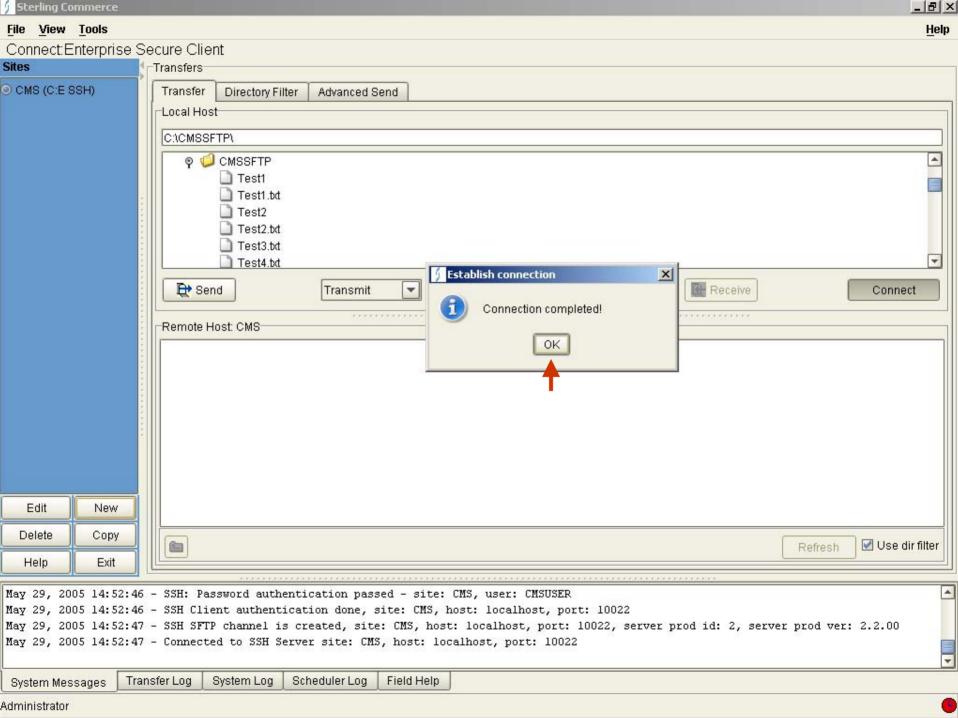

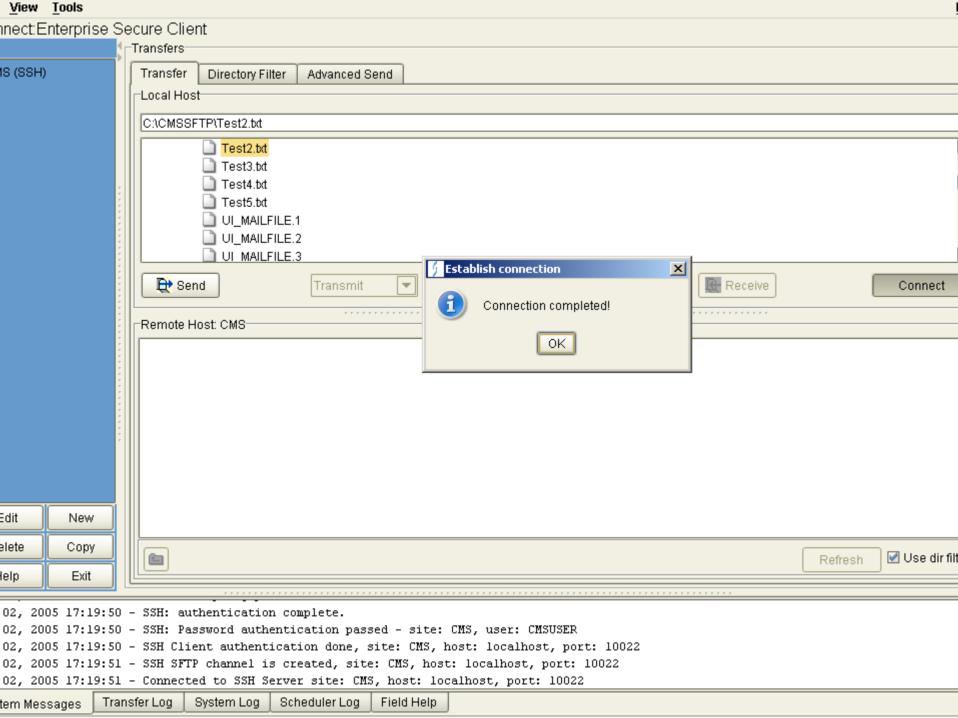

## System Log of Connect - Example

Jun 02, 2005 17:19:50 - SSH Server authentication done, site: CMS, host: localhost, port: 10022

Jun 02, 2005 17:19:50 - SSH: Attempting password authentication ...

Jun 02, 2005 17:19:50 - SSH: authentication complete.

Jun 02, 2005 17:19:50 - SSH: Password authentication passed - site: CMS, user: CMSUSER

Jun 02, 2005 17:19:50 - SSH Client authentication done, site: CMS, host: localhost, port: 10022

Jun 02, 2005 17:19:51 - SSH SFTP channel is created, site: CMS, host: localhost, port: 10022

Jun 02, 2005 17:19:51 - Connected to SSH Server site: CMS, host: localhost, port: 10022

Jun 02, 2005 17:20:20 - SSH dir command parm dir () file ()

Jun 02, 2005 17:20:21 - SSH dir command result, number of entries: 11

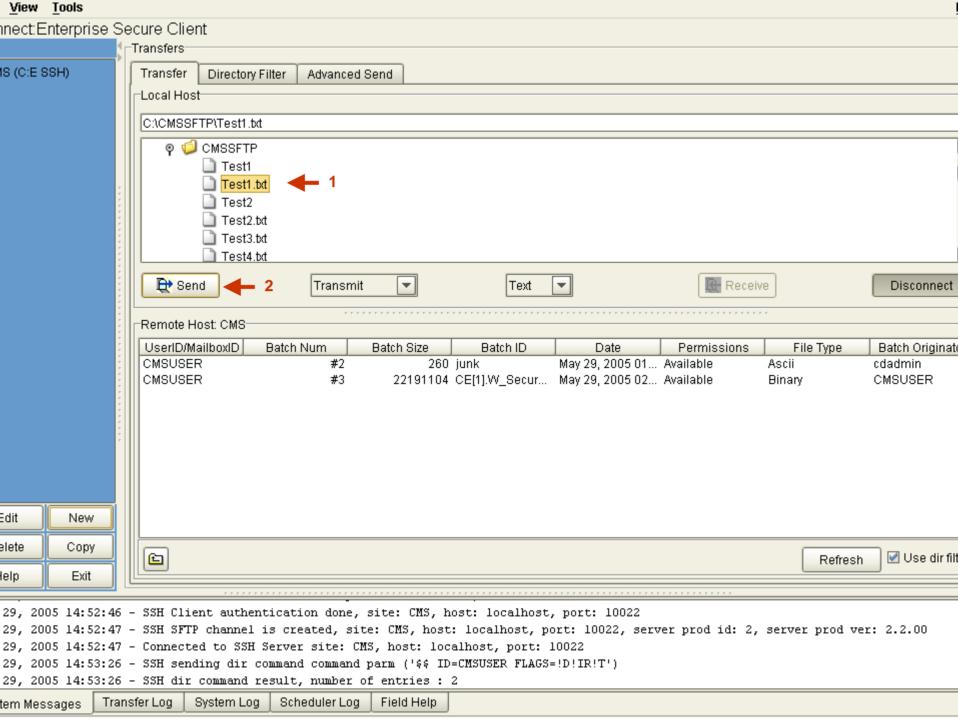

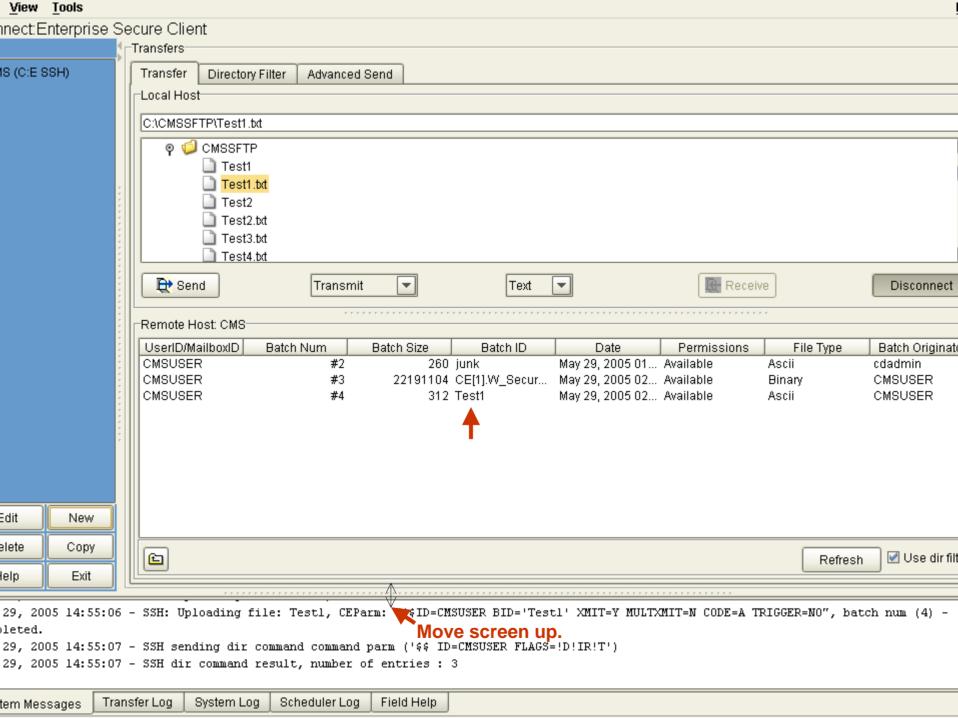

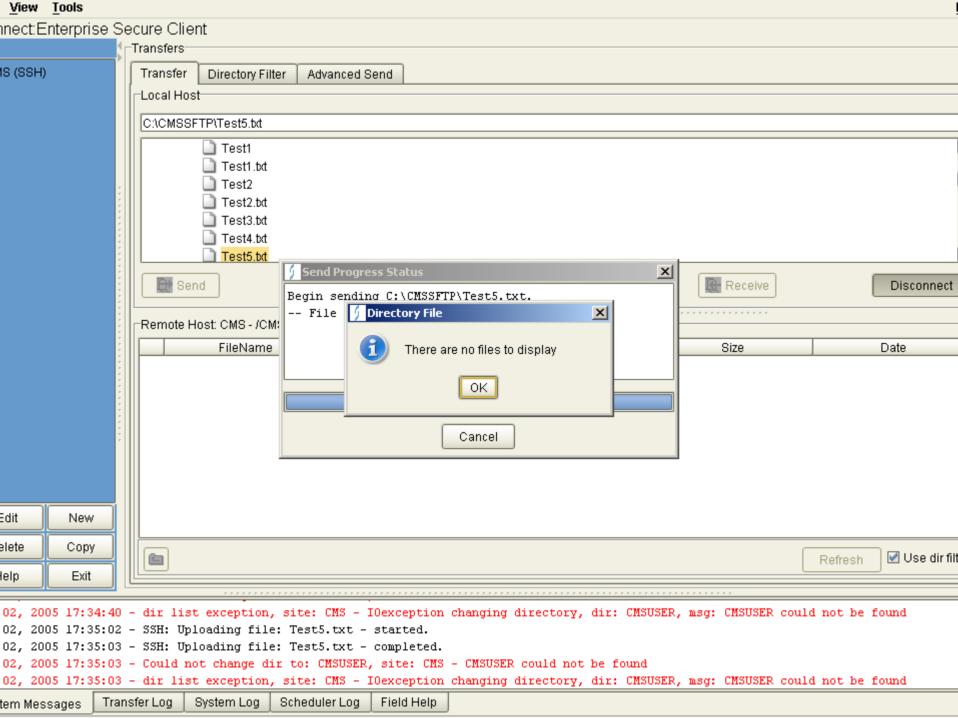

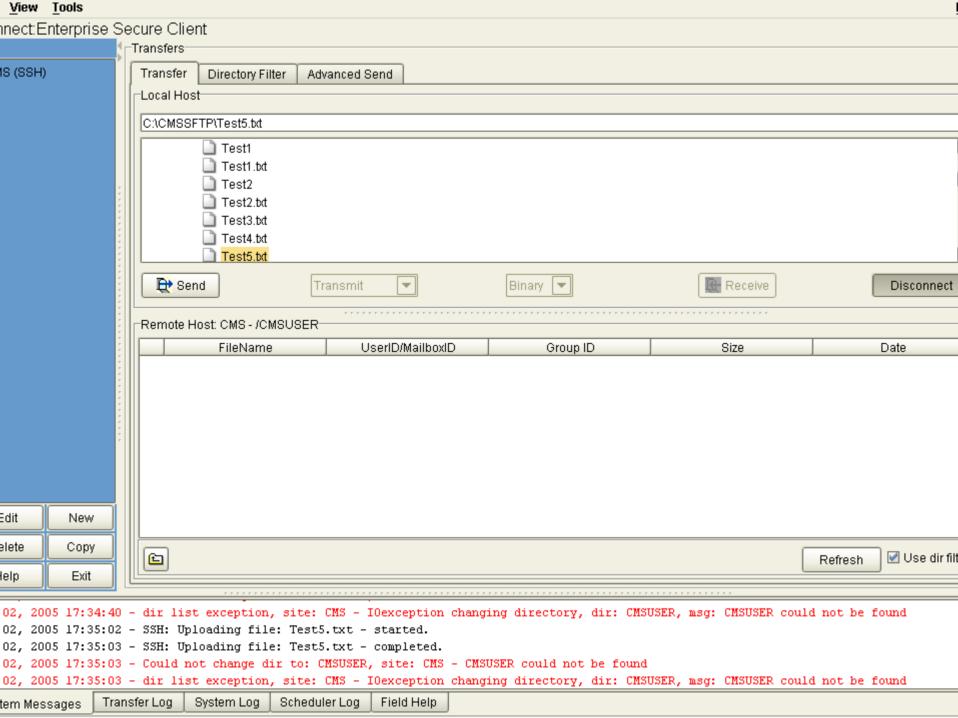

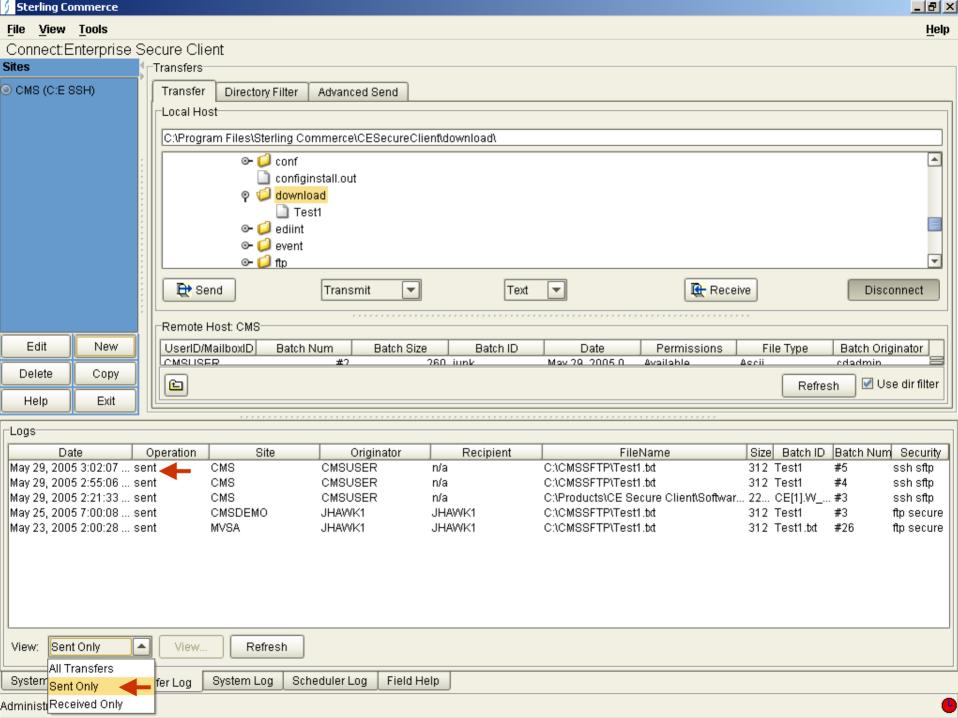

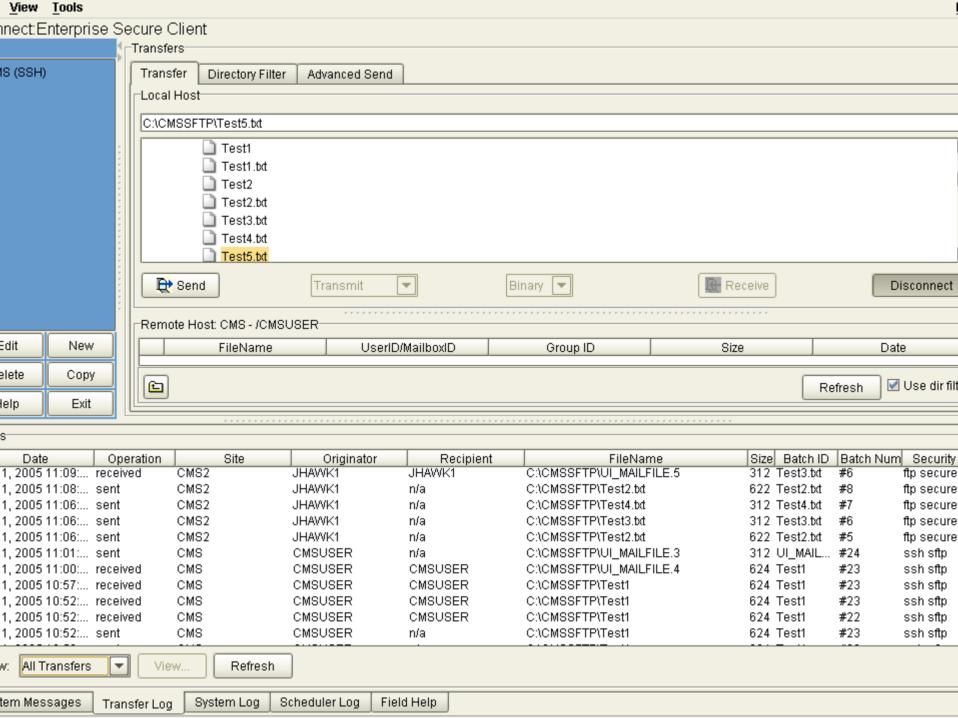

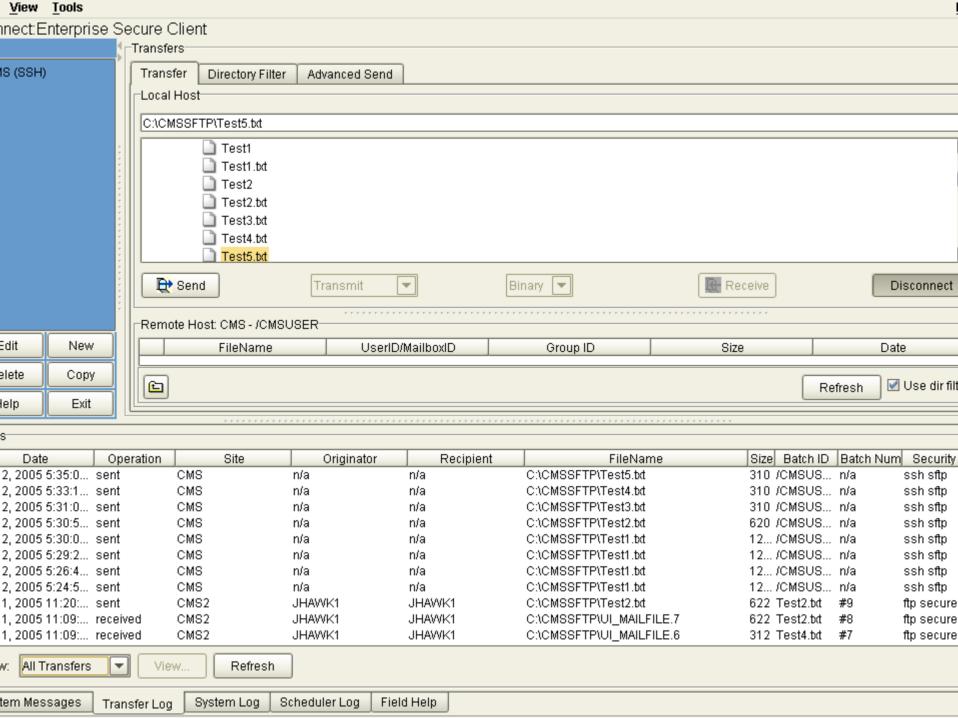

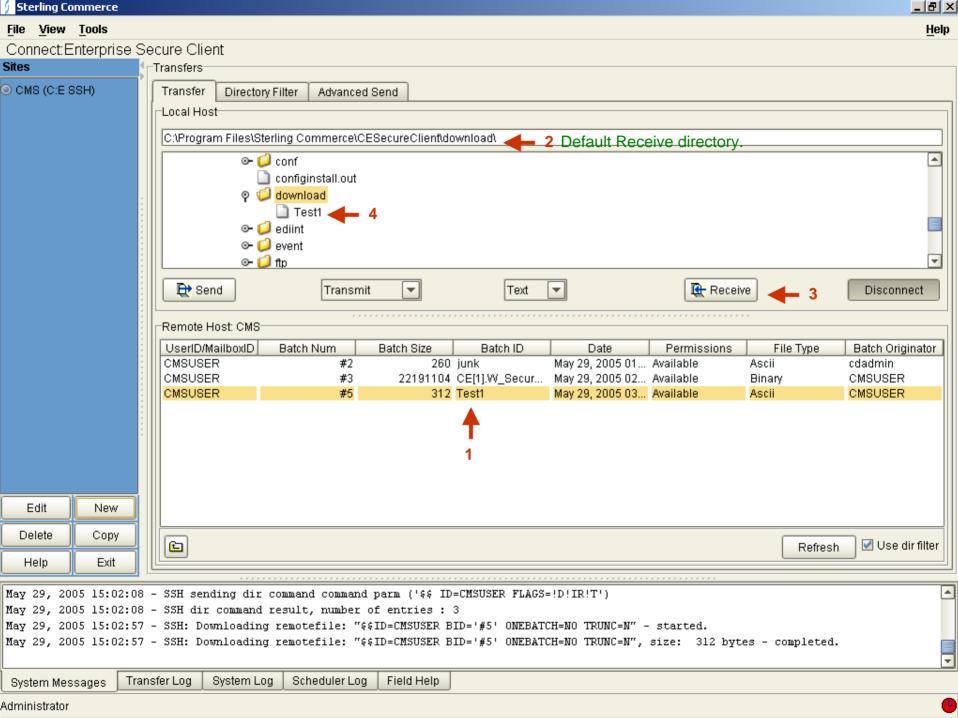

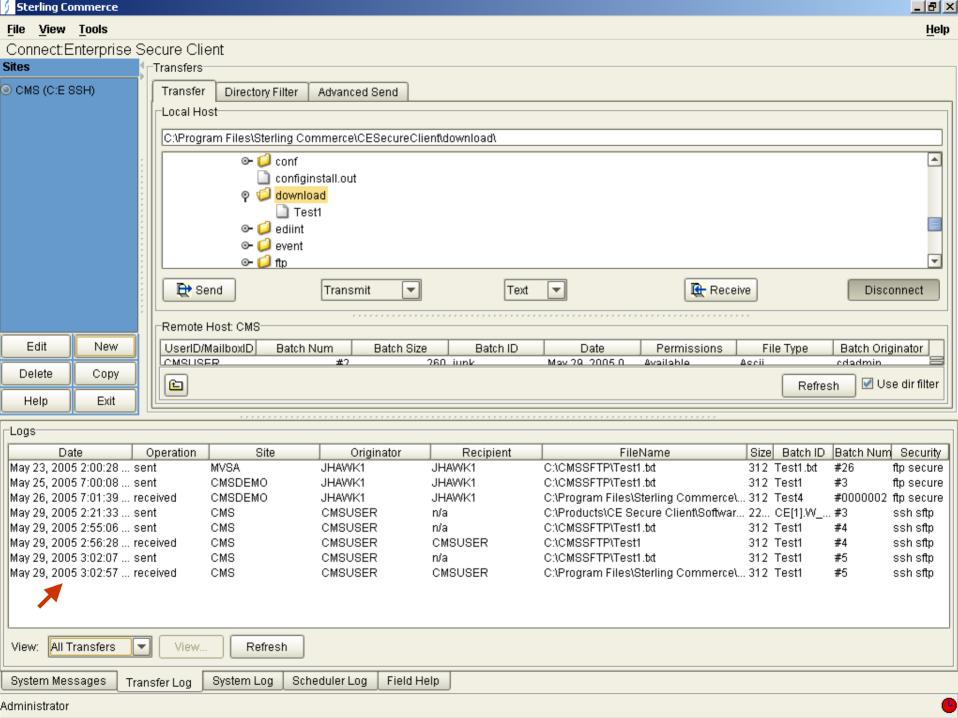

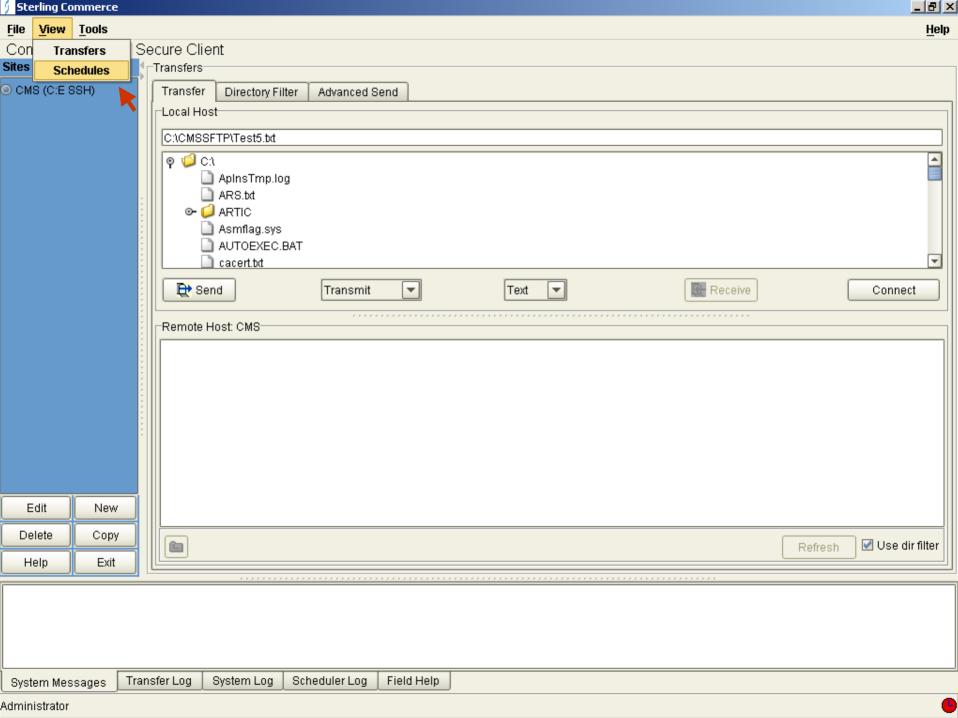

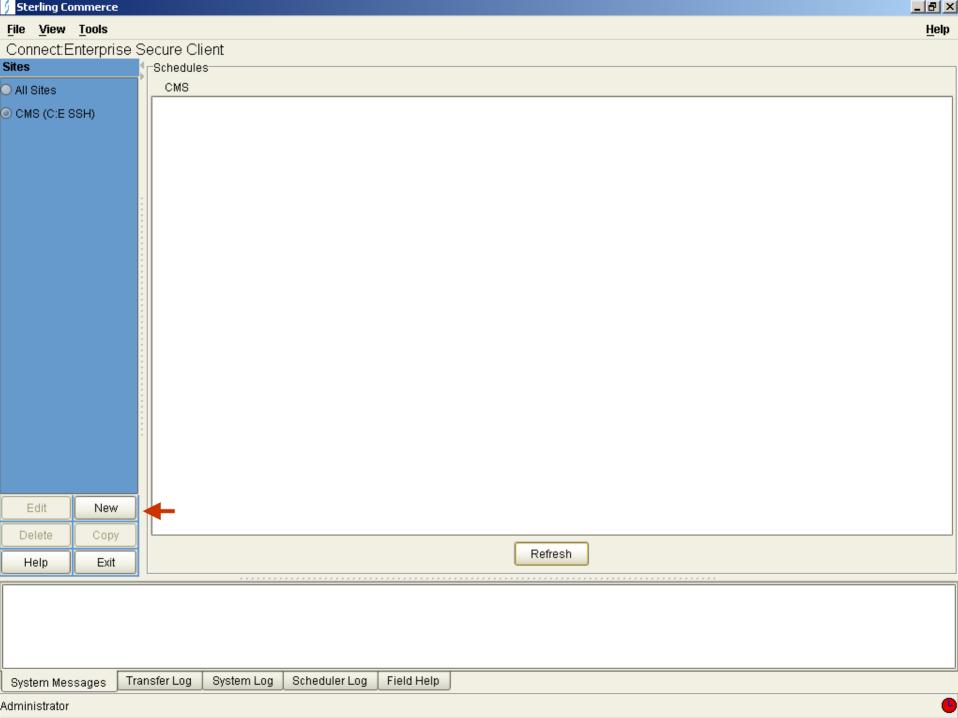

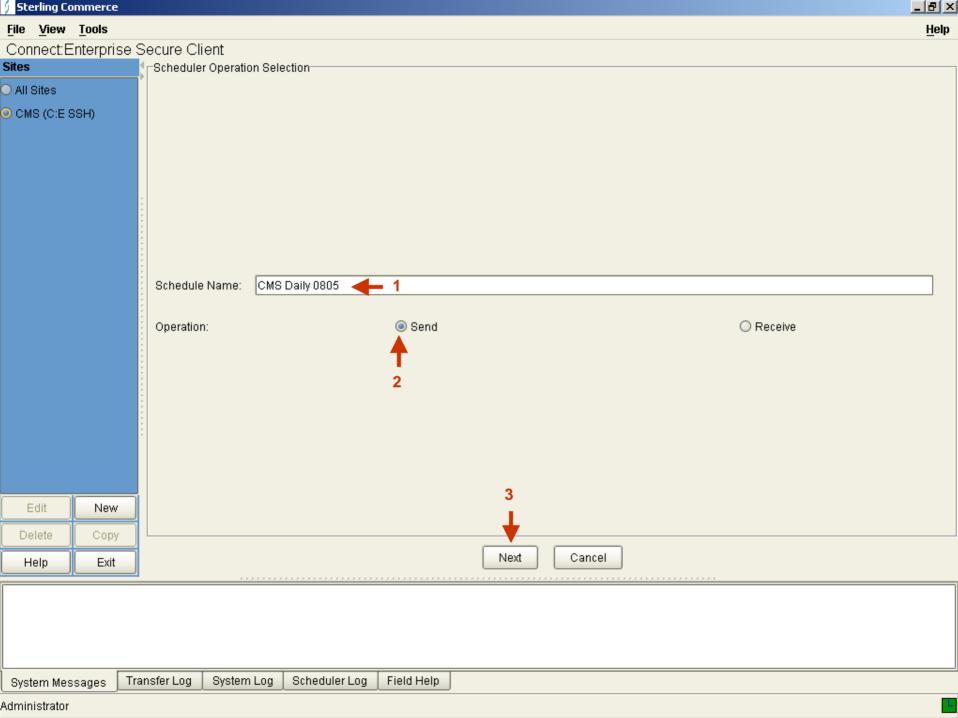

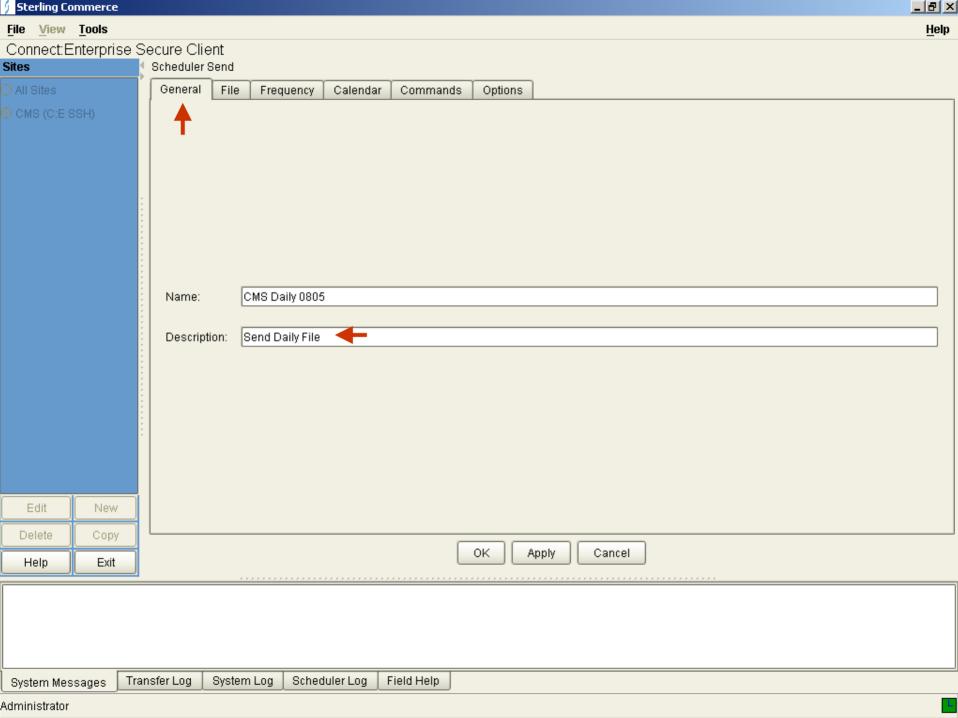

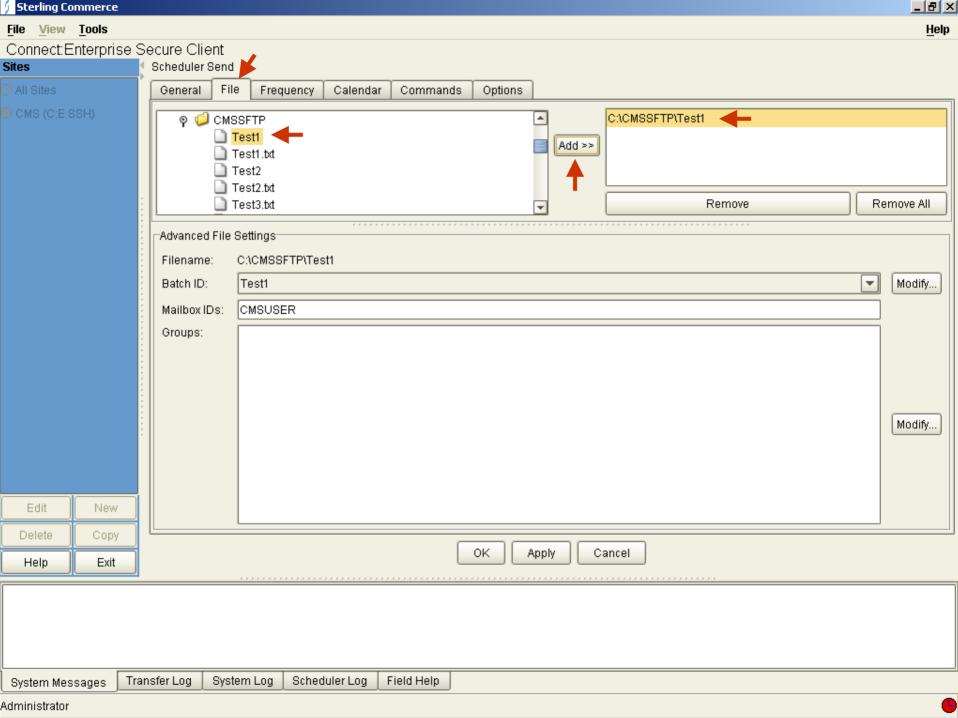

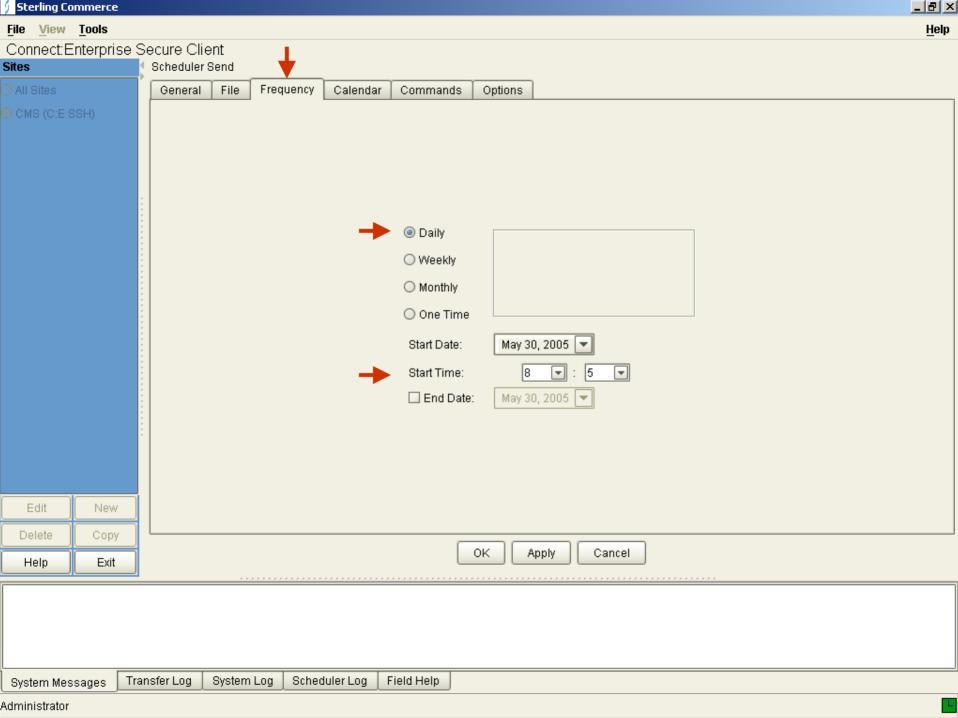

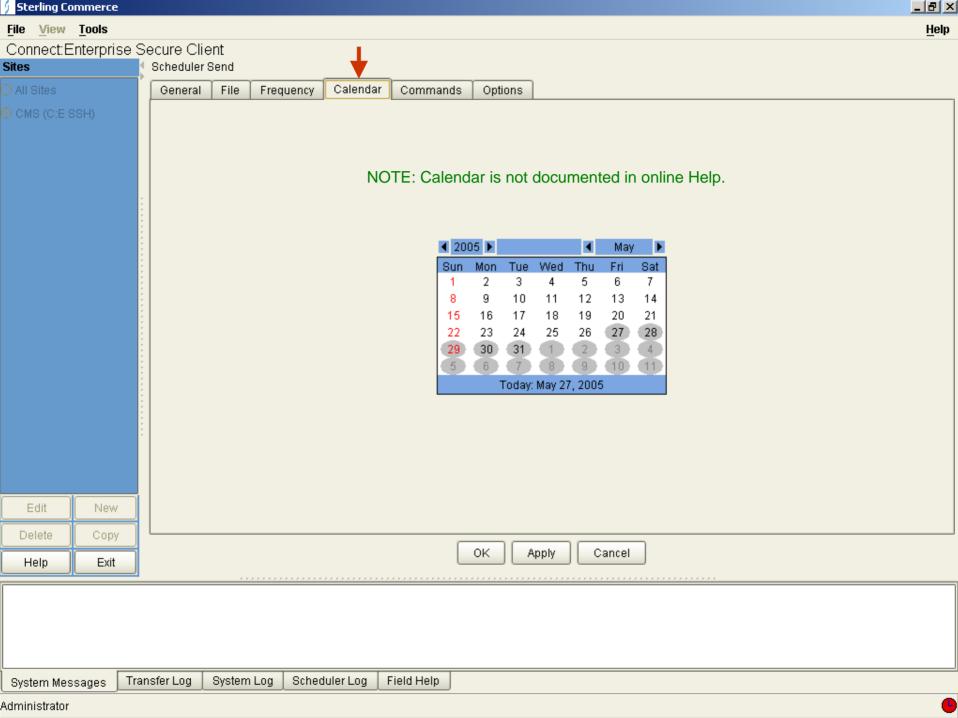

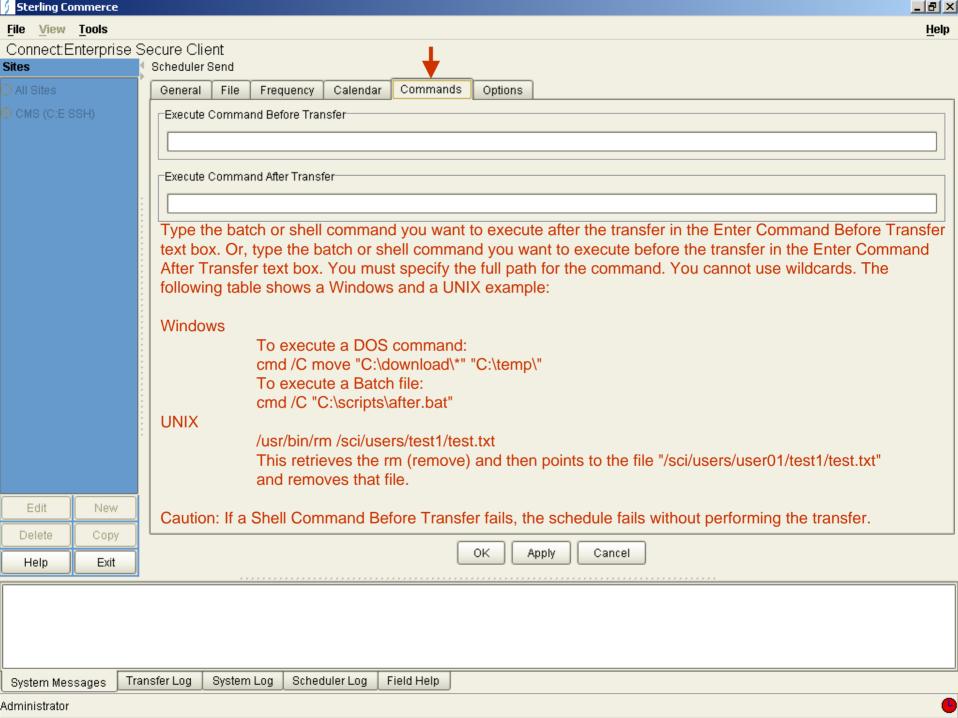

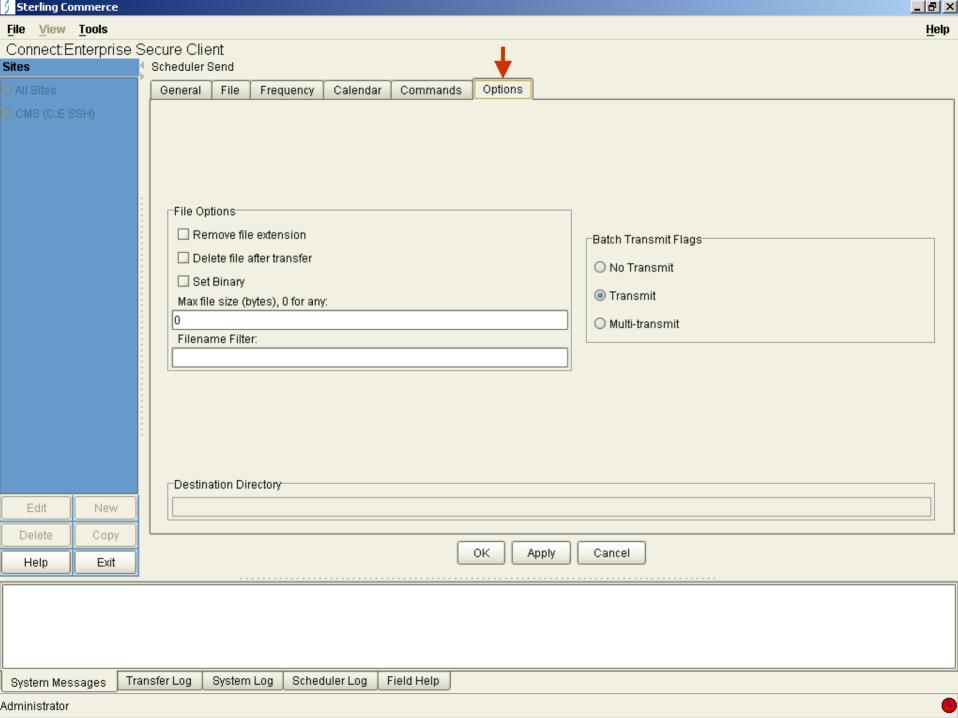

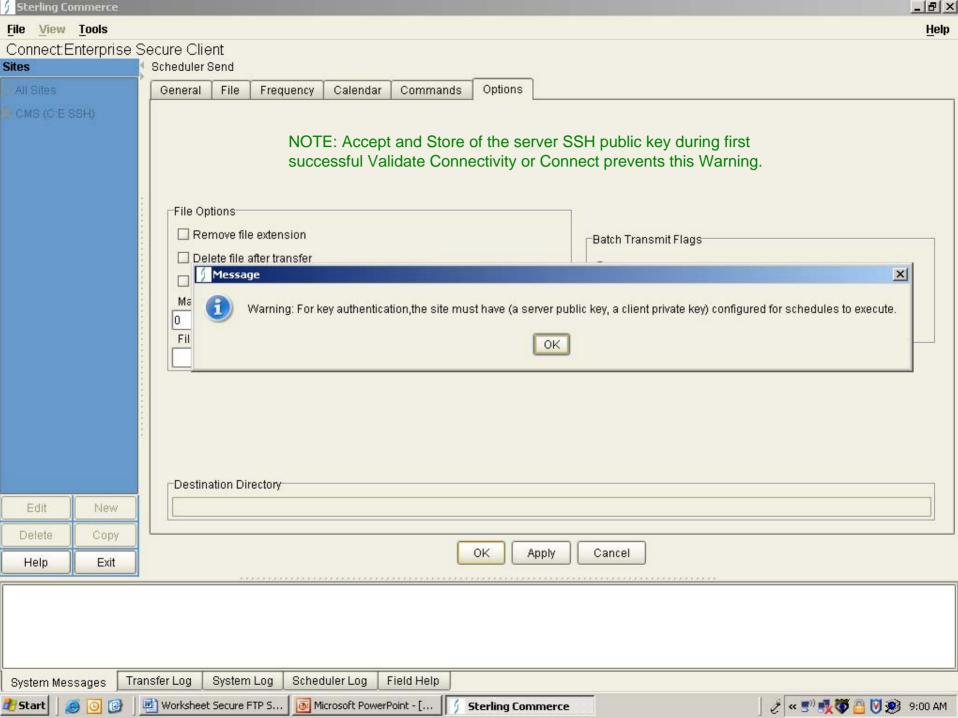

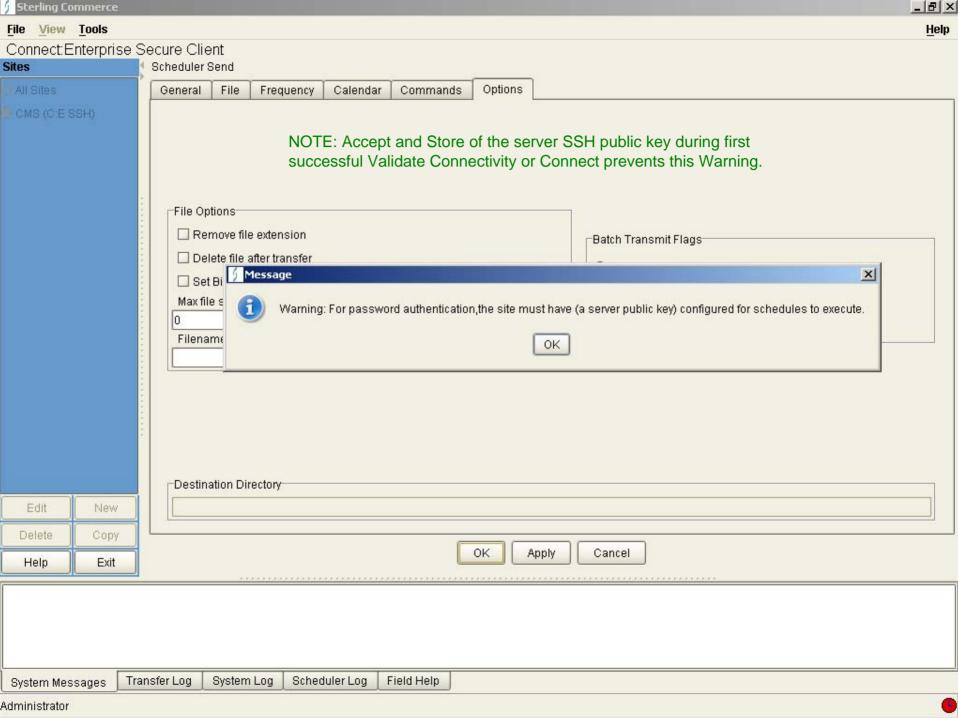

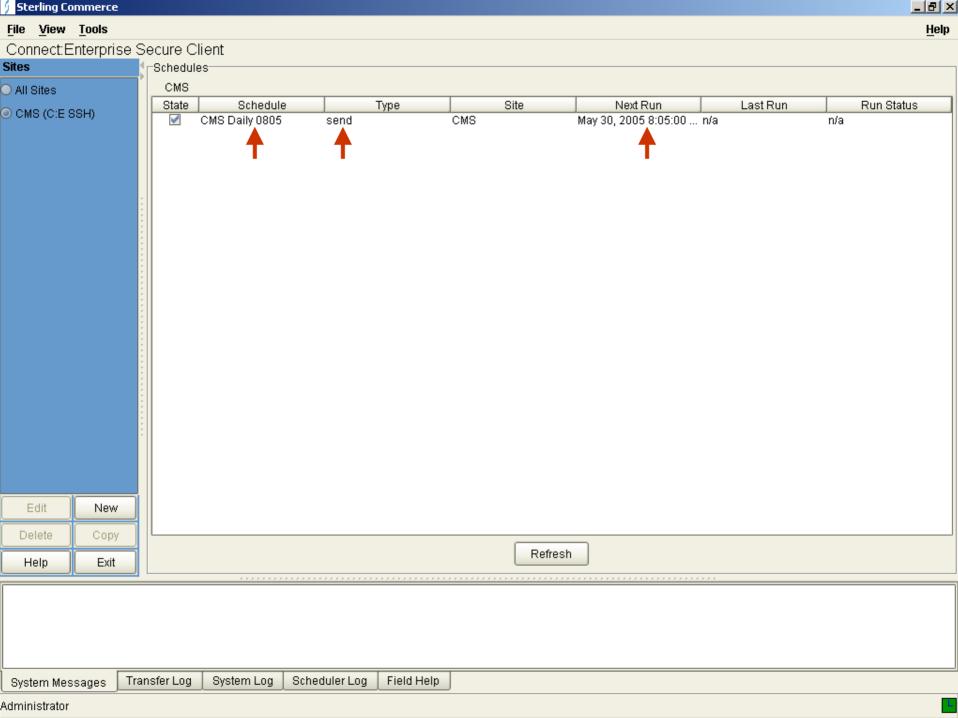

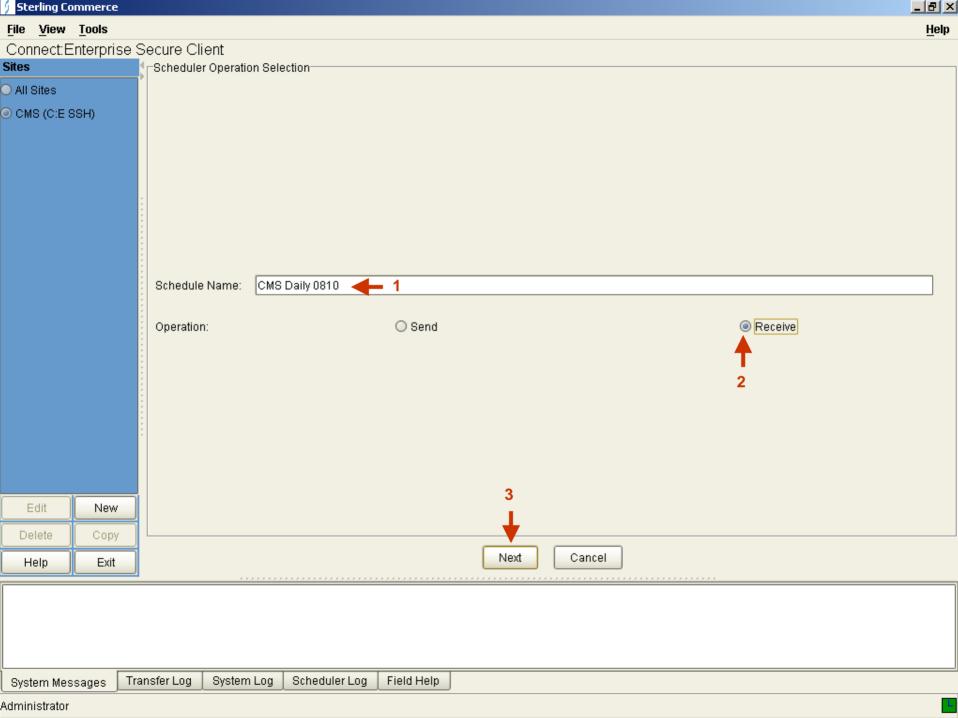

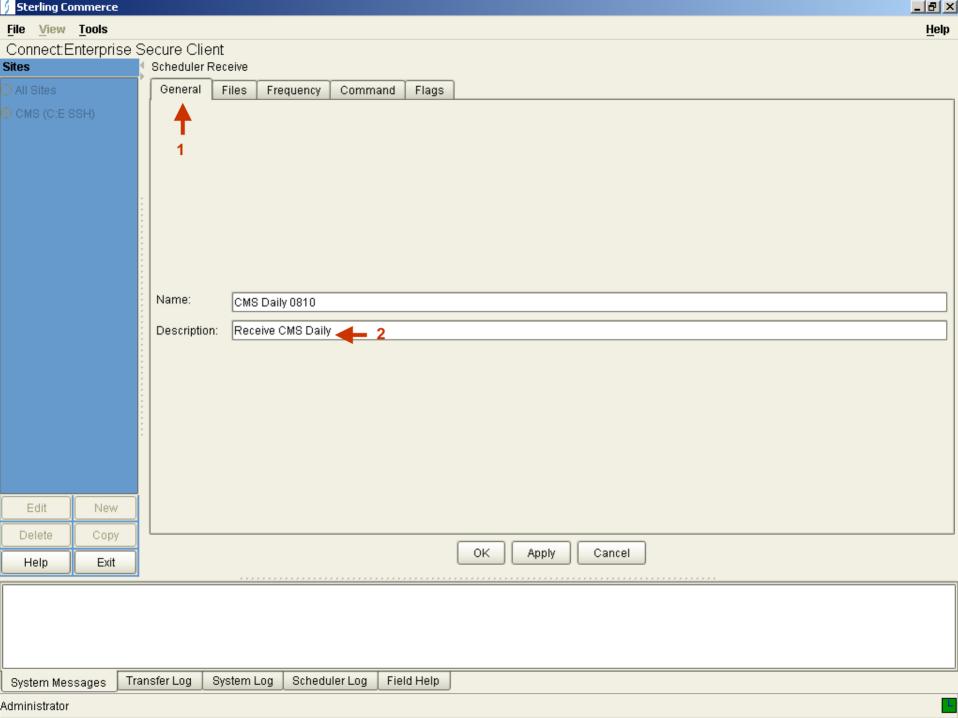

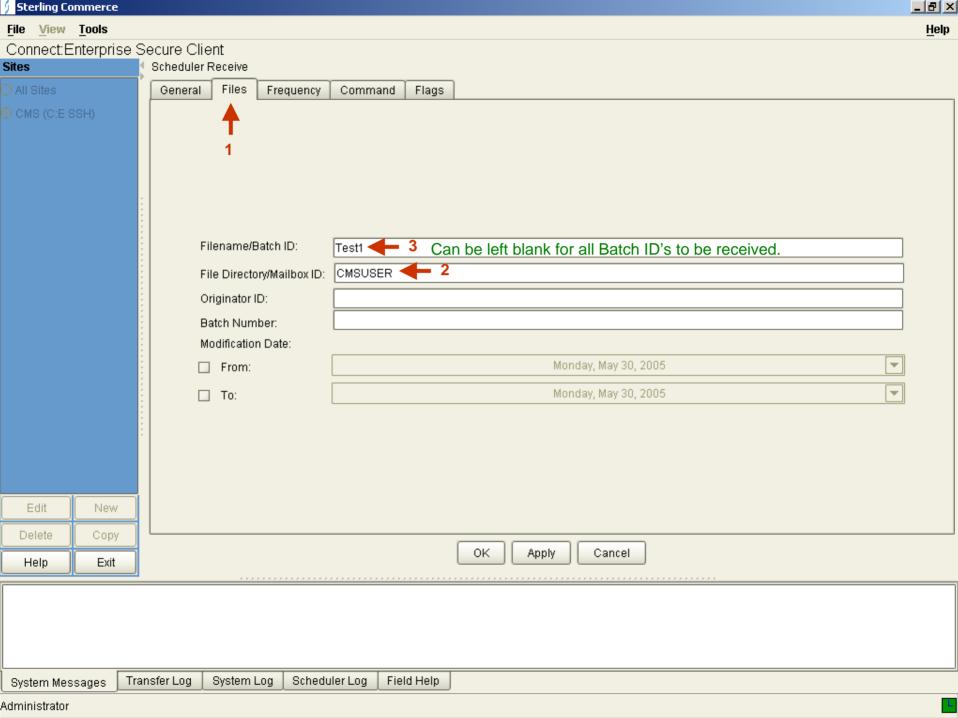

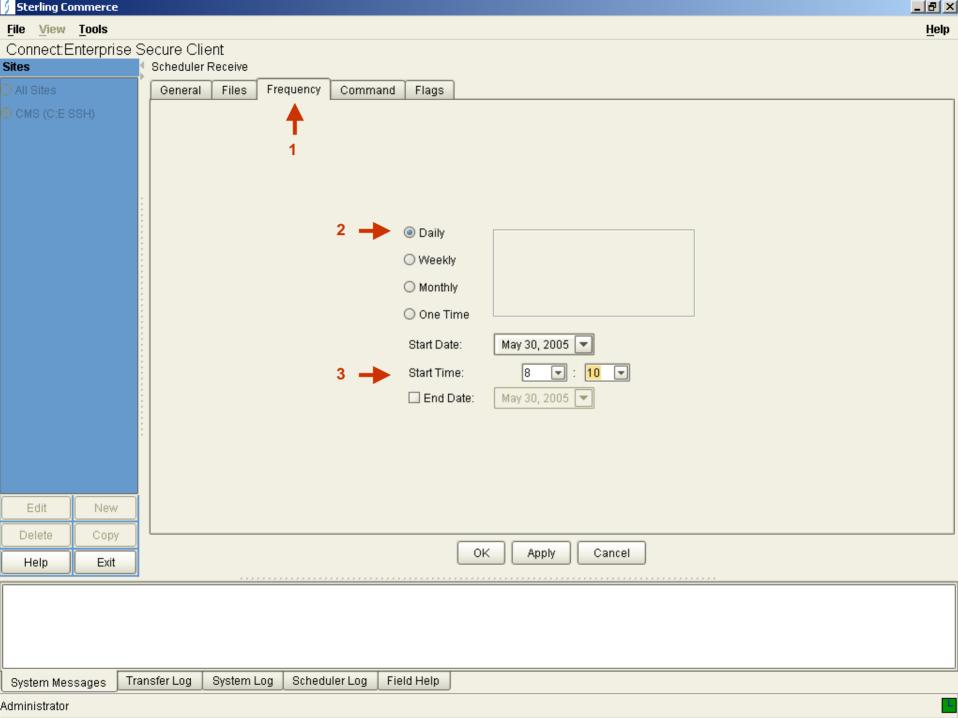

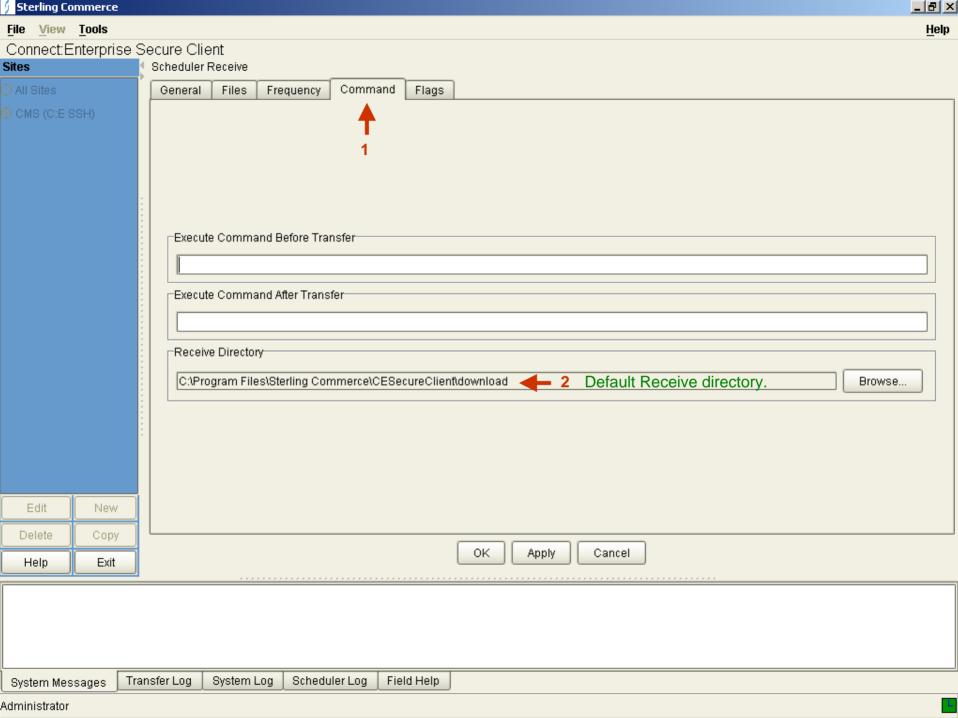

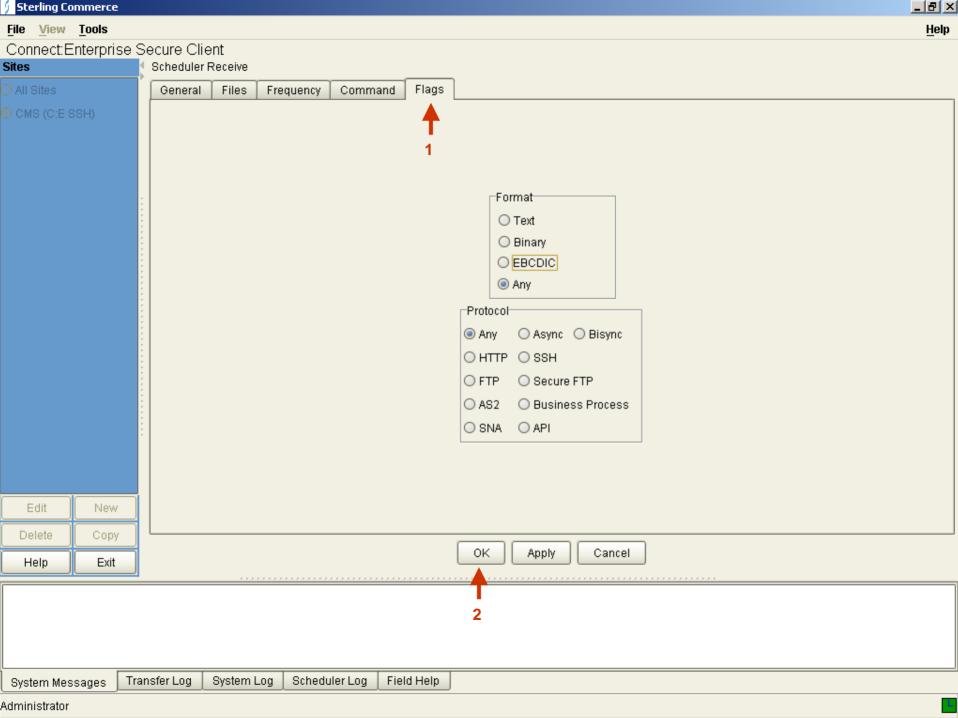

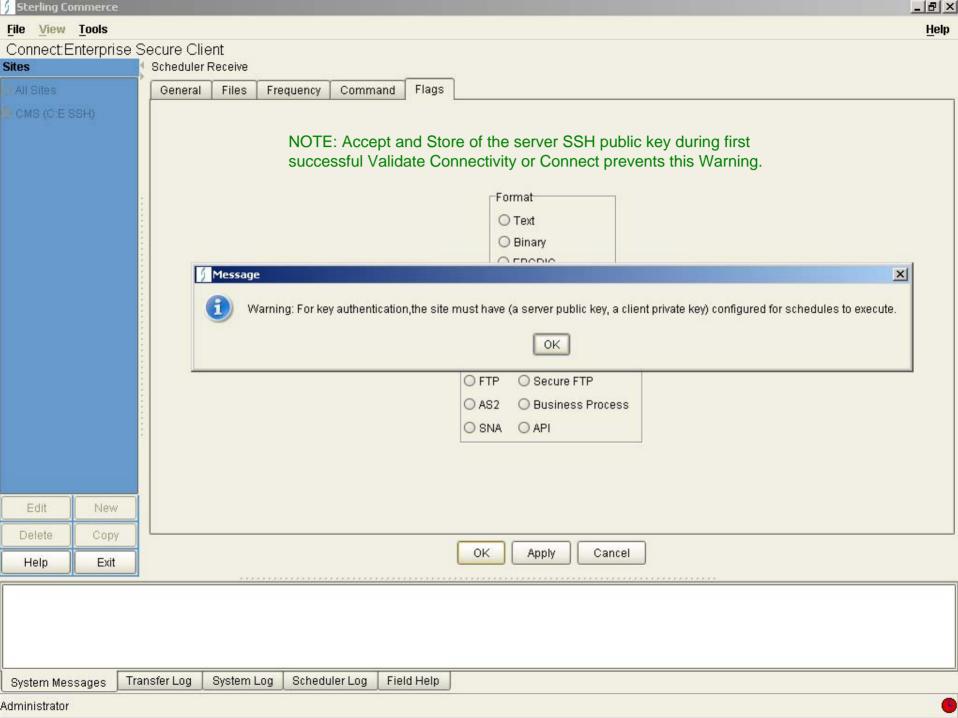

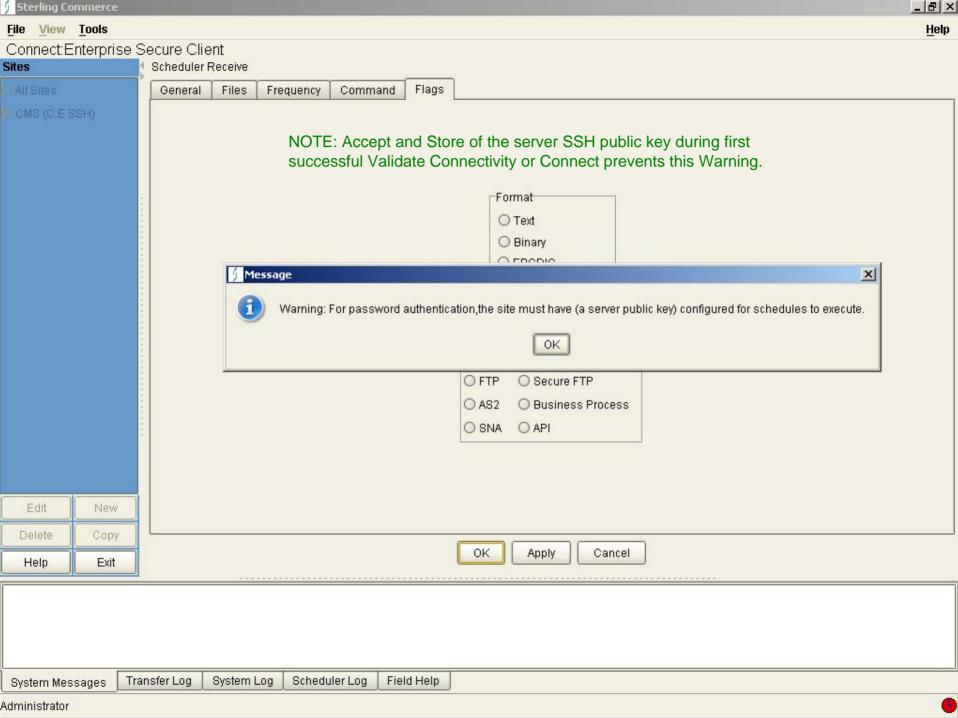

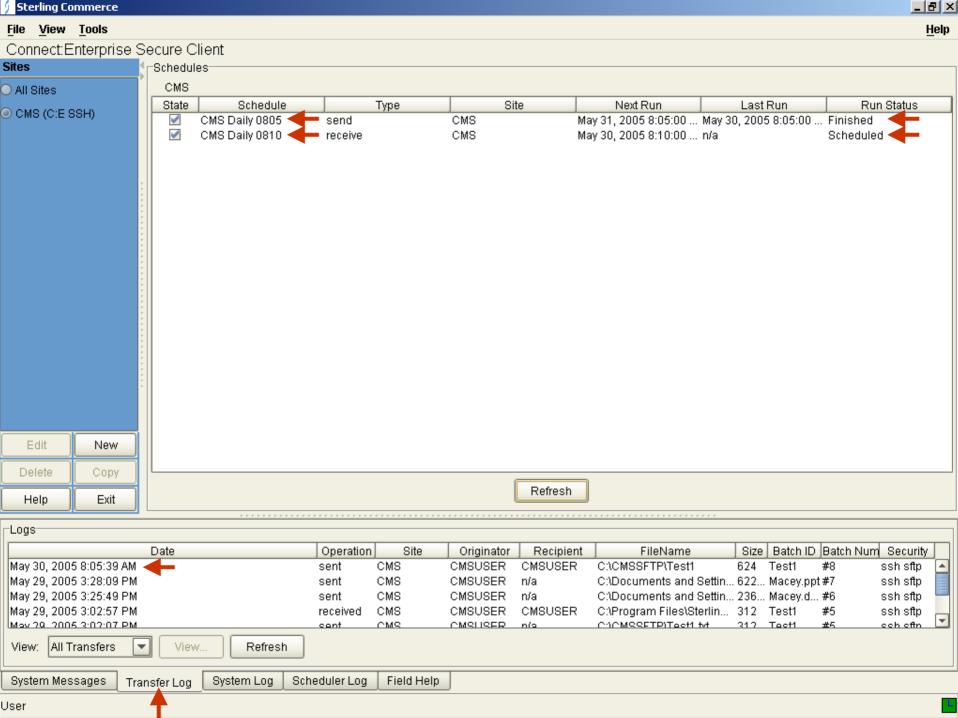

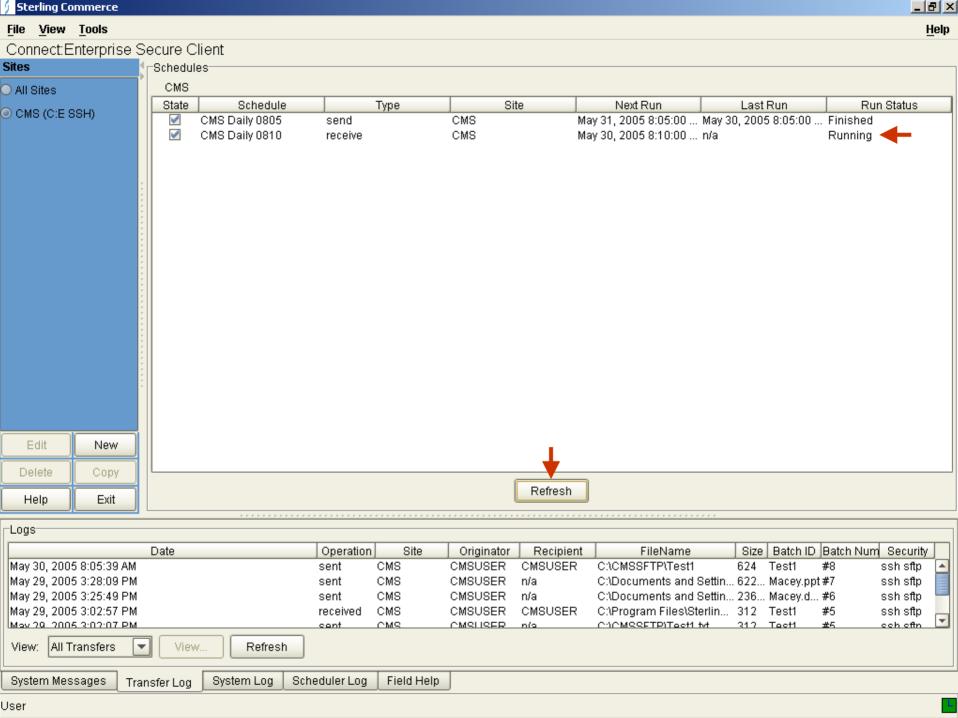

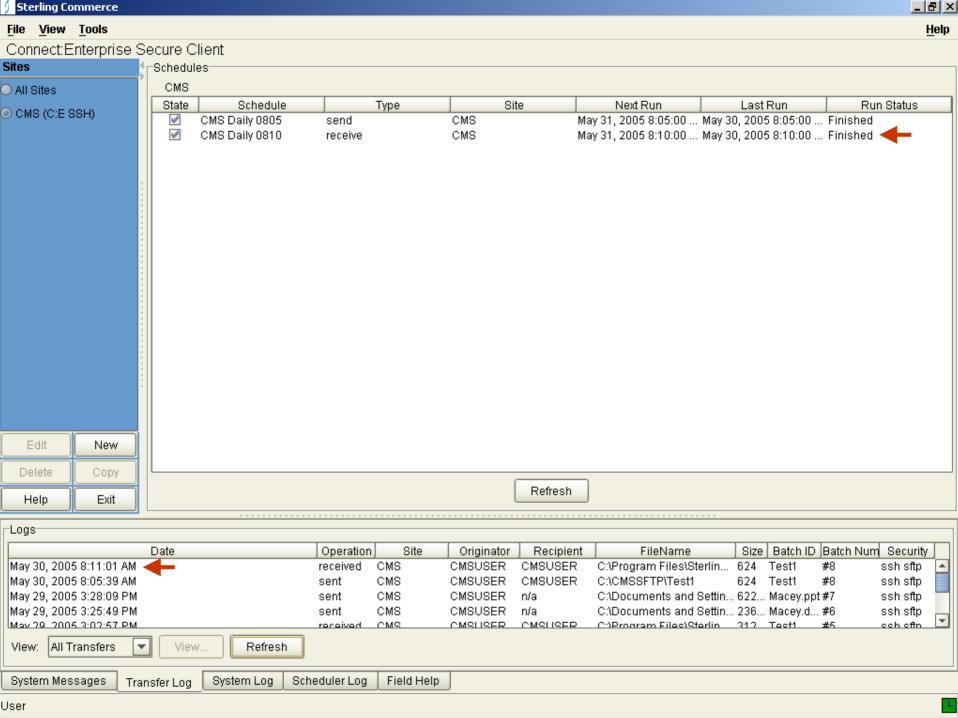

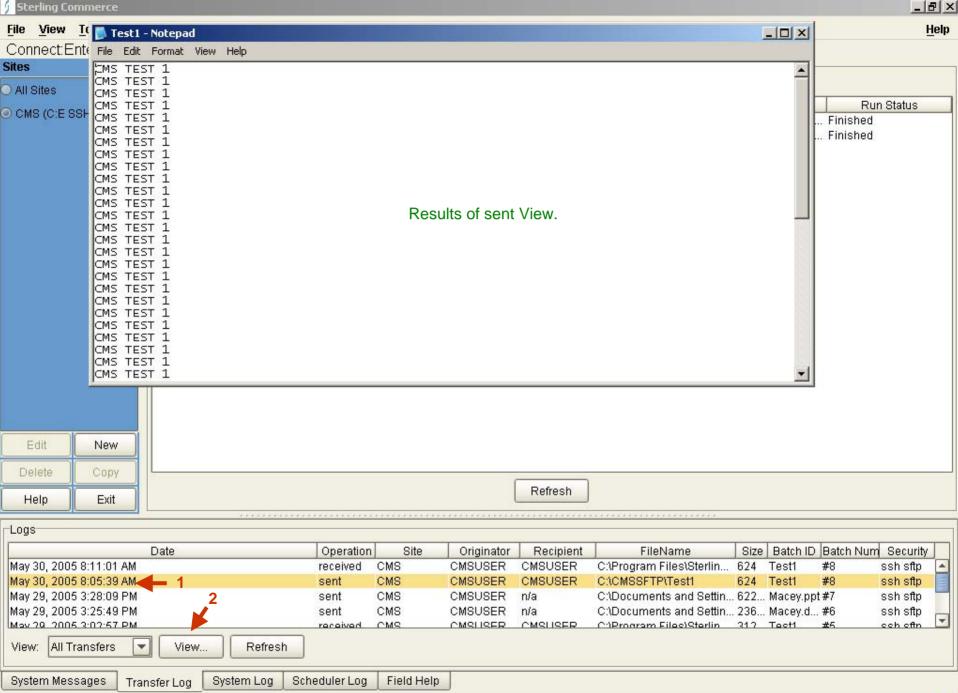

User

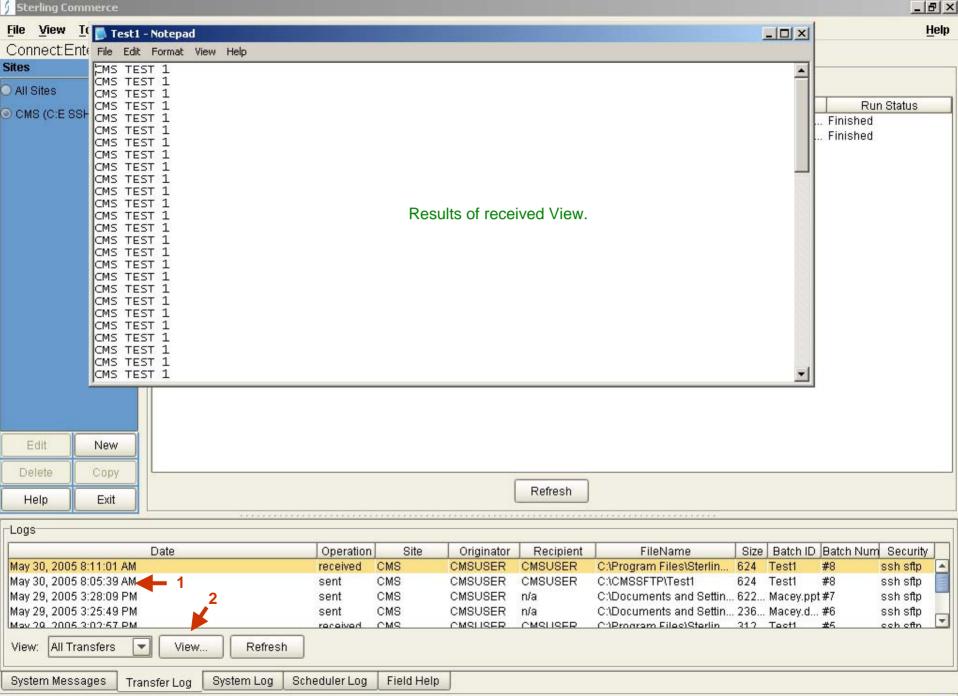

User

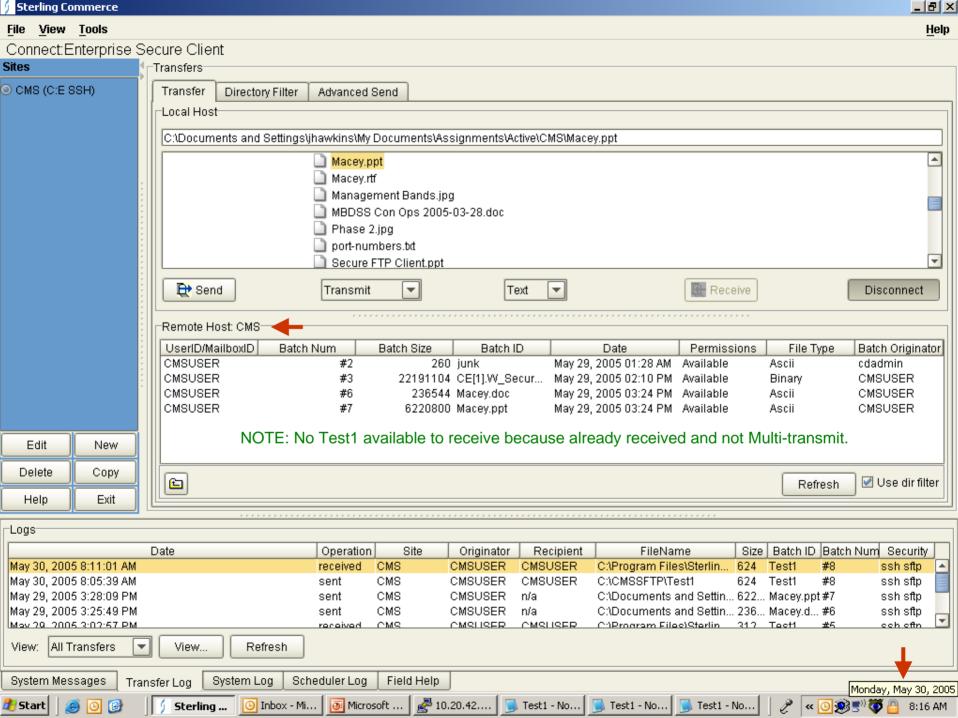

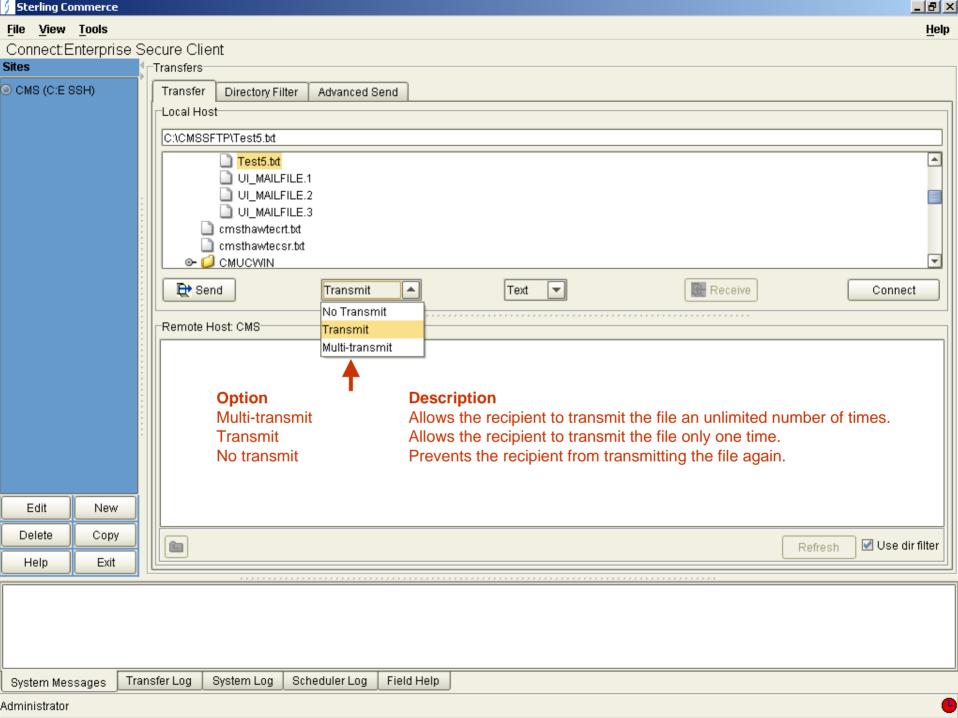

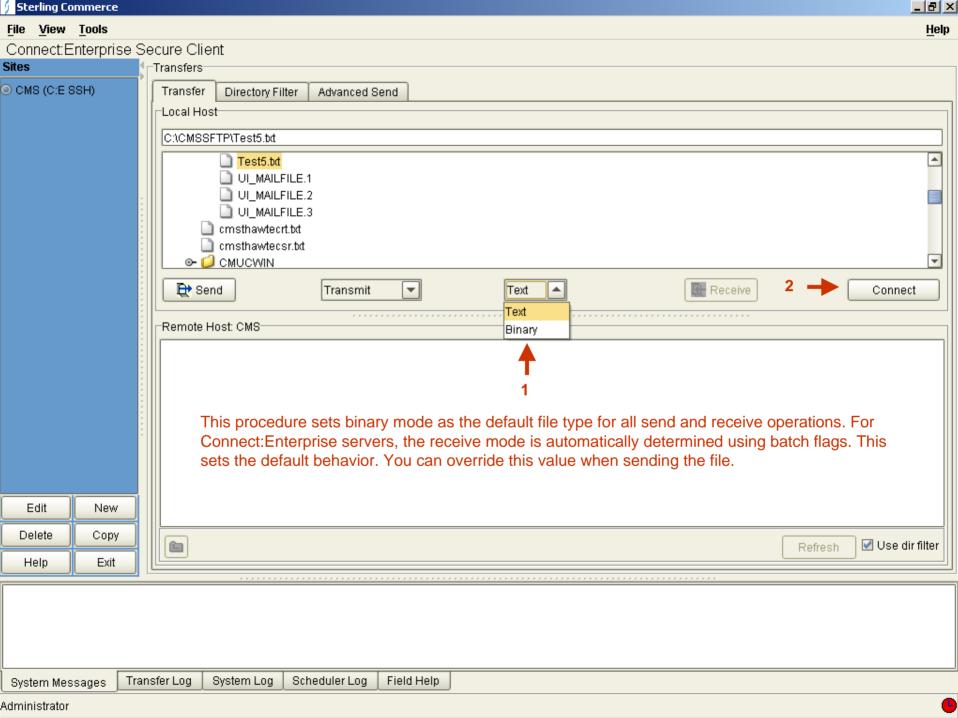

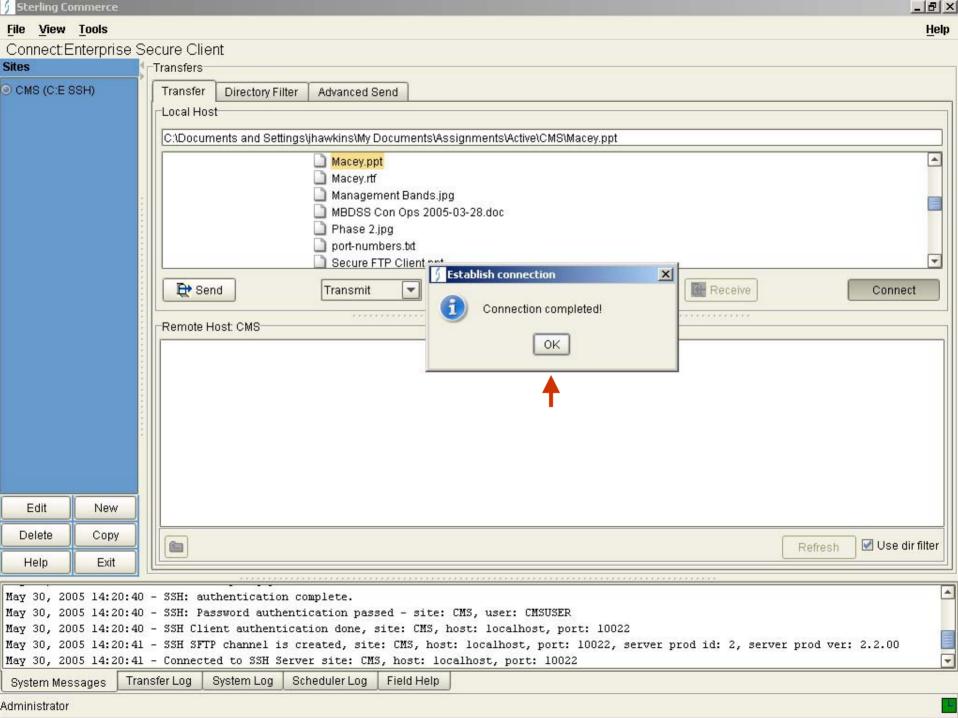

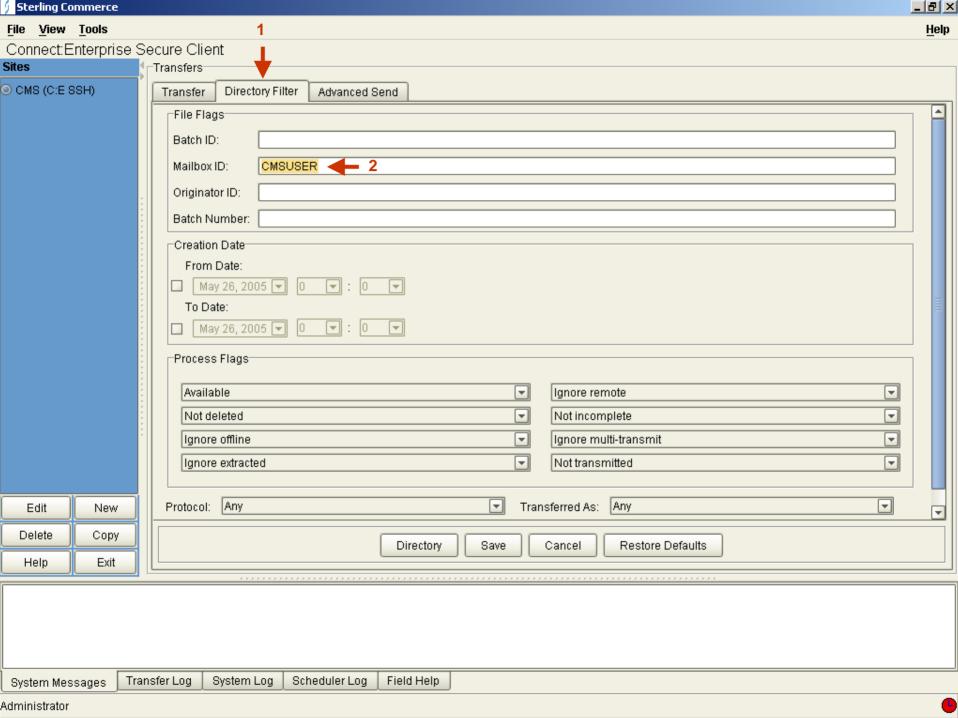

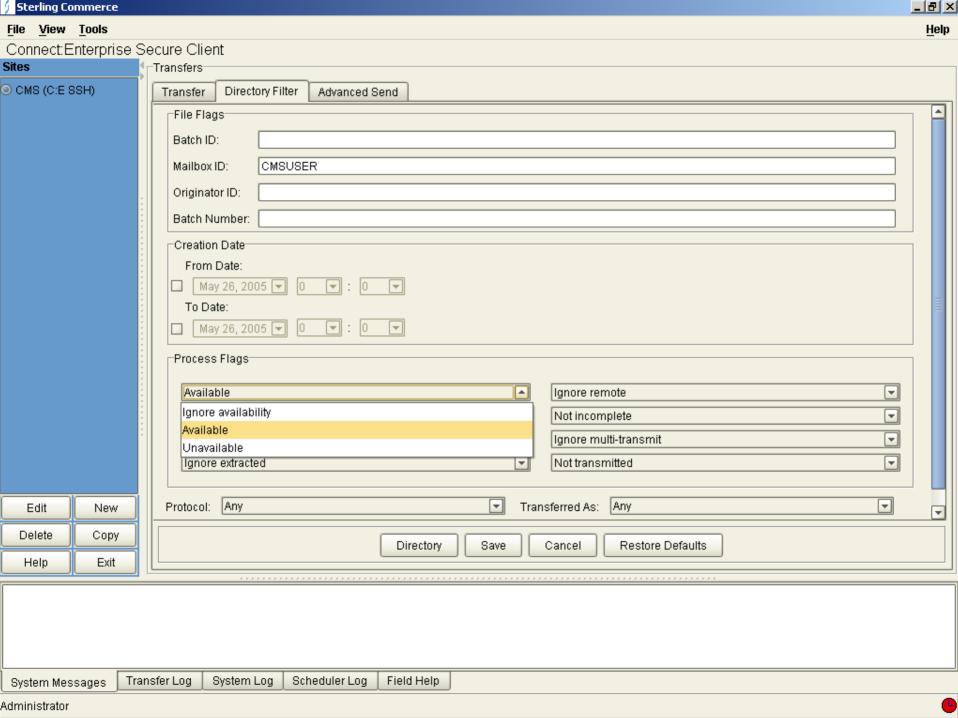

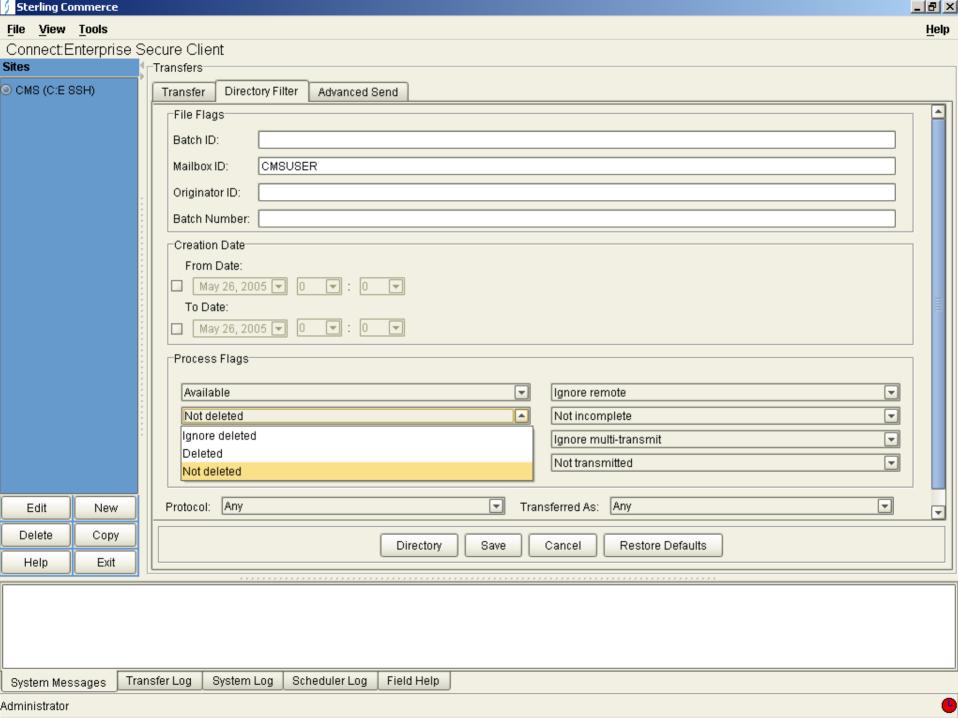

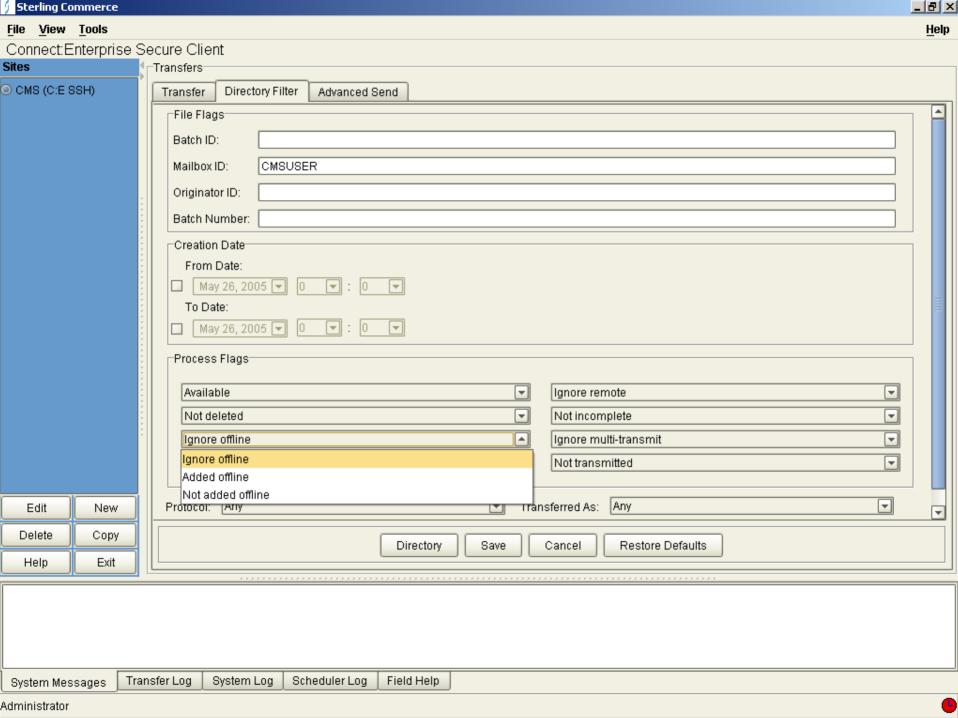

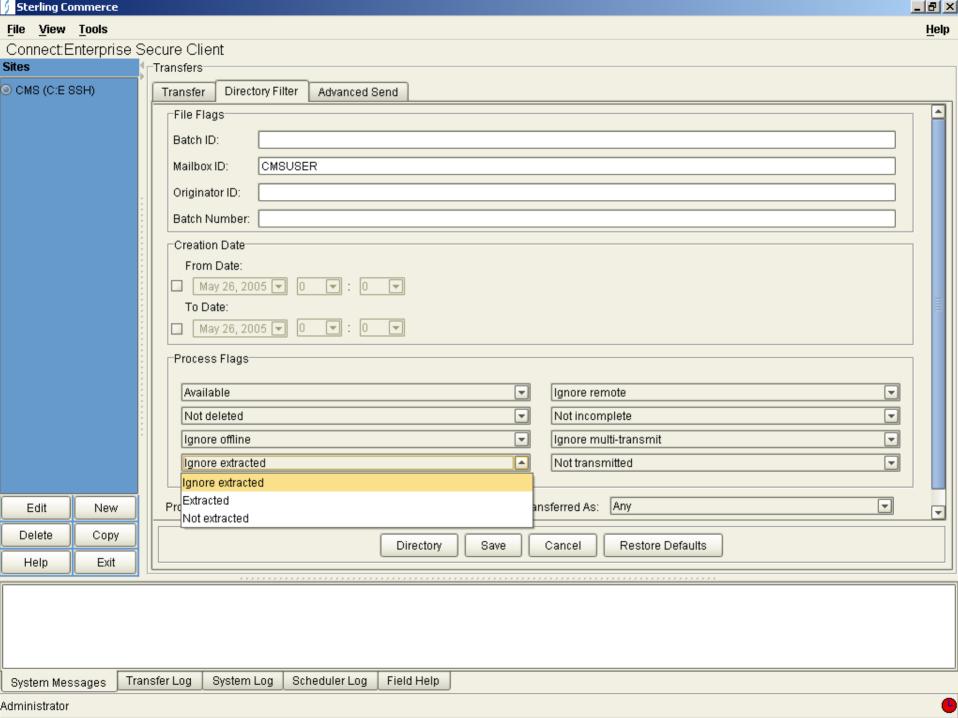

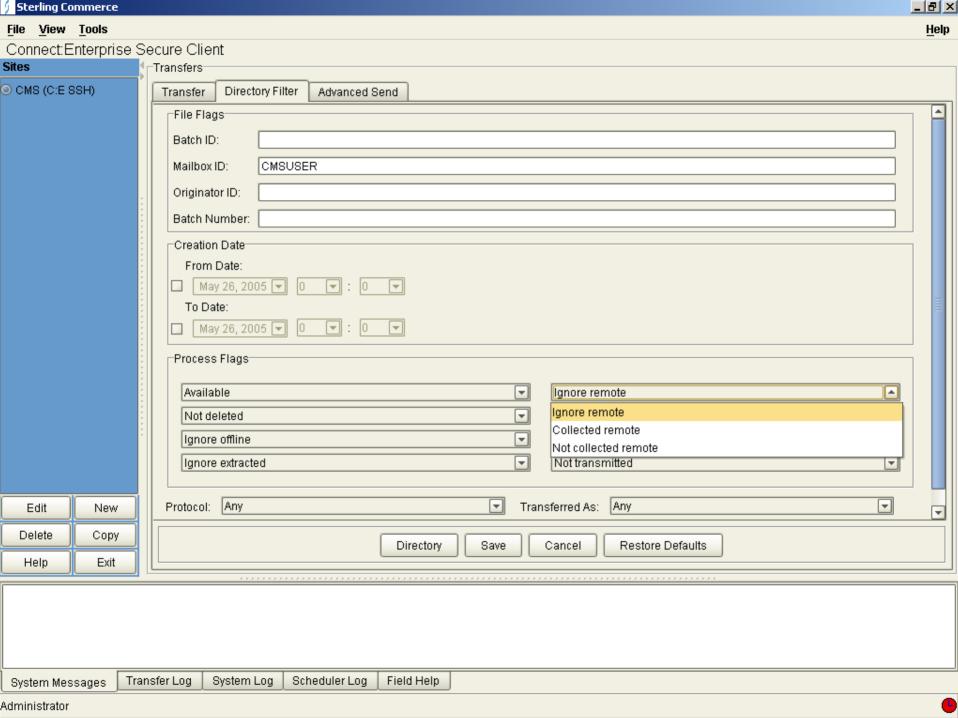

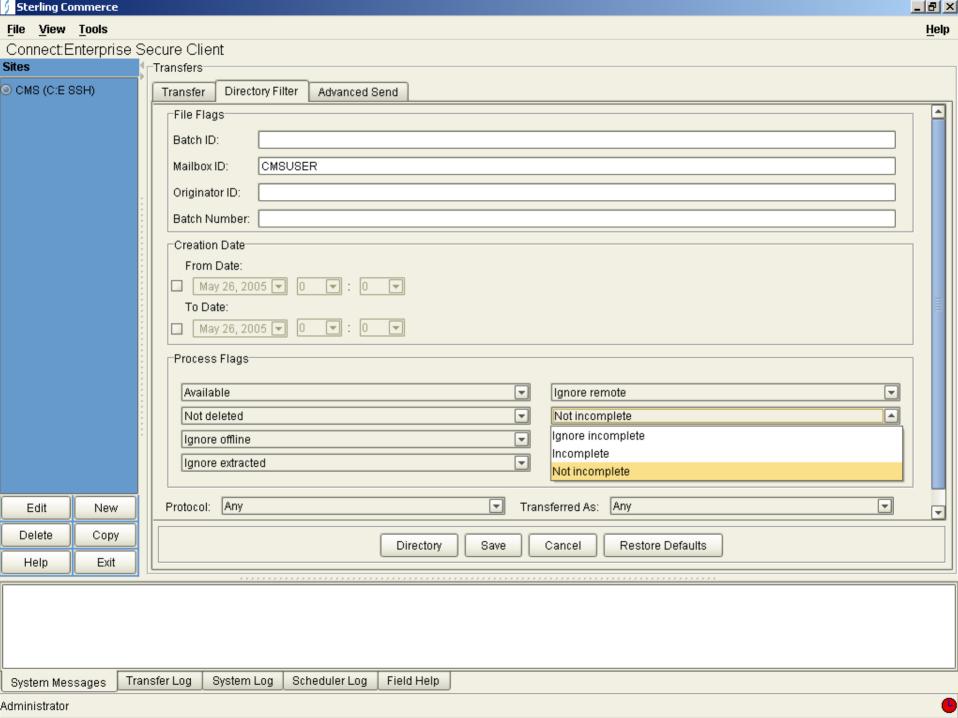

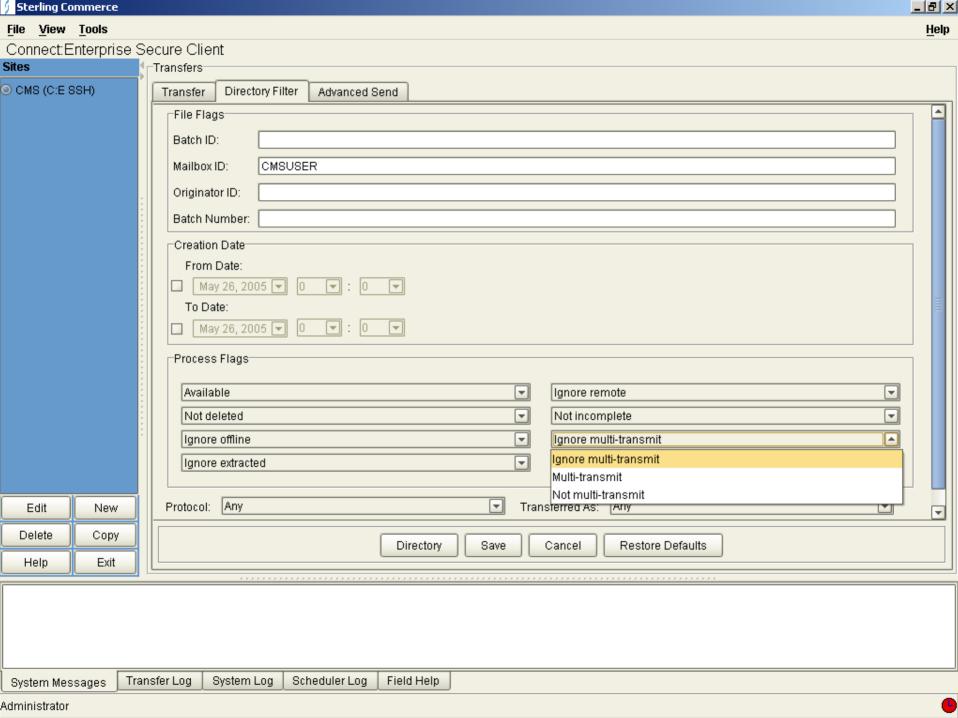

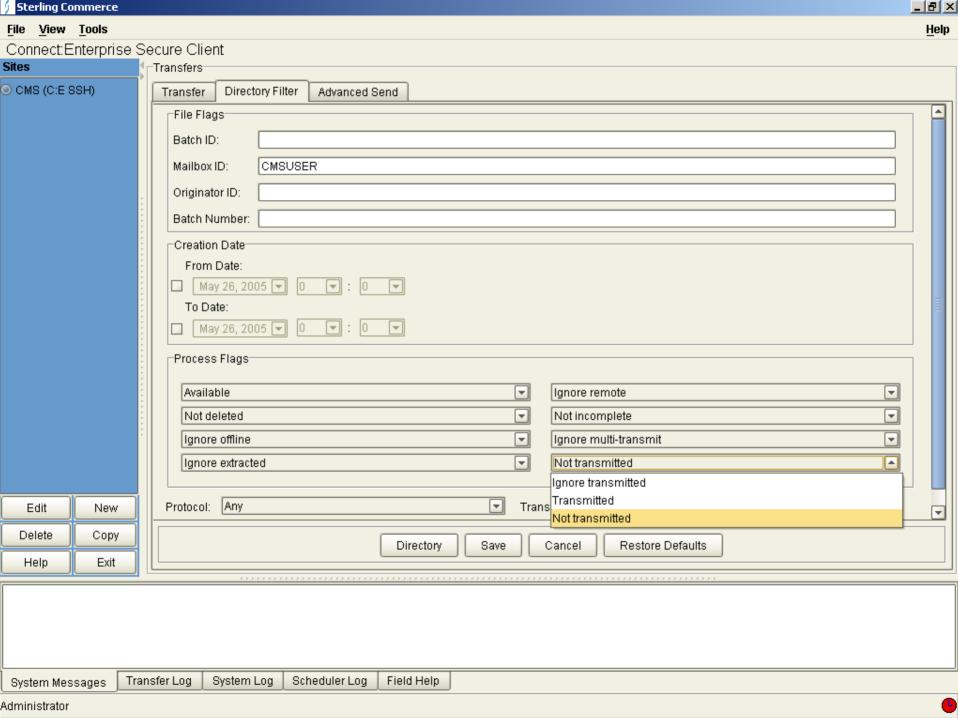

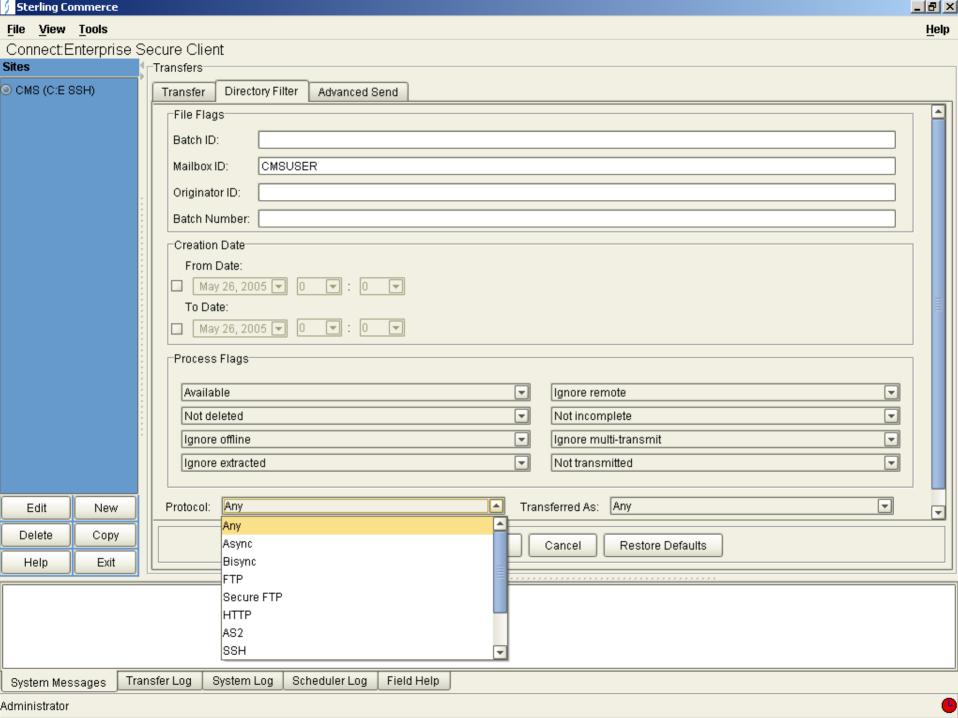

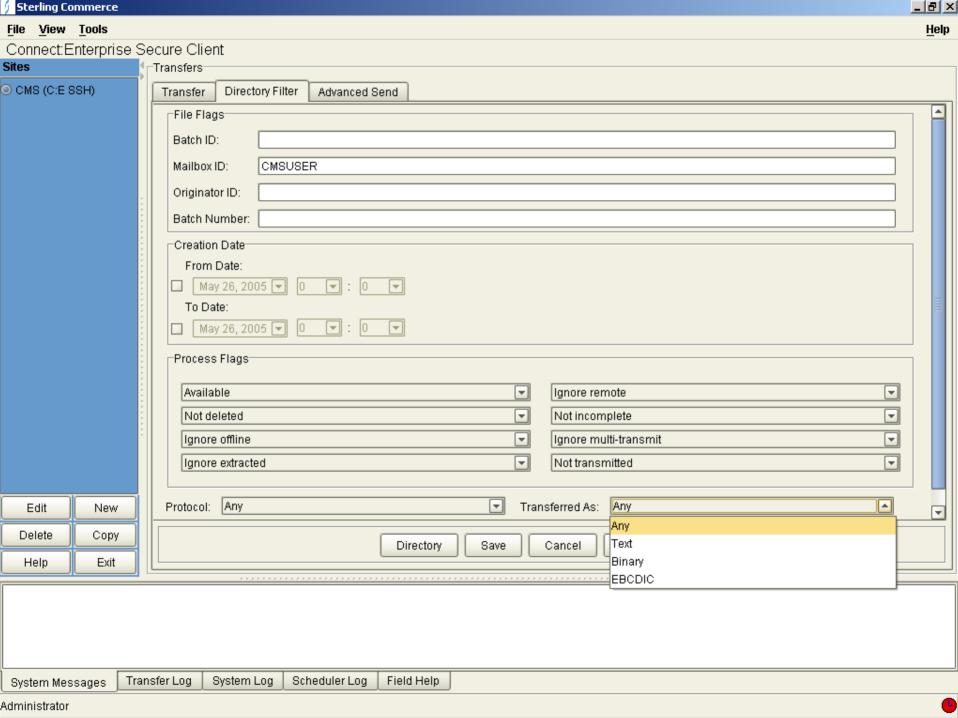

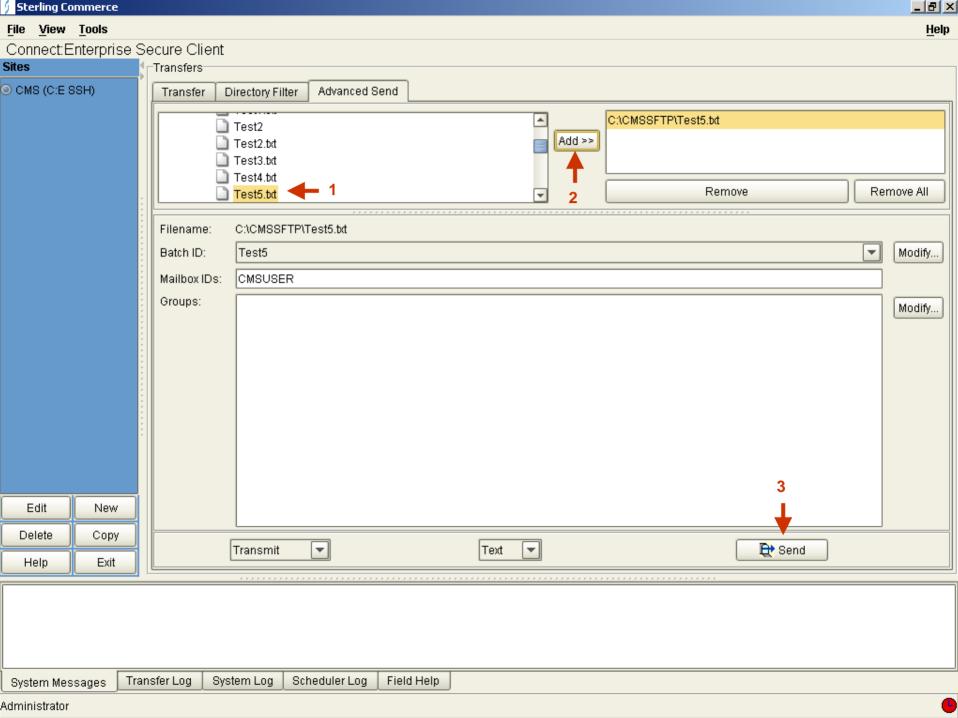

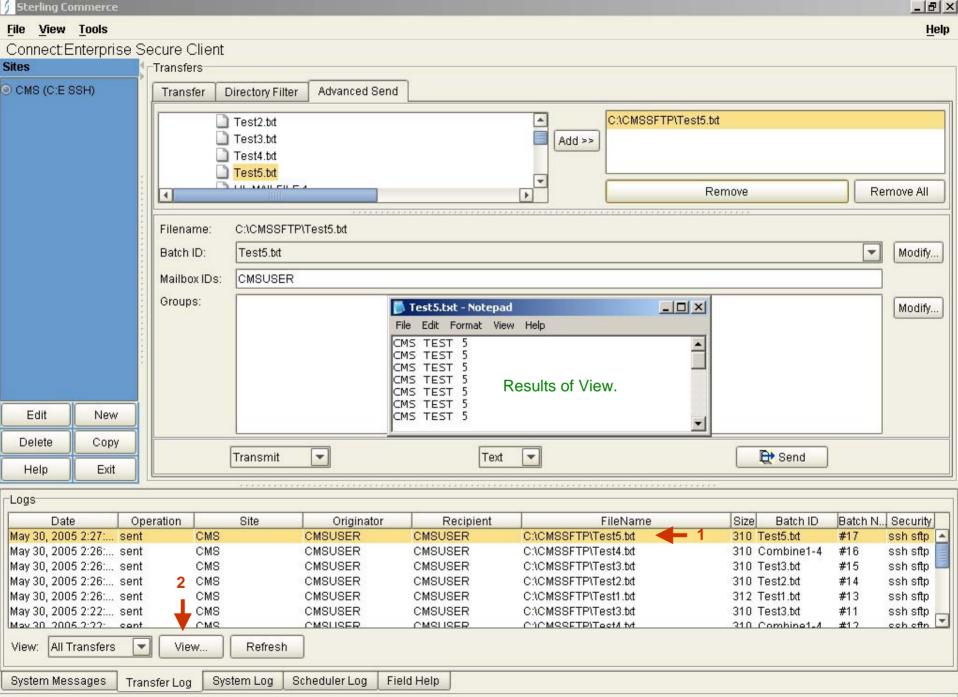

Administrator

I,

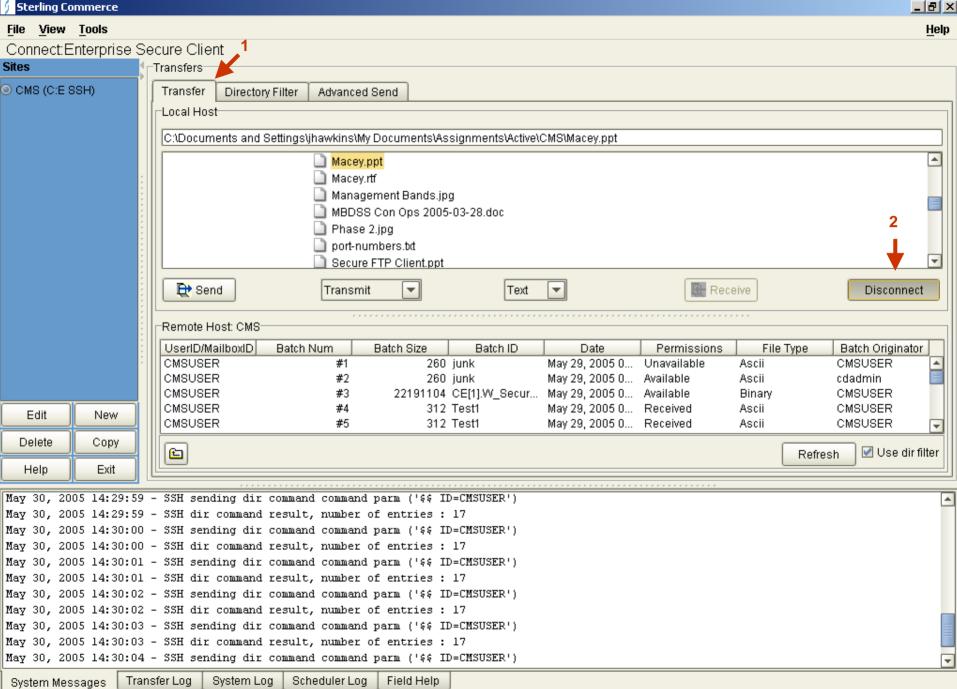